Červen 2017

# Příručka uživatele k softwaru LumiCheck Plate

Pro použití s verzemi softwaru LumiCheck Plate 2.0.1, 2.0.2 a 2.0.3

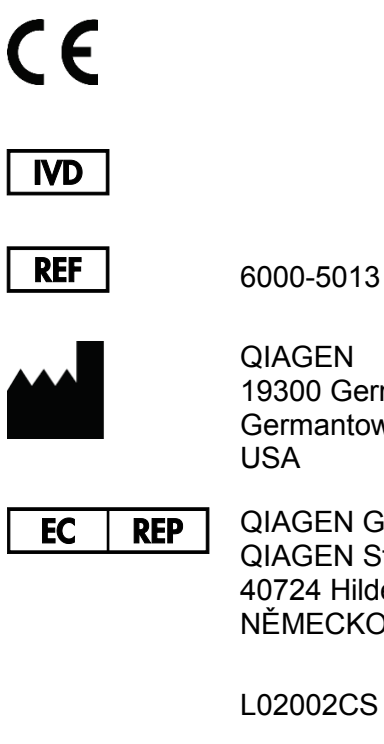

QIAGEN 19300 Germantown Road Germantown, MD 20874 USA

QIAGEN GmbH QIAGEN Strasse 1 40724 Hilden NĚMECKO

L02002CS Rev. 01

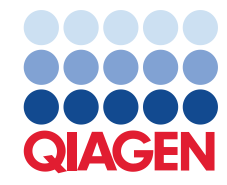

Ochranné známky: QIAGEN®, Sample to Insight®, díge*n*e®, HC2®, Hybrid Capture® (QIAGEN Group); Microsoft®, Windows® (Microsoft Corporation).<br>Snímky obrazovky Microsoft® jsou vytištěny se svolením společnosti locrosoft Corp

Deska LumiCheck Plate, její součásti a způsob použití mohou být předmětem následujícího patentu a jeho mezinárodní obdoby: patent USA č. 6,335,997

© 2014-2017 QIAGEN, všechna práva vyhrazena.

# Obsah

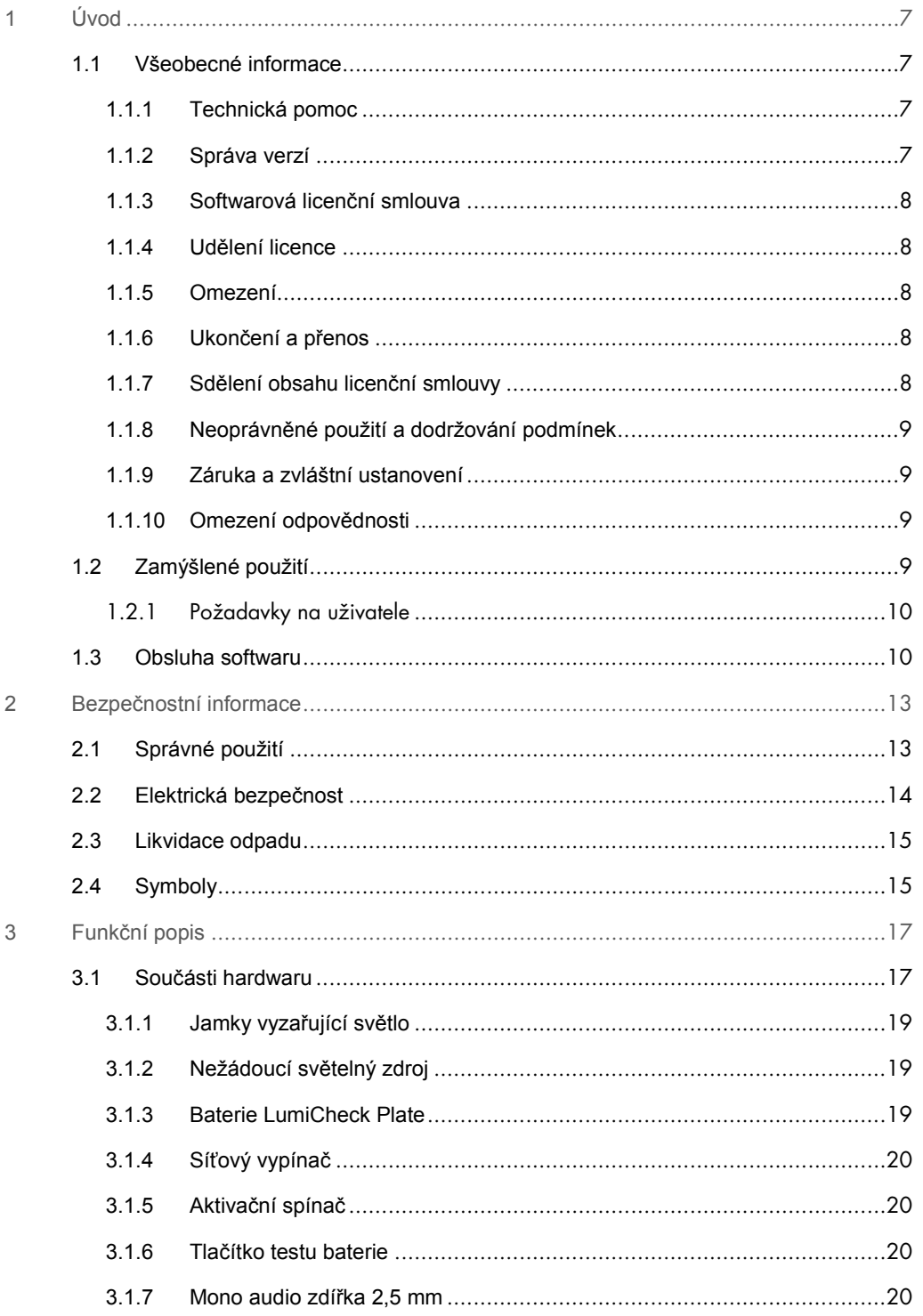

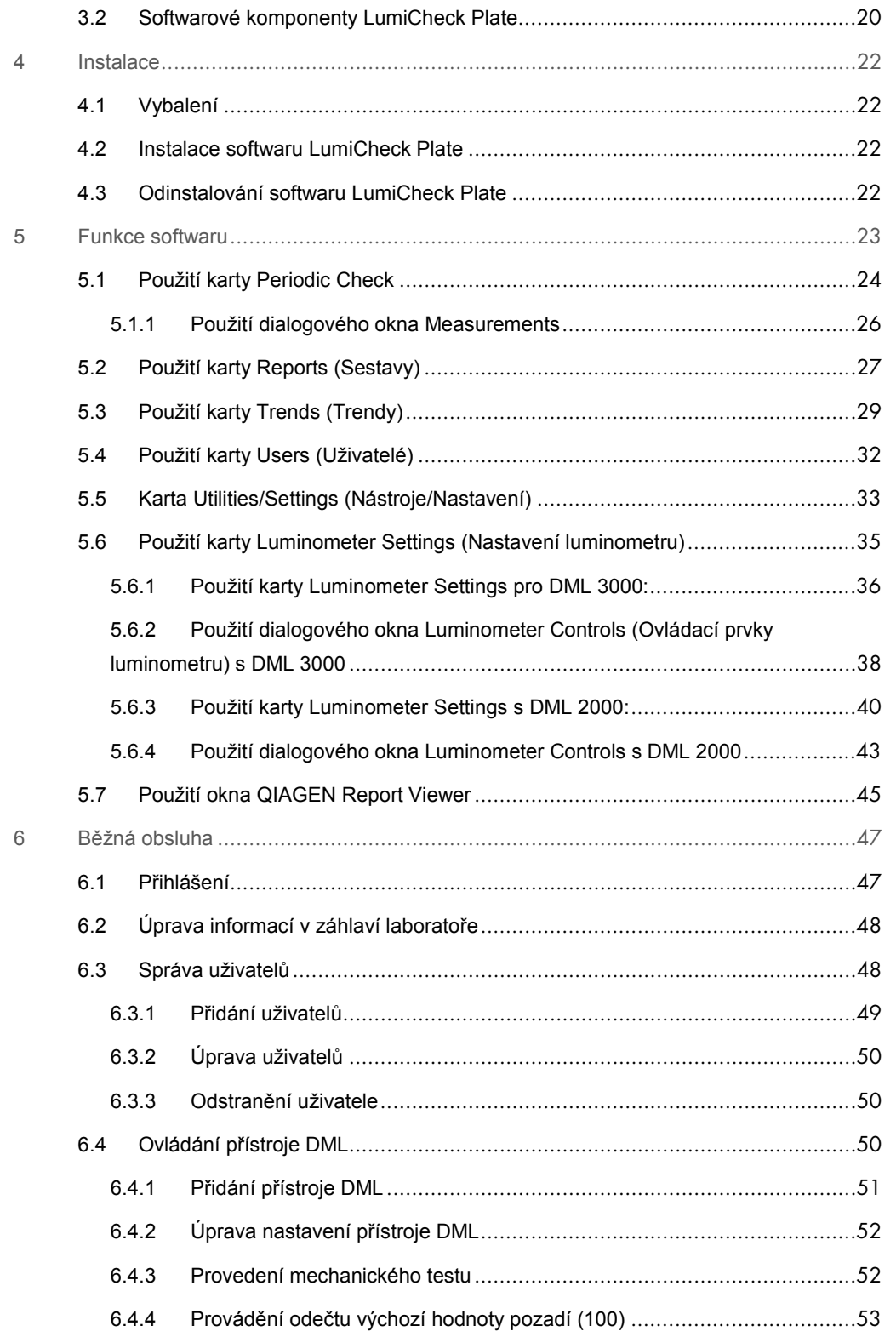

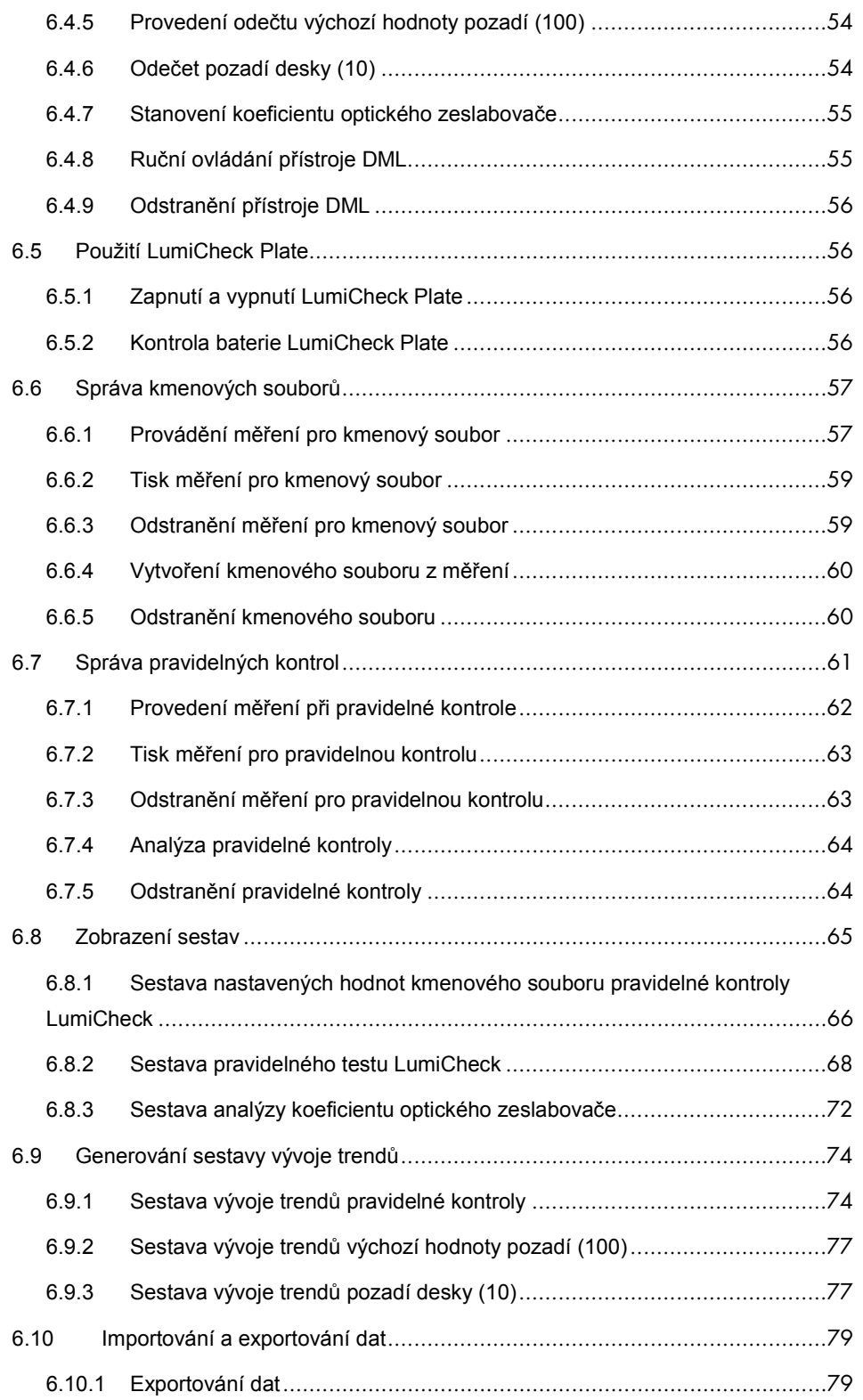

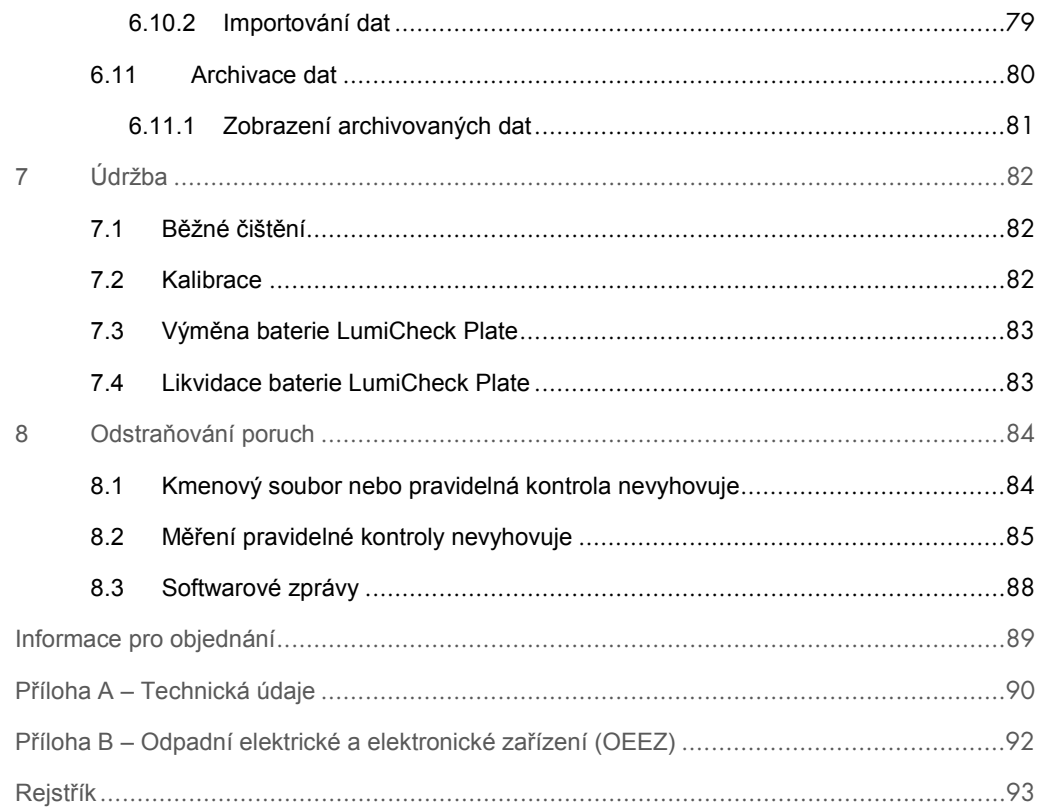

# 1 Úvod

Děkujeme Vám, že jste si vybrali systém LumiCheck Plate. Jsme přesvědčeni, že se stane nedílnou součástí Vaší laboratoře.

Před použitím přístroje je zásadně důležité, abyste si důkladně přečetli tuto příručku uživatele a věnovali pozornost bezpečnostním informacím. Pro zajištění bezpečného provozu přístroje a udržování přístroje v bezpečném stavu musíte dodržovat pokyny a bezpečnostní informace uvedené v této příručce uživatele.

### 1.1 Všeobecné informace

Tato příručka uživatele obsahuje pokyny pro použití LumiCheck Plate a příslušného softwaru jako nástroje pro monitorování výkonu *digene*® mikrodestičkových luminometrů (DML). Používejte tuto příručku uživatele společně s dalšími příručkami uživatele dodávanými jako součást sady systému *digene* Hybrid Capture® 2 (HC2® ).

### 1.1.1 Technická pomoc

V QIAGEN jsme hrdí na kvalitu a dostupnost naší technické podpory. Pokud budete mít jakékoliv dotazy či narazíte na jakékoliv potíže v souvislosti s tímto přístrojem nebo výrobky QIAGEN obecně, neváhejte a obraťte se na nás.

Zákazníci QIAGEN představují cenný zdroj informací o našich výrobcích. Vybízíme je, aby nás kontaktovali s jakýmikoliv návrhy nebo zpětnou vazbou ohledně našich výrobků.

S žádostí o technickou pomoc a další informace se obracejte na QIAGEN Technical Services nebo na místního distributora.

### 1.1.2 Správa verzí

Tento dokument je příručka uživatele k LumiCheck Plate a softwaru, L02002, Rev. 04. Tato příručka uživatele je určena pro použití s verzemi softwaru LumiCheck Plate 2.0.1, 2.0.2 a 2.0.3 a testy DNA *digene* HC2 jako součást sady systému *digene* HC2 System Suite.

### 1.1.3 Softwarová licenční smlouva

Tato softwarová licenční smlouva se vztahuje pouze na software LumiCheck Plate, který jsou dodáván jako součást sady systému *digene* HC2. Tato licenční smlouva stanoví podmínky a náležitosti licence a omezené záruky pro LumiCheck Plate.

### 1.1.4 Udělení licence

Zákazník nezíská právní nárok na software LumiCheck Plate. Zákazník získává nevýlučnou licenci k používání softwaru LumiCheck Plate s výhradou omezení a podmínek stanovených touto smlouvou.

### 1.1.5 Omezení

Nainstalovaná kopie softwaru LumiCheck Plate nesmí být používána na více počítačích prostřednictvím umístění souborů na server, sítí nebo komunikačních balíčků. Software LumiCheck Plate nesmí být pronajímán, půjčován ani být předmětem finančního pronájmu. Software LumiCheck Plate ani doprovodná dokumentace se nesmí kopírovat, s výjimkou konkrétního povolení v této licenční smlouvě. Upozornění na vlastnická práva, štítky nebo označení softwaru LumiCheck Plate nebo průvodní dokumentace se nesmí odstranit ani měnit. Software LumiCheck Plate ani průvodní dokumentace se nesmí upravovat, překládat nebo se podrobit zpětné analýze, převodu ze zdrojového kódu ani dekompilovat.

### 1.1.6 Ukončení a přenos

Každé porušení podmínek a náležitostí této smlouvy bude mít za následek automatické ukončení této licence. Po ukončení této licence z jakéhokoliv důvodu musí zákazník zničit všechny kopie softwaru LumiCheck Plate a doprovodné dokumentace. Zákazník nesmí přenášet software LumiCheck Plate bez předchozí písemné smlouvy.

### 1.1.7 Sdělení obsahu licenční smlouvy

Zákazník souhlasí s tím, že s podmínkami a omezeními obsaženými v této licenční smlouvě seznámí všechny osoby, které jsou jeho zaměstnanci, spadají pod jeho vedení či kontrolu.

### 1.1.8 Neoprávněné použití a dodržování podmínek

Zákazník vynaloží všechno přiměřené úsilí, aby zaměstnanci, zástupci, postupníci nebo jiné osoby pod vedením a kontrolou zákazníka dodržovali náležitosti a podmínky této licenční smlouvy.

### 1.1.9 Záruka a zvláštní ustanovení

QIAGEN zaručuje, že software LumiCheck Plate bude plnit zadání v souladu s doprovodnými písemnými materiály po dobu devadesáti (90) dnů ode dne doručení. Všechny nepřímé záruky na software LumiCheck Plate jsou omezeny na devadesát (90) dnů. Některé země, státy nebo jurisdikce nepovolují omezení doby trvání nepřímé záruky.

Záruka na LumiCheck Plate je 12 měsíců od data dodání, s výjimkou baterií.

### 1.1.10 Omezení odpovědnosti

Bez ohledu na ustanovení této smlouvy bude odpovědnost prodávajícího (ať již z titulu porušení záruky, porušení smlouvy, úmyslného porušení práva nebo jinak), zejména podle ustanovení o odškodnění obsaženého v této smlouvě, omezena na výměnu zboží vráceného společnosti QIAGEN, u něhož se k přiměřené spokojenosti QIAGEN prokáže, že neodpovídalo požadavkům, nebo na refundaci kupní ceny, nebo pokud nebude vyplacena, na dobropis ve výši kupní ceny za vrácené zboží.

Výše uvedené záruky jsou výlučné a poskytují se a přijímají namísto všech jiných záruk, výslovných či předpokládaných, zejména nepřímé záruky prodejnosti a nepřímé záruky vhodnosti ke konkrétnímu účelu. Žádná strana nebude odpovědná vůči straně druhé za žádné náhodné, nepřímé, zvláštní nebo následné škody.

### 1.2 Zamýšlené použití

Deska LumiCheck Plate je určena ke sledování konzistence výkonu přístroje DML prostřednictvím pravidelného testování těchto veličin:

- Absolutní relativní světelné jednotky (RLU)
- Relativní linearita v celém dynamickém rozsahu přístroje DML
- Stabilita pozadí
- **•** Pronikání signálu

Deska LumiCheck Plate má nastaven soubor specifikací pro konkrétní přístroj DML. Podle těchto nastavených specifikací se LumiCheck Plate používá ke sledování stability přístroje DML.

LumiCheck Plate slouží k včasnému varování o možném selhání přístroje DML a jako diagnostický přístroj v případě neúspěšného testu DNA *digene* HC2. Neúspěšná pravidelná kontrola pomocí LumiCheck Plate neanuluje předchozí výsledky zkoušky, protože každý test DNA *digene* HC2 obsahuje interní ověřovací kritéria, podle nichž se zkouška validuje.

### 1.2.1 Požadavky na uživatele

Následující tabulka ukazuje úroveň odborné přípravy a zkušeností požadovanou pro přepravu, instalaci, používání, údržbu a servis přístroje.

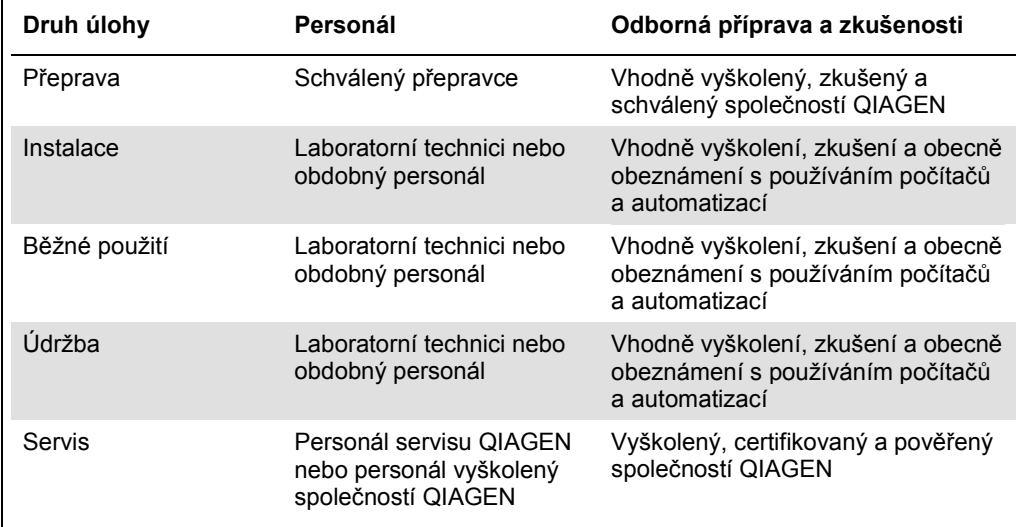

### 1.3 Obsluha softwaru

Uživatelé musí být obeznámeni s používáním počítačů, aby mohli spouštět funkce přístroje, například aktivovat nebo zastavovat automatizované funkce a načítat uložená data.

Zde jsou uvedeny pojmy, které slouží k pojmenování funkcí softwaru.

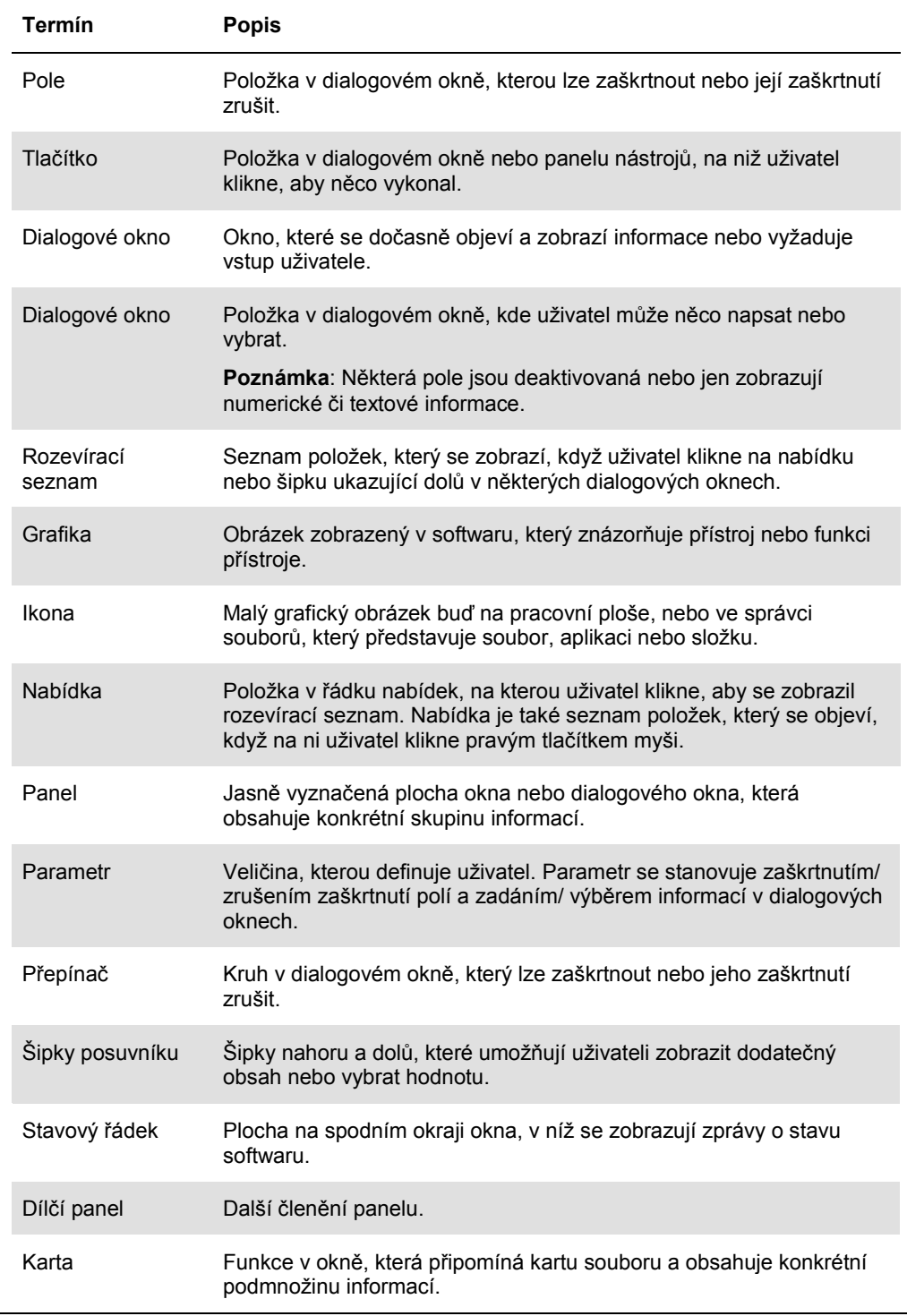

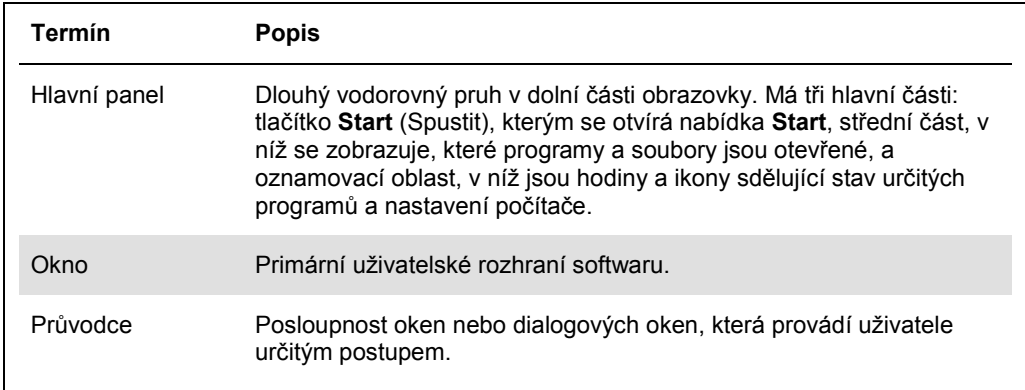

Následující termíny se používají při popisu provozu softwaru.

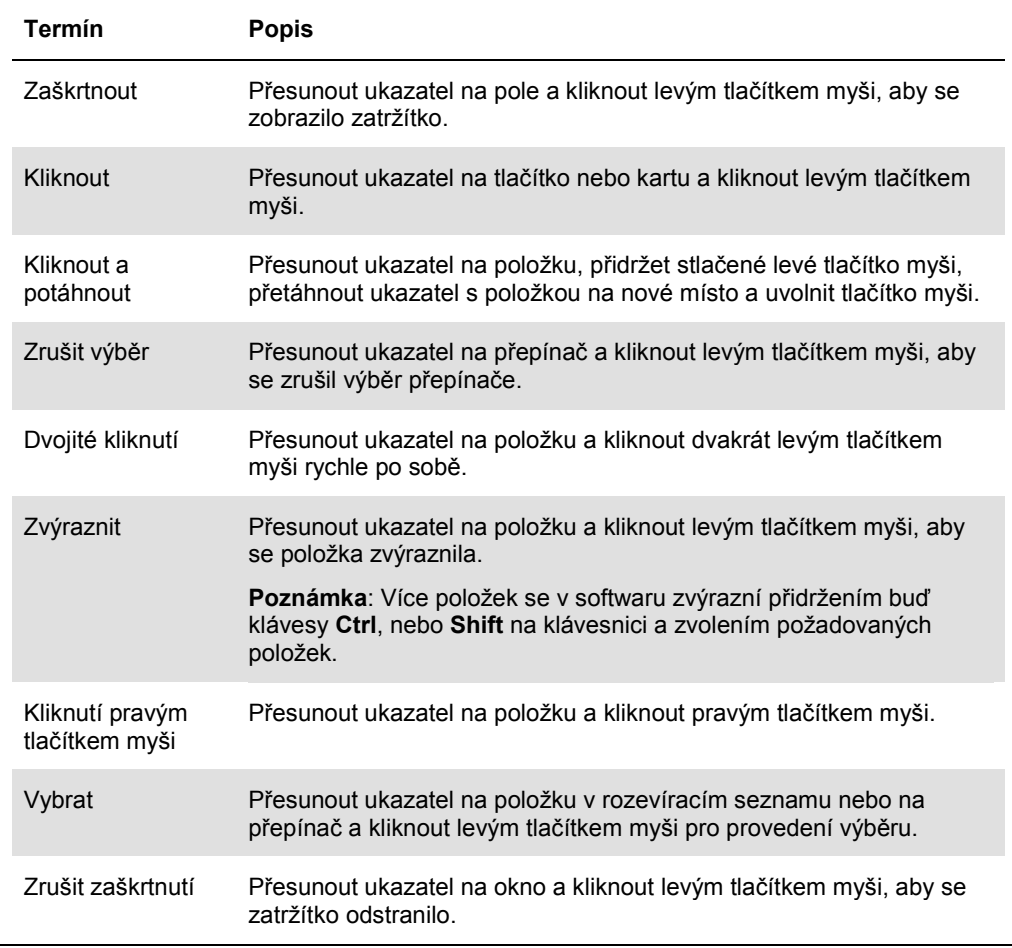

### 2 Bezpečnostní informace

Tato příručka uživatele obsahuje informace o varováních a upozorněních, které musí uživatel dodržet, aby zajistil bezpečný provoz softwaru a přístroje a aby zachoval přístroj v bezpečném stavu.

V této příručce uživatele se objevují následující druhy bezpečnostních informací.

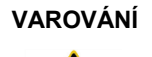

**VAROVÁNÍ** Termín VAROVÁNÍ se používá k tomu, aby Vás informoval o situacích, které by mohly mít za následek **újmu na zdraví** Vás nebo jiných osob.

Bližší informace o těchto okolnostech jsou uvedeny v podobném rámečku.

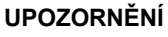

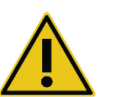

**UPOZORNĚNÍ** Termín UPOZORNĚNÍ se používá k tomu, aby vás informoval o situacích, které by mohly mít za následek **poškození přístroje** nebo jiného zařízení.

Bližší informace o těchto okolnostech jsou uvedeny v podobném rámečku.

Před použitím tohoto přístroje je nutné, abyste si pečlivě přečetli tento návod a věnovali zvláštní pozornost pokynům v něm obsaženým, které se týkají nebezpečí, která mohou při používání přístroje vzniknout.

Rady uvedené v tomto návodu slouží jako doplněk, nikoliv jako náhrada obvyklých bezpečnostních požadavků platných v zemi uživatele.

### 2.1 Správné použití

### **VAROVÁNÍ/ UPOZORNĚNÍ**

### **Riziko poranění osob a hmotných škod**

Nesprávné použití LumiCheck Plate může způsobit zranění uživatele nebo škodu na LumiCheck Plate.

LumiCheck Plate se smí používat jen ve spojení s přístrojem DML a musí být obsluhován pouze kvalifikovaným personálem, který byl příslušně vyškolen.

### **UPOZORNĚNÍ Poškození přístroje**

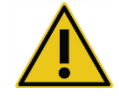

Aktivační spínač a tlačítko testu baterie jsou citlivé díly. Zacházejte s nimi opatrně a dbejte na to, abyste předešli poškození těchto částí.

#### **UPOZORNĚNÍ Poškození přístroje**

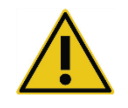

Neponořujte LumiCheck Plate do vody ani nedovolte, aby voda vnikla do komory LumiCheck Plate.

### **UPOZORNĚNÍ Riziko poranění osob nebo riziko nesprávných výsledků**

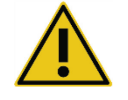

Přístroj LumiCheck Plate nepoužívejte, je-li kryt prostoru na baterie sejmutý a všechny upevňovací prvky nejsou na místě.

### **UPOZORNĚNÍ Poškození přístroje**

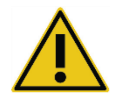

Aby nedošlo k poškození během přepravy, přístroj LumiCheck Plate přepravujte jen v původním výrobním obalu.

### 2.2 Elektrická bezpečnost

- Pokud LumiCheck Plate nepoužíváte, přístroj vypněte.
- Nedovolte, aby přístroj LumiCheck Plate přišel do styku s kapalinami.
- Nepokoušejte se přístroj LumiCheck Plate rozebrat.

Hardwarové součásti systému HC2 jsou vybaveny napájecími kabely pro střídavý proud, které přístroj uzemní po připojení do vhodné elektrické zásuvky. Neprovozujte žádnou součást systému HC2 z elektrické zásuvky síťového rozvodu střídavého proudu, která není uzemněna.

Další bezpečnostní informace viz příslušná příručka uživatele.

### 2.3 Likvidace odpadu

Při likvidaci LumiCheck Plate dodržujte všechny národní, státní a místní předpisy a zákony týkající se likvidace laboratorního odpadu ve vztahu k ochraně zdraví a bezpečnosti práce. Pokyny k likvidaci podle směrnice o odpadních elektrických a elektronických zařízeních (shoda s OEEZ) viz "Příloha B – Odpadní elektrické a elektronické zařízení (OEEZ)" na straně 92.

### 2.4 Symboly

Na přístroji nebo k němu připojených štítcích a v této uživatelské příručce můžete najít následující symboly.

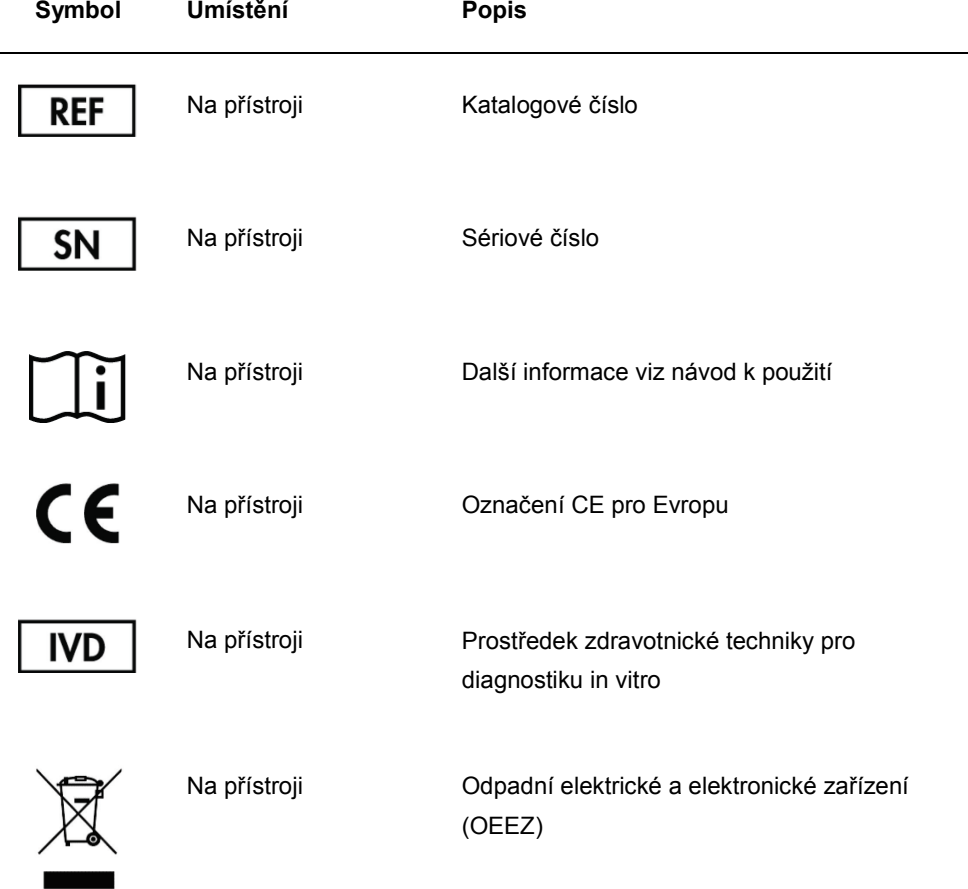

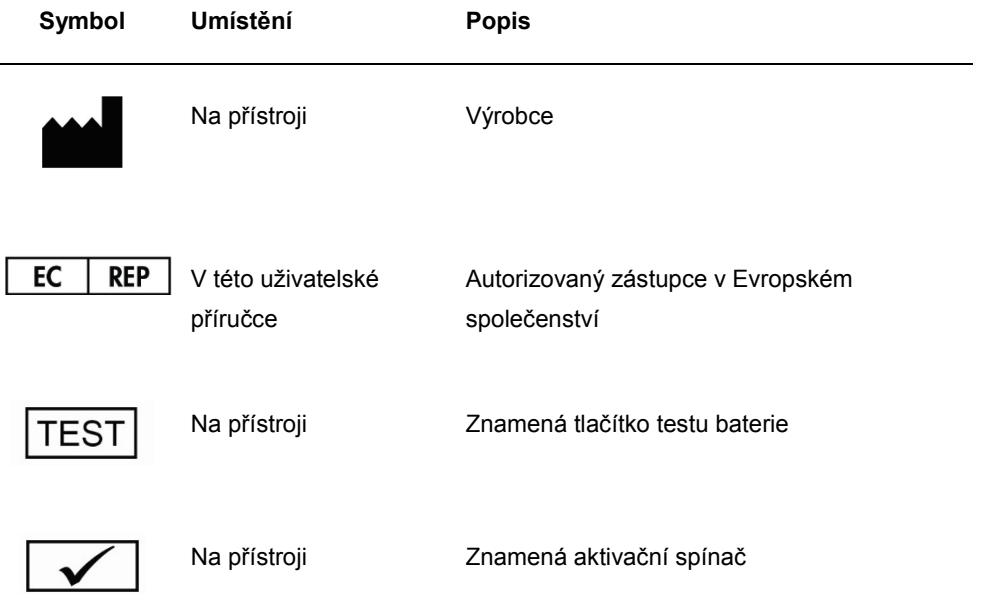

### 3 Funkční popis

Deska LumiCheck Plate je určena k průběžnému sledování výkonu přístroje DML. Světlo z diodových zdrojů (LED) vyzařujících světlo je vyzařováno v dynamickém rozsahu přes 6 dekád. Vnitřní okruh v LumiCheck Plate stabilizuje vnitřní světla. Měřením 8 jamek LED LumiCheck Plate s použitím přístroje DML se stanoví soubor specifikací ve formě kmenového souboru.

Po založení kmenového souboru se provede pravidelná kontrola změřením LumiCheck Plate pomocí přístroje DML. Při pravidelných kontrolách se měří všechny jamky LumiCheck Plate, včetně jamek, které nevyzařují světlo. Software LumiCheck Plate analyzuje data z měření a ověří, zda data splňují kritéria specifikace.

### 3.1 Součásti hardwaru

### Horní část LumiCheck Plate:

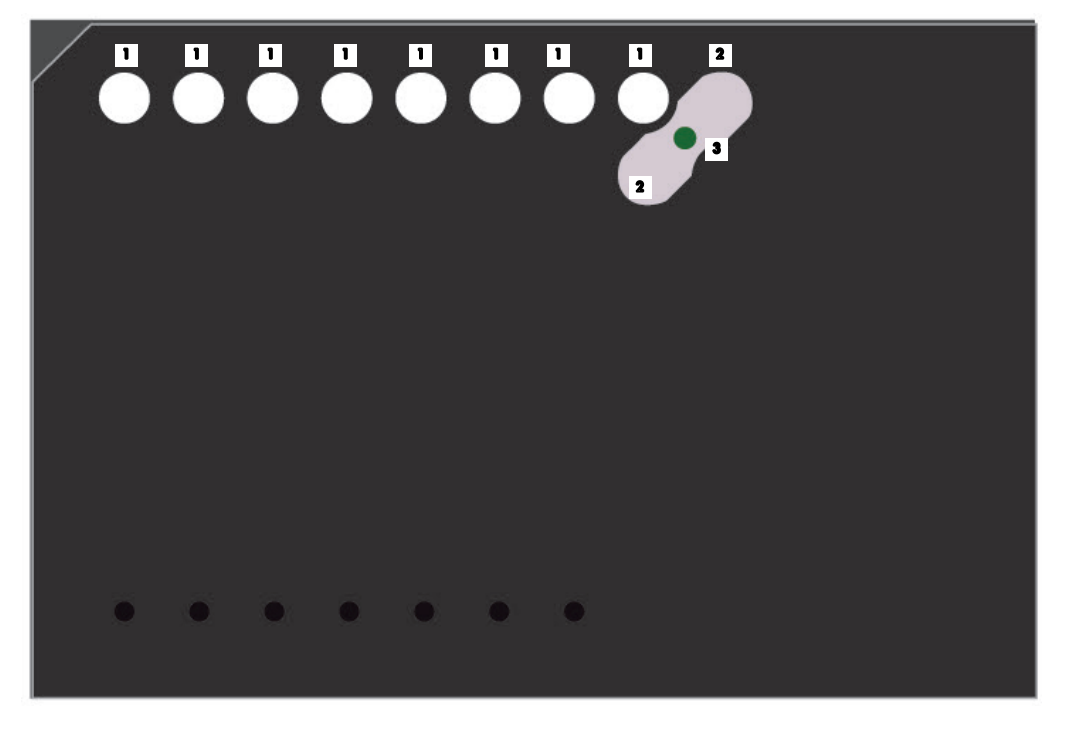

Jamky vyzařující světlo (A1–A8)  $\blacksquare$ 

<sup>3</sup> Nežádoucí světelný zdroj

Nežádoucí jamky (A9 a B8) 2

Spodní část LumiCheck Plate:

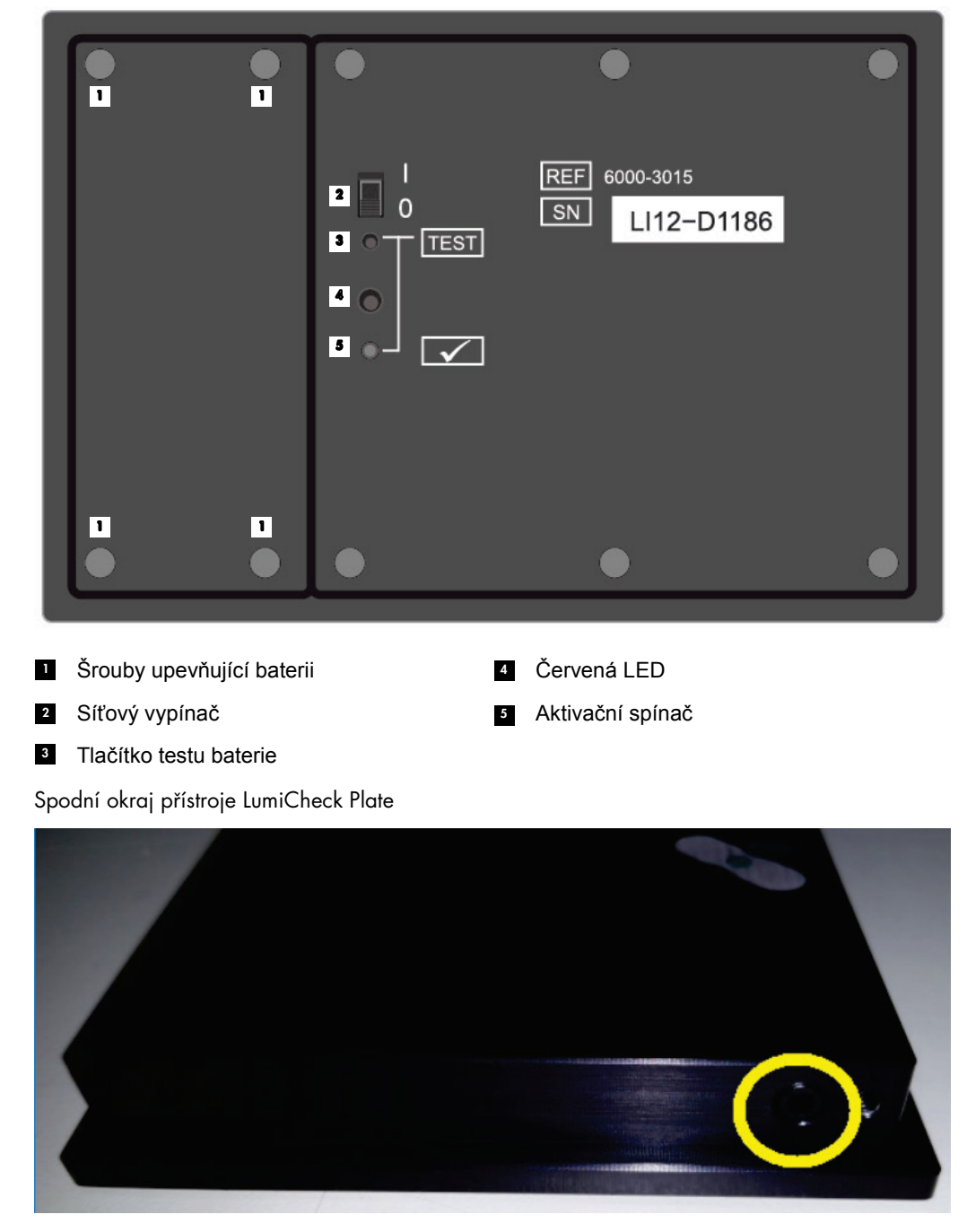

**12** 

Mono audio zdířka 2,5 mm – jen pro použití výrobcem

#### 3.1.1 Jamky vyzařující světlo

LumiCheck Plate má 8 jamek, které napodobují světlo emitované během měření desky. Jamky jsou A1 až A8 a jejich světelný výkon se zvyšuje se zvyšující se numerickou hodnotou. Světlo jamek je produkováno 2 světly LED s jedním světlem LED, které poskytují světlo pro jamky A1 až A7 a druhým světlem LED, které poskytuje světlo pro jamku A8. Jamky vyzařující světlo se používají při měření desky LumiCheck Plate.

### 3.1.2 Nežádoucí světelný zdroj

Pronikání signálu je nadměrné množství světla emitovaného z jamek sousední mikrodestičky, které přispívá k uměle vyššímu výsledku RLU v jamce, která se měří. Když se přístroj DML použije se správnými mikrodestičkami, pronikání signálu se sníží nebo eliminuje pomocí speciální optické cesty v kombinaci s maskou desky, která během měření udržuje mikrodestičku bezpečně na svém místě. Správné vyrovnání masky desky a držáku desky nosiče je zásadní, aby se minimalizovalo pronikání signálu.

LumiCheck Plate obsahuje nežádoucí světelný zdroj, který emituje světlo mezi jamkami A9 a B8. Měření jamek A9 a B8 se používá k určení, zda je pronikání signálu v rámci specifikace.

Při pravidelných kontrolách se měří všechny jamky LumiCheck Plate. Software LumiCheck Plate vypočítá pronikání signálu vydělením nejvyšší hodnoty RLU buď z jamky B8, nebo z jamky A9 hodnotou RLU z jamky A8 a vynásobením tohoto výsledku 100 000. Pronikání signálu se rovná hodnotě vypočítané RLU na  $1 \times 10^5$  RLU.

### 3.1.3 Baterie LumiCheck Plate

LumiCheck Plate je napájena vyměnitelnou baterií. Předpokládá se, že baterie LumiCheck Plate bude funkční 4-6 měsíců při průměrném používání 5 minut denně po dobu 5 dnů v týdnu. Životnost baterie závisí na množství času, po který je LumiCheck Plate zapnutá, a četnosti používání. Při skladování při pokojové teplotě ztrácí baterie LumiCheck Plate přibližně 5 % kapacity za rok. Za ideálních podmínek skladování je očekávaná doba použitelnosti baterie LumiCheck Plate minimálně 5 let.

Životnost baterie se sníží v případě, že je LumiCheck Plate zapnutá po dobu delší než několik minut potřebných k provedení měření. Ujistěte se, zda je LumiCheck Plate vypnutá, když se nepoužívá.

Před použitím LumiCheck Plate zkontrolujte baterii. Viz "Kontrola baterie LumiCheck Plate", strana 56, kde najdete další pokyny. Jako příznak toho, že kapacita baterie je slabá, LumiCheck Plate přeruší přívod elektrického proudu k jamce A8, když je napětí baterie nižší než 4,7 voltů.

Při výměně baterie odstraňte pouze šrouby, kterými je baterie připevněna k LumiCheck Plate. Viz "Výměna baterie LumiCheck Plate", strana 83, kde najdete další pokyny.

Náhradní baterie LumiCheck Plate jsou k dispozici ve společnosti QIAGEN.

### 3.1.4 Síťový vypínač

Síťový vypínač se používá k zapnutí a vypnutí LumiCheck Plate. Po zapnutí LumiCheck Plate se aktivují jamky vyzařující světlo. Viz "Zapnutí a vypnutí LumiCheck Plate", strana 56, kde najdete další pokyny.

### 3.1.5 Aktivační spínač

Aktivační spínač ovládá světelnost jamek LumiCheck Plate emitujících světlo. Aktivační spínač se po vložení do přístroje DML stiskne automaticky. Když je zapnut a vložen do přístroje DML, jamky emitující světlo svítí.

### 3.1.6 Tlačítko testu baterie

Tlačítko testu baterie slouží k potvrzení, že baterie LumiCheck Plate má dostatečný výkon a že neslábne. Po stisknutí aktivačního spínače a tlačítka testu baterie se červená kontrolka (LED) na zadní straně LumiCheck Plate rozsvítí. Viz "Kontrola baterie LumiCheck Plate", strana 56, kde najdete další pokyny.

### 3.1.7 Mono audio zdířka 2,5 mm

Mono audio zdířka 2,5 mm je vyhrazena jen pro použití výrobcem.

### 3.2 Softwarové komponenty LumiCheck Plate

Software LumiCheck Plate se dodává k počítači systému HC2 a běží na operačním systému Microsoft<sup>®</sup> Windows<sup>®</sup> XP (pro verze LumiCheck 2.0.1 a 2.0.2) nebo na operačním systému Windows 7 (pro verzi LumiCheck 2.0.3). Software LumiCheck Plate funguje ve spojení s přístrojem DML.

Deska LumiCheck Plate byla testována v prostředí dodávaných softwarových aplikací. Instalace dalších programů nebo připojení počítače systému HC2 k internetu může software LumiCheck nepříznivě ovlivnit a vyloučit ho z provozu. Instalace programů, které nedodala společnost QIAGEN k počítači systému HC2, může způsobit nefunkčnost softwaru. Instalace dalšího softwaru nebo připojení počítače systému HC2 k internetu bude mít za následek ztrátu všech záruk.

### 4 Instalace

### 4.1 Vybalení

Před prvním použitím LumiCheck Plate zkontrolujte, zda není obal a vlastní přístroj poškozen. V případě poškození způsobeného dopravou se obraťte na vašeho místního zástupce firmy QIAGEN nebo QIAGEN Technical Services

LumiCheck Plate se dodává v kartonové krabici. Po obdržení zásilky otevřete kartonovou krabici a vyjměte černé úložné pouzdro. Otevřete pouzdro a ujistěte se, zda obsahuje všechny komponenty LumiCheck Plate.

Zásilka by měla obsahovat tyto součásti:

- Černé pouzdro
- **•** LumiCheck Plate
- Nástroj na testování baterie
- Šroubovák
- Náhradní sadu obsahující 4 šrouby, nástroj na testování baterie a baterii

### 4.2 Instalace softwaru LumiCheck Plate

Počítač systému HC2 by měl být dodán s nainstalovaným softwarem LumiCheck Plate. Pokud je z nějakého důvodu potřebná instalace softwaru k LumiCheck Plate, postupujte podle pokynů uvedených v *Uživatelské příručce k softwaru systému* digene *HC2*.

Software LumiCheck Plate vyžaduje minimálně 50 MB volného prostoru na pevném disku.

### 4.3 Odinstalování softwaru LumiCheck Plate

Protože je software LumiCheck Plate součástí sady systému *digene* HC2, nemůže se odinstalovat odděleně od sady systému *digene* HC2. Při odinstalování softwaru LumiCheck Plate se řiďte pokyny uvedenými v *Uživatelské příručce k softwaru systému* digene *HC2*.

### 5 Funkce softwaru

Software LumiCheck Plate obsahuje řadu karet, které se zobrazují v horní části okna softwaru. Po spuštění softwaru LumiCheck Plate a po přihlášení uživatele bude úplně vpředu karta **Periodic Check** (Pravidelná kontrola). Zápatí okna zůstává stále stejné.

V záhlaví okna jsou uvedeny tyto funkce:

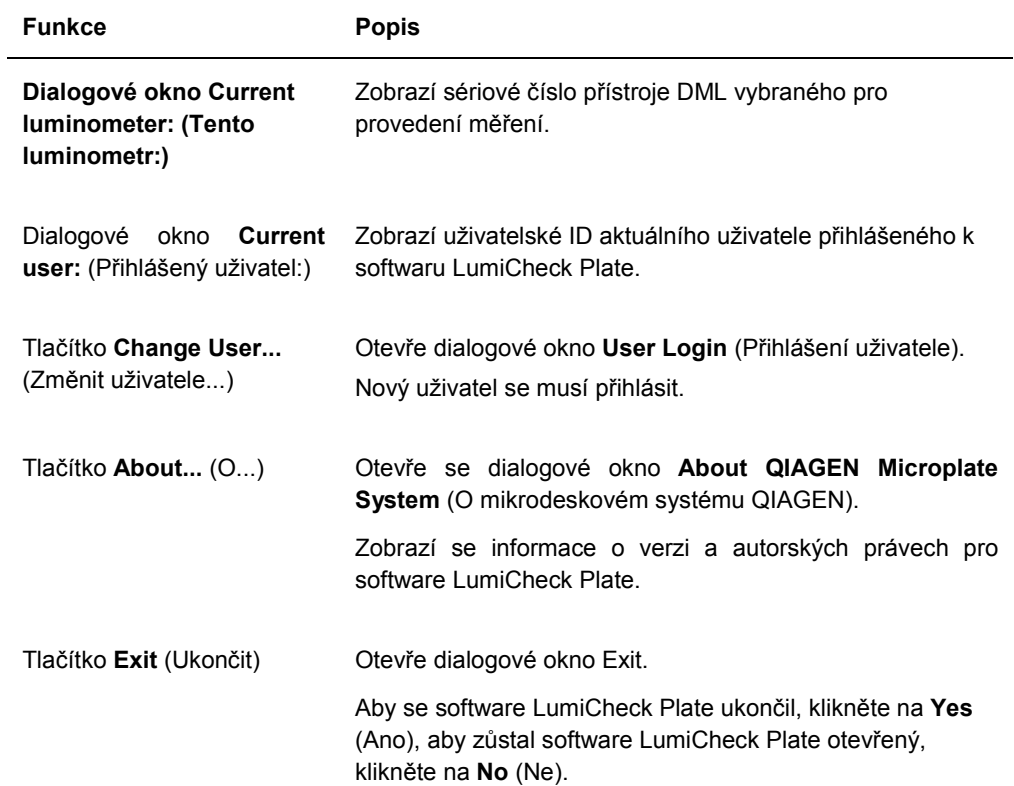

### 5.1 Použití karty **Periodic Check**

Karta **Periodic Check** slouží k vytvoření, upravování a spravování datových souborů, kmenových souborů a pravidelných kontrol.

Příklad karty **Periodic Check**:

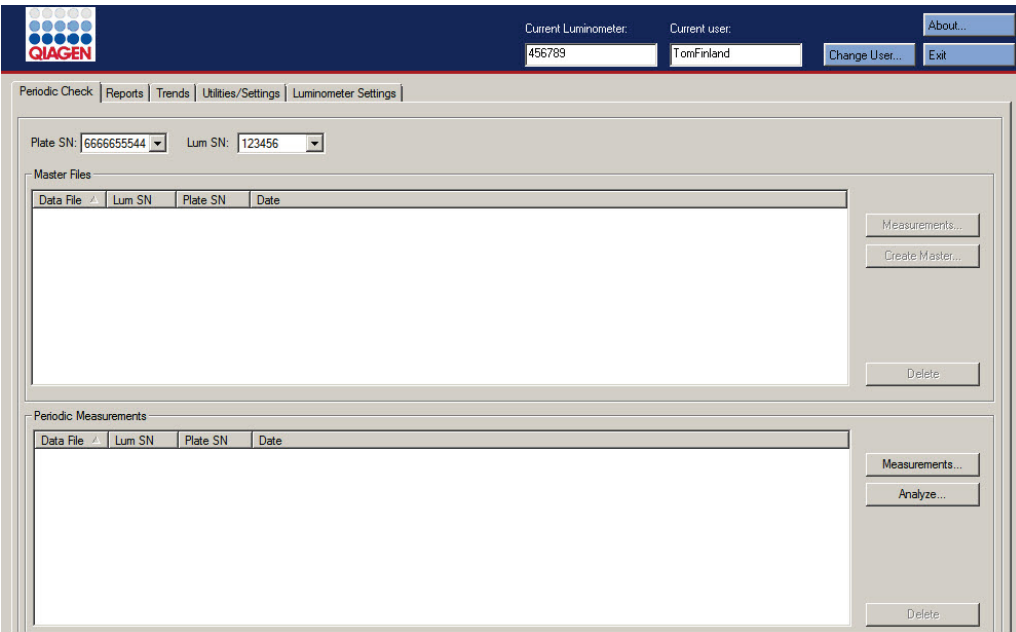

V panelu **Master Files** (Kmenová data) jsou uvedeny kmenové soubory, které byly vytvořeny LumiCheck Plate v kombinaci s přístrojem DML vybraným v rozevíracím seznamu. V panelu **Periodic Measurements** (Pravidelná měření) jsou uvedeny pravidelné kontroly, které byly provedeny LumiCheck Plate v kombinaci s přístrojem DML vybraným v rozevíracím seznamu. Pokud si chcete prohlédnout všechny kmenové soubory a pravidelná měření, vyberte **<All>** (Vše) v rozevíracích seznamech **Plate SN:** (SČ desky:) a **Lum SN:** (SČ luminometru:).

Data zobrazená v panelech **Master Files** a **Periodic Measurements** mohou být řazeny podle výběru záhlaví v příslušném panelu.

V následující tabulce jsou popsány činnosti, které lze provádět v kartě **Periodic Check**.

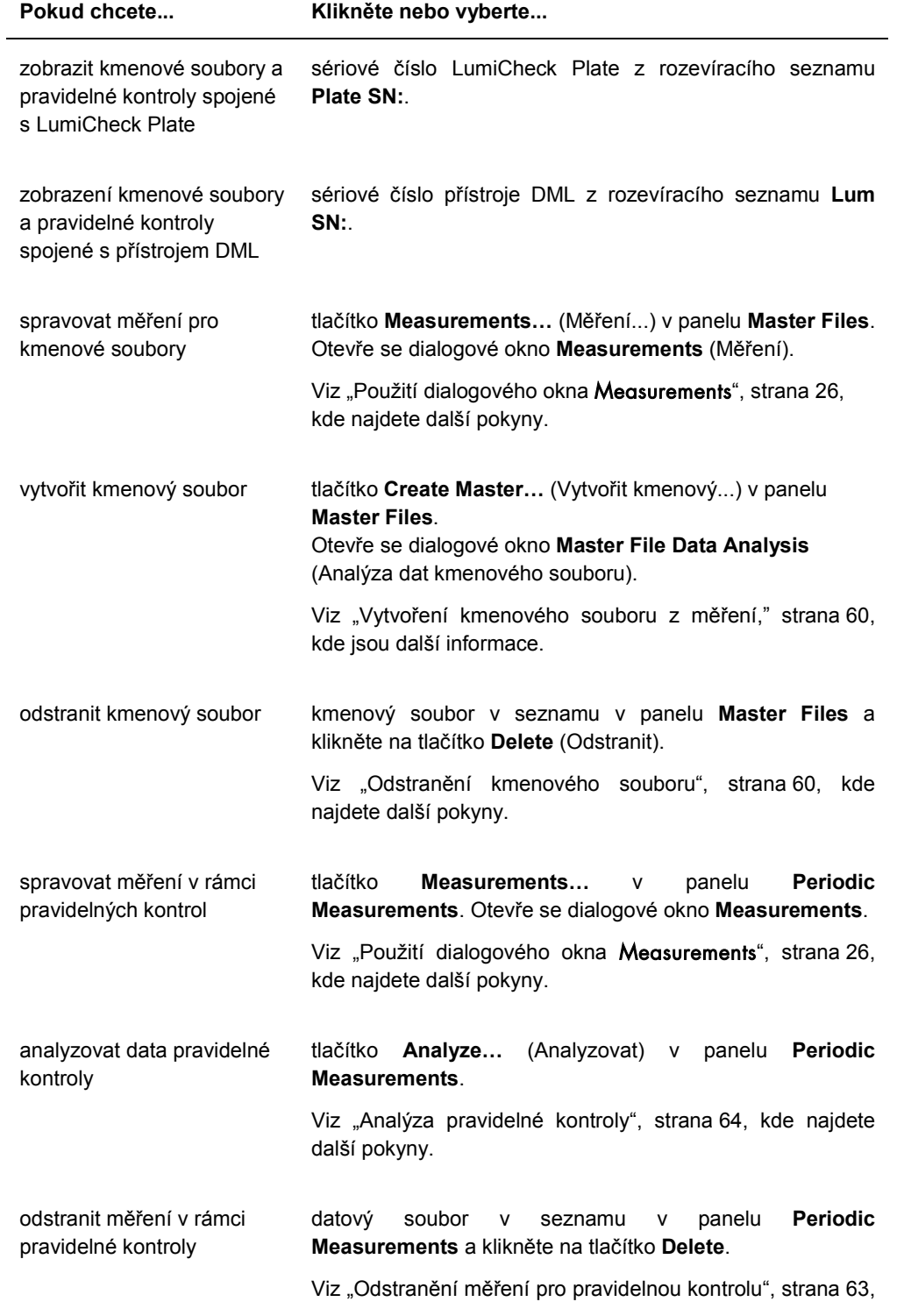

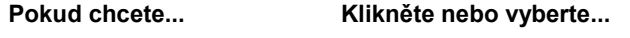

kde najdete další pokyny.

### 5.1.1 Použití dialogového okna **Measurements**

Dialogové okno **Measurements** slouží ke správě měření jak pro kmenové soubory, tak pro pravidelné kontroly. Na dialogové okno **Measurements** přejdete kliknutím na tlačítko **Measurements…** v kartě **Periodic Check**. Tlačítko **Measurements…** se nachází v panelu **Master Files** i v panelu **Periodic Measurements** v kartě **Periodic Check**.

Příklad dialogového okna **Measurements**:

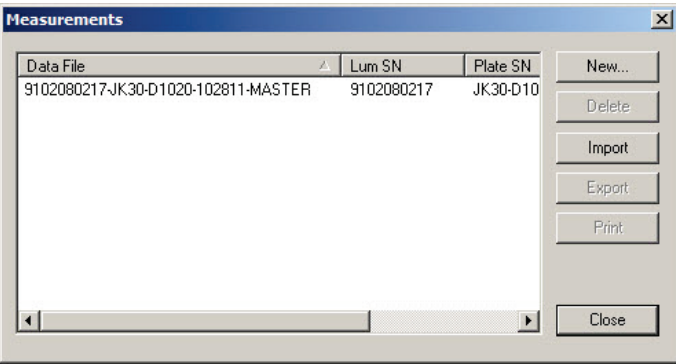

V následující tabulce jsou popsány činnosti, které lze provádět v dialogovém okně **Measurements**.

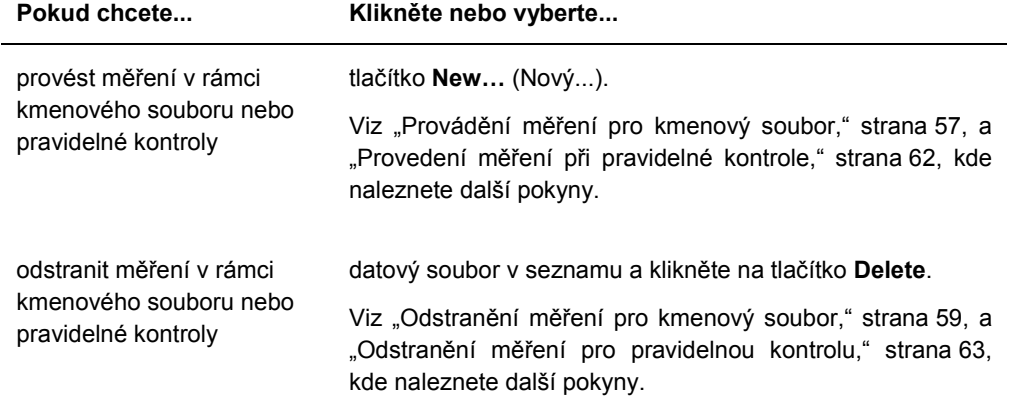

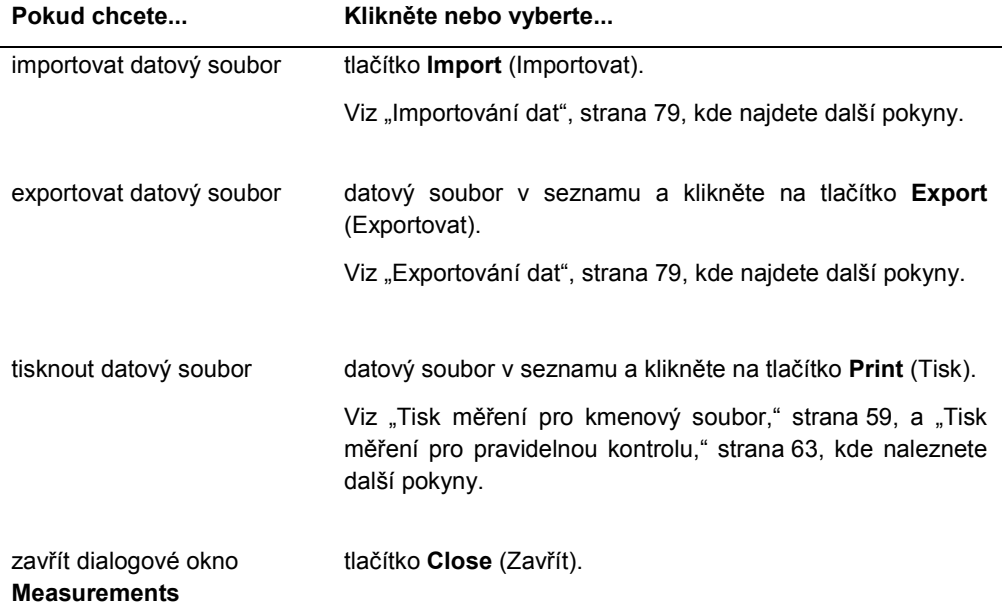

### 5.2 Použití karty **Reports** (Sestavy)

Karta **Reports** slouží ke generování sestav. Viz "Zobrazení sestav", strana 65, kde najdete další pokyny.

### Příklad karty **Reports** při výběru DML 3000 jako přístroj DML:

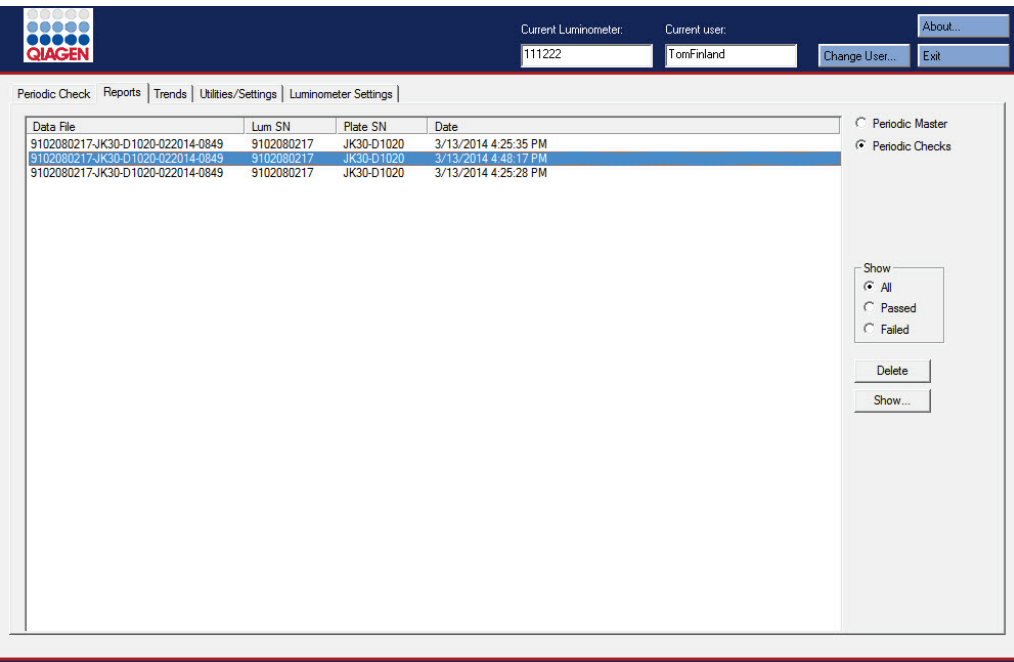

Příklad karty **Reports** při výběru DML 2000 jako přístroj DML:

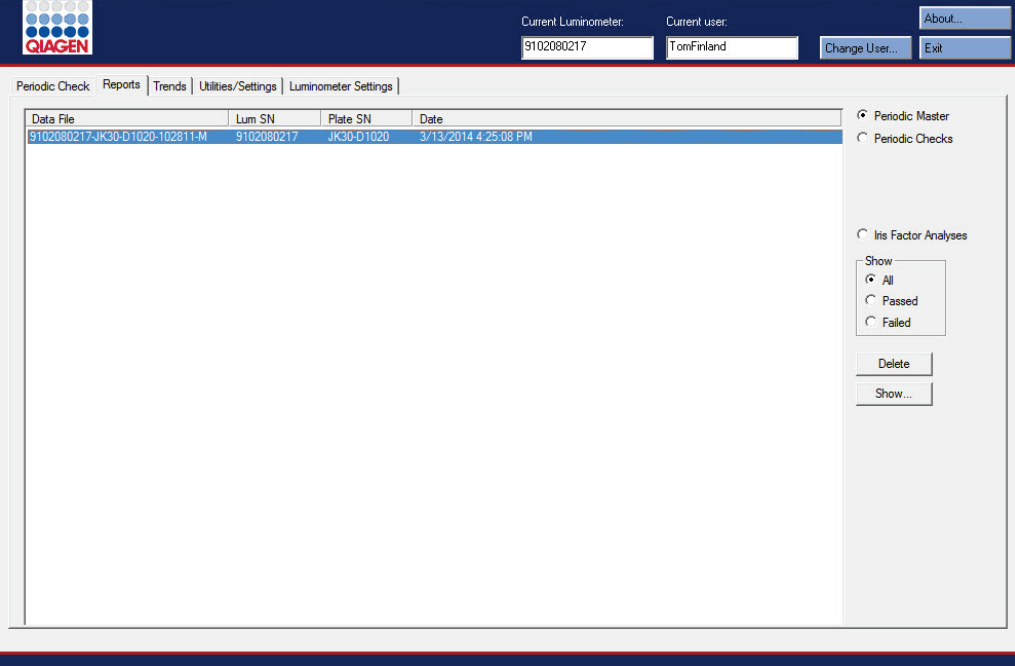

V následující tabulce jsou popsány činnosti, které lze provádět v kartě **Reports**.

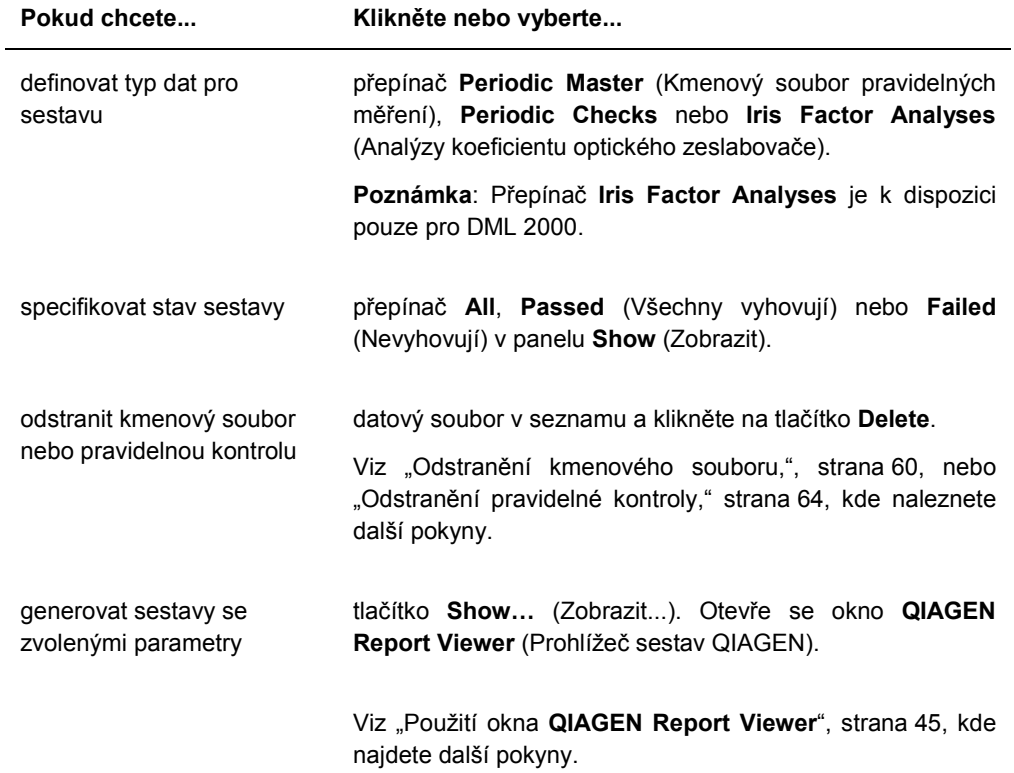

### 5.3 Použití karty **Trends** (Trendy)

Karta **Trends** slouží k zobrazení dat trendů na základě databáze udržované softwarem LumiCheck Plate. Sestavy trendů měření pozadí jsou k dispozici pouze pro DML 2000.

Viz "Generování sestavy vývoje trendů," strana 74, kde jsou další pokyny týkající se vytvoření sestav.

Příklad karty **Trends** při výběru DML 3000 jako přístroj DML:

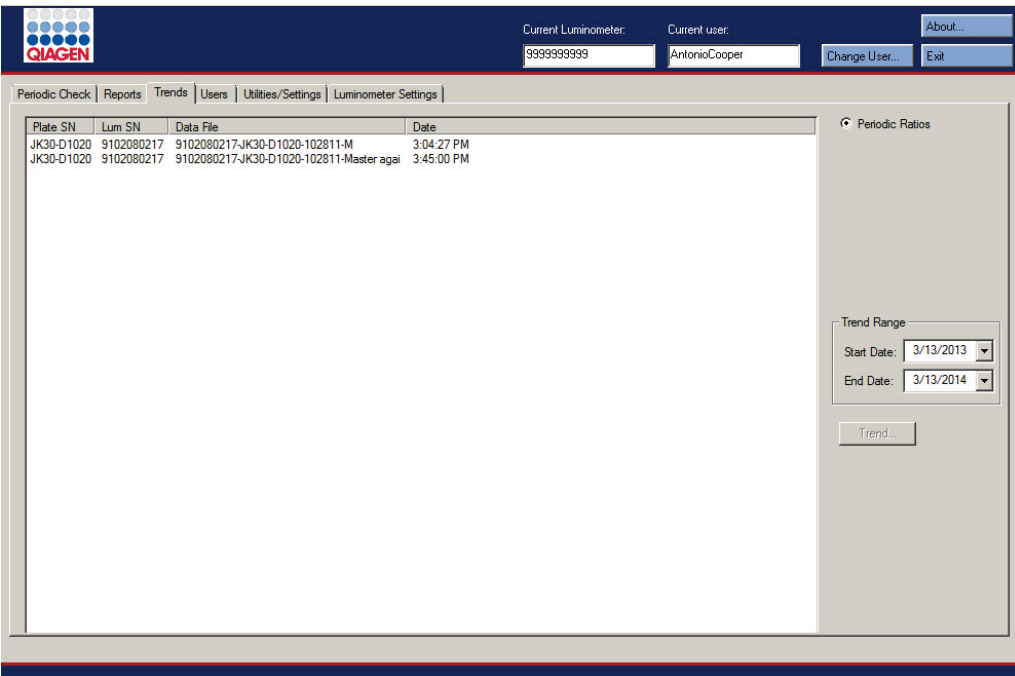

Příklad karty **Trends** při výběru DML 2000 jako přístroj DML:

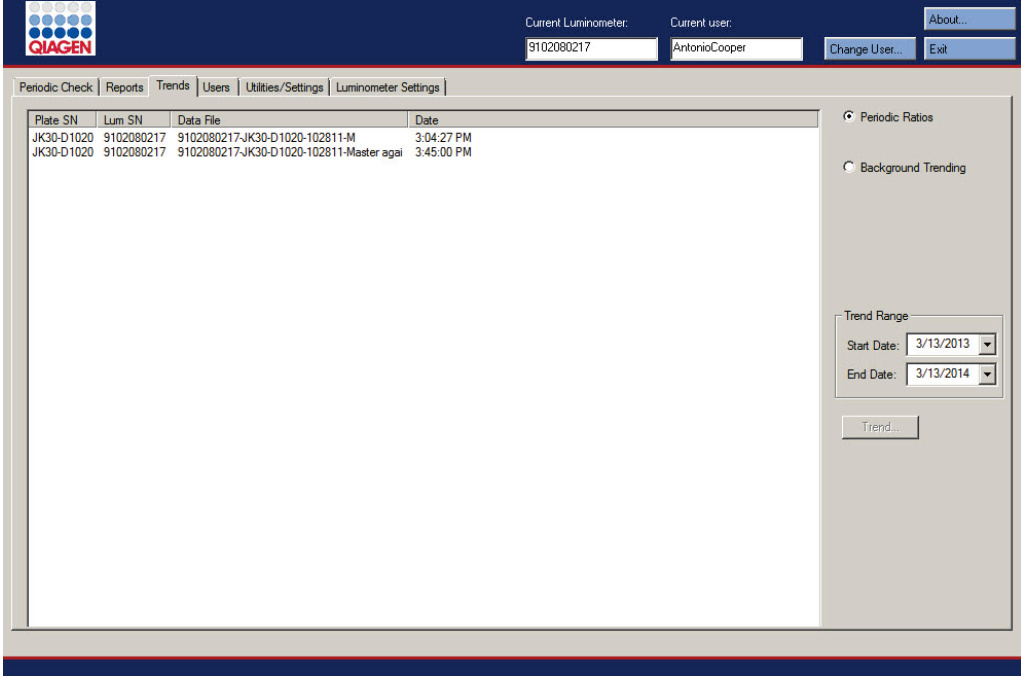

V následující tabulce jsou popsány činnosti, které lze provádět v kartě **Trends**.

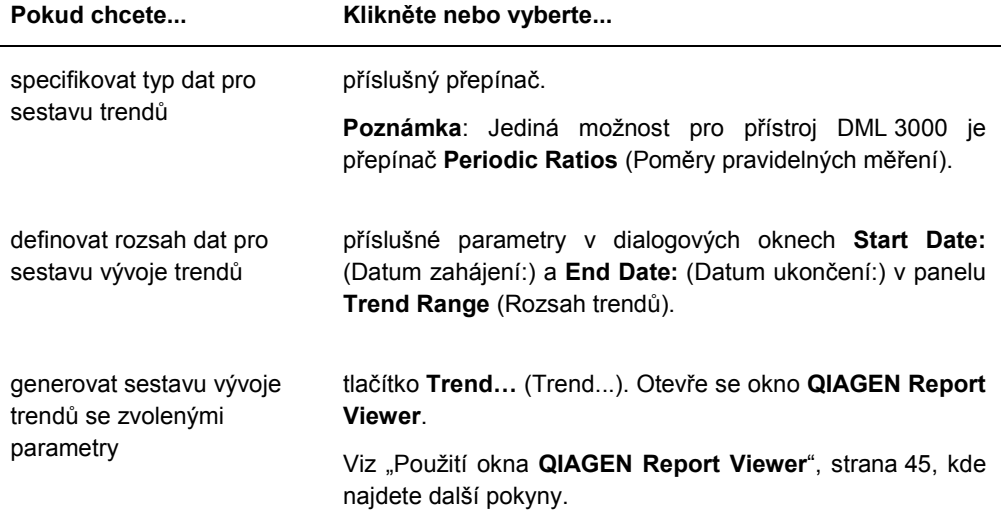

### 5.4 Použití karty **Users** (Uživatelé)

Karta **Users** se používá pro úpravu ID, hesel a úrovní přístupu uživatelů. Karta **Users** se zobrazí pouze tehdy, pokud má uživatel úroveň správce. Viz "Správa uživatelů", strana 48, kde najdete další pokyny.

Příklad karty **Users**:

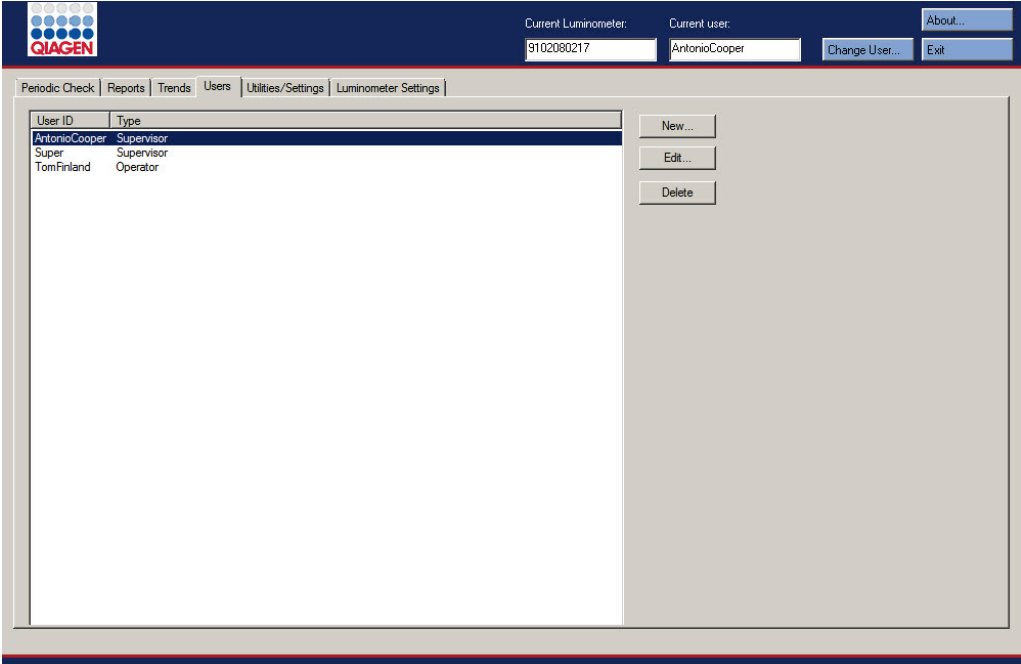

V následující tabulce jsou popsány činnosti, které lze provádět v kartě **Users**.

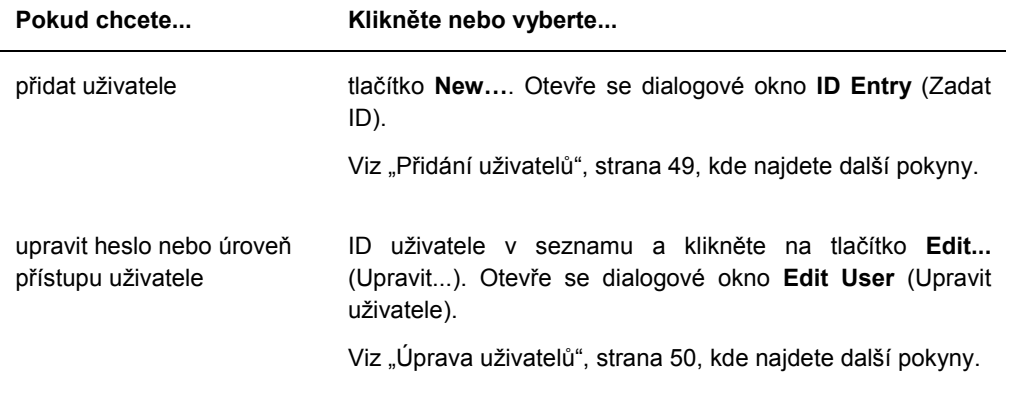

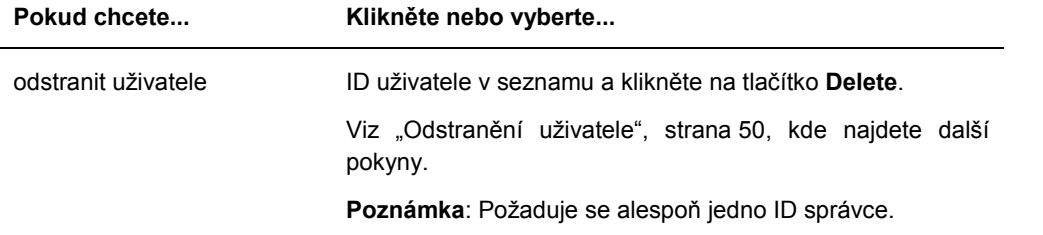

### 5.5 Karta **Utilities/Settings** (Nástroje/Nastavení)

Karta **Utilities/Settings** se používá k úpravě informací v názvu a záhlaví laboratoře k archivaci dat a stanovení koeficientu optického zeslabovače.

Příklad karty **Utilities/Settings** při výběru DML 3000 jako přístroj DML:

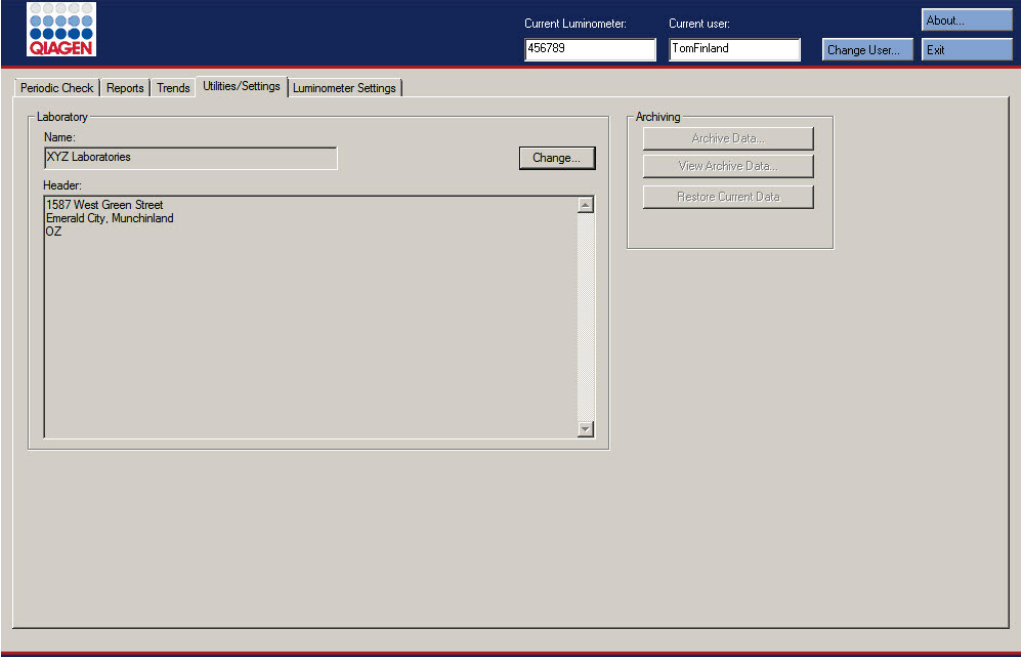

Příklad karty **Utilities/Settings** při výběru DML 2000 jako přístroj DML:

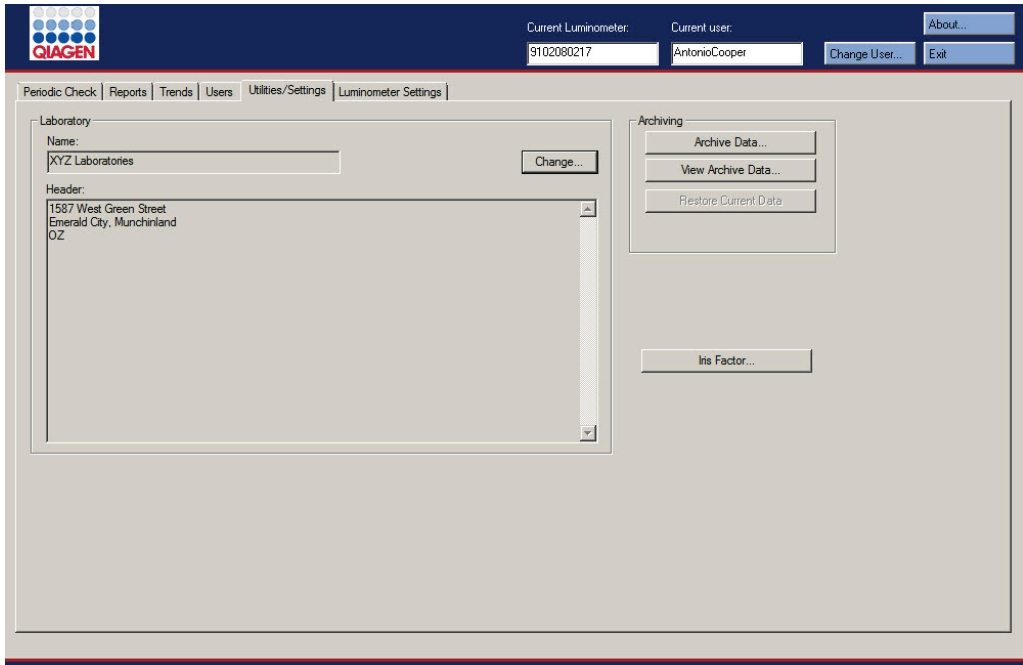

V následující tabulce jsou popsány činnosti, které lze provádět v kartě **Utilities/Settings**.

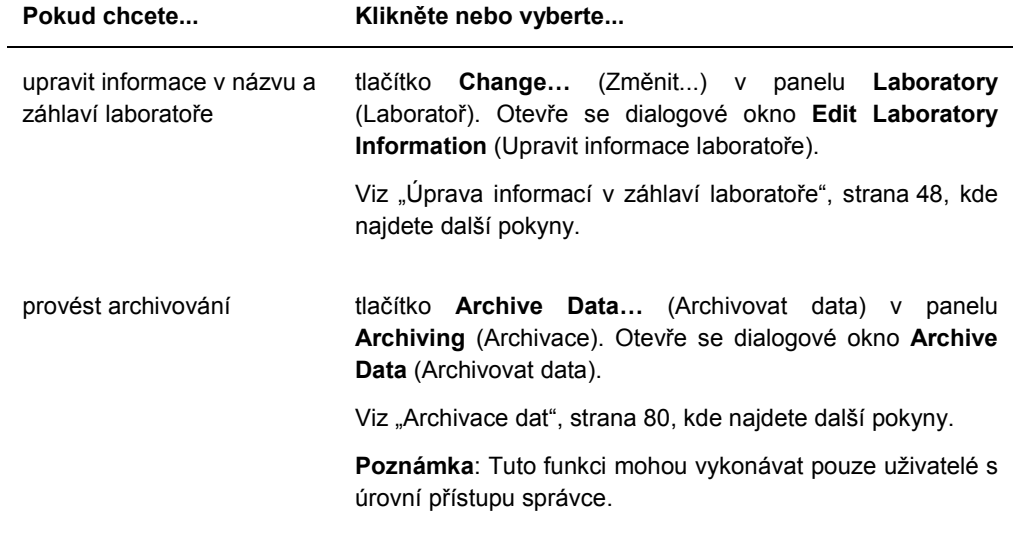

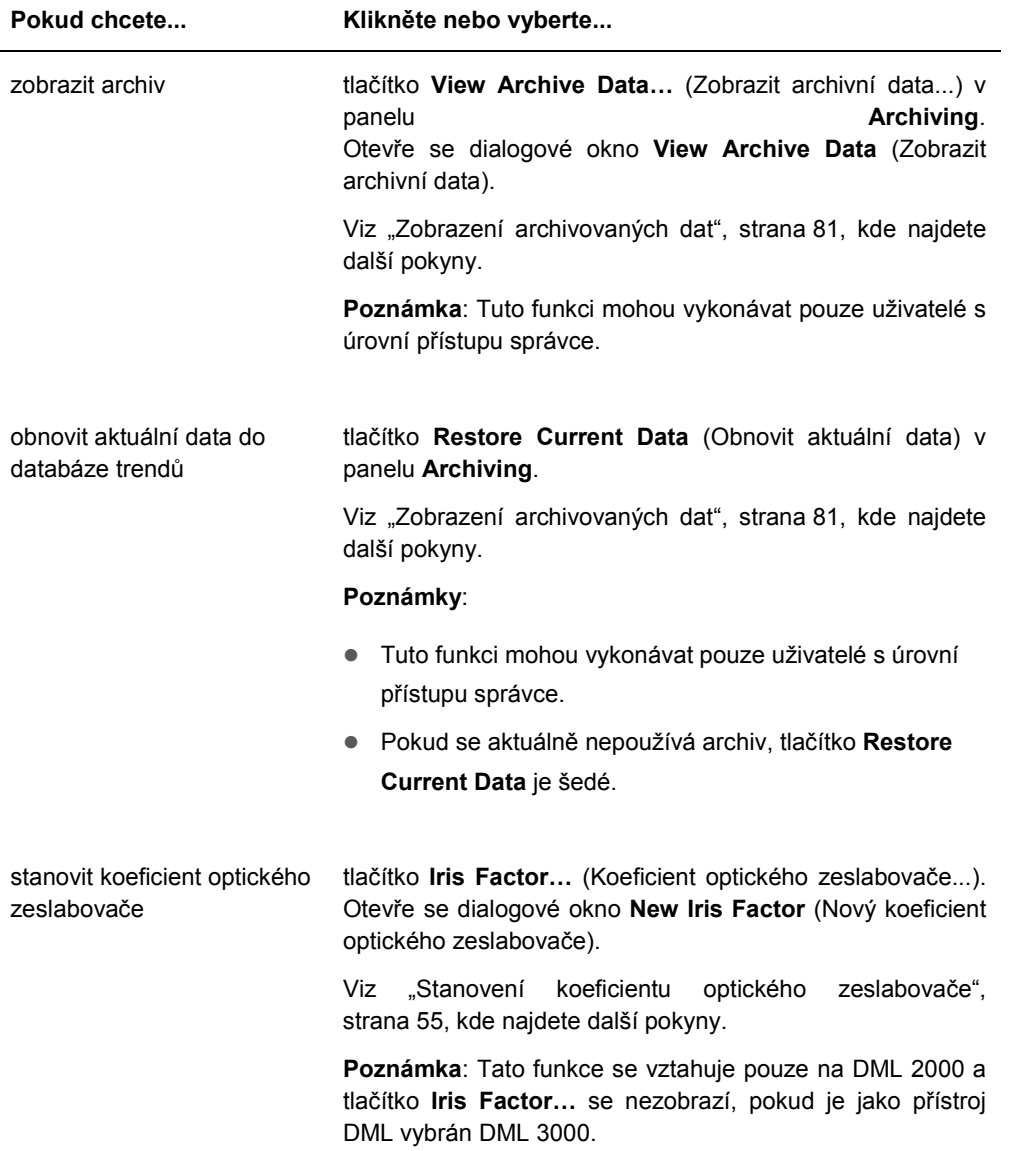

### 5.6 Použití karty **Luminometer Settings** (Nastavení luminometru)

Karta **Luminometer Settings** se používá ke správě nastavení pro přístroje DML, provádění diagnostických testů přístroje DML a testování spojení mezi počítačem systému HC2 a přístrojem DML. Viz "Ovládání přístroje DML", strana 50, kde najdete další pokyny.

### 5.6.1 Použití karty **Luminometer Settings** pro DML 3000:

About. **BOOCH** Current Luminometer Current user: TomFinland 456789 Exit Periodic Check | Reports | Trends | Utilities/Settings | Luminometer Settings | Luminometer Selection 456789  $\overline{\phantom{a}}$ Add Luminometer | Remove Luminometer | -<br>- Mechanical Test Settings omter Actions Perform mechanical test on startup  $\overline{\nabla}$  Display mechanical test report after completion Settings. Perform Mechanical Test Luminometer Controls.

Příklad karty **Luminometer Settings** pro DML 3000:

V následující tabulce jsou popsány činnosti, které lze provádět v kartě **Luminometer Settings**, pokud je vybrán DML 3000.

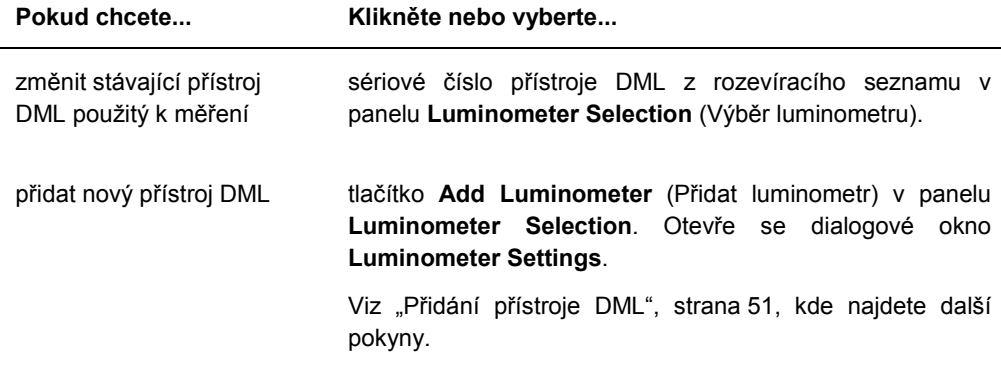
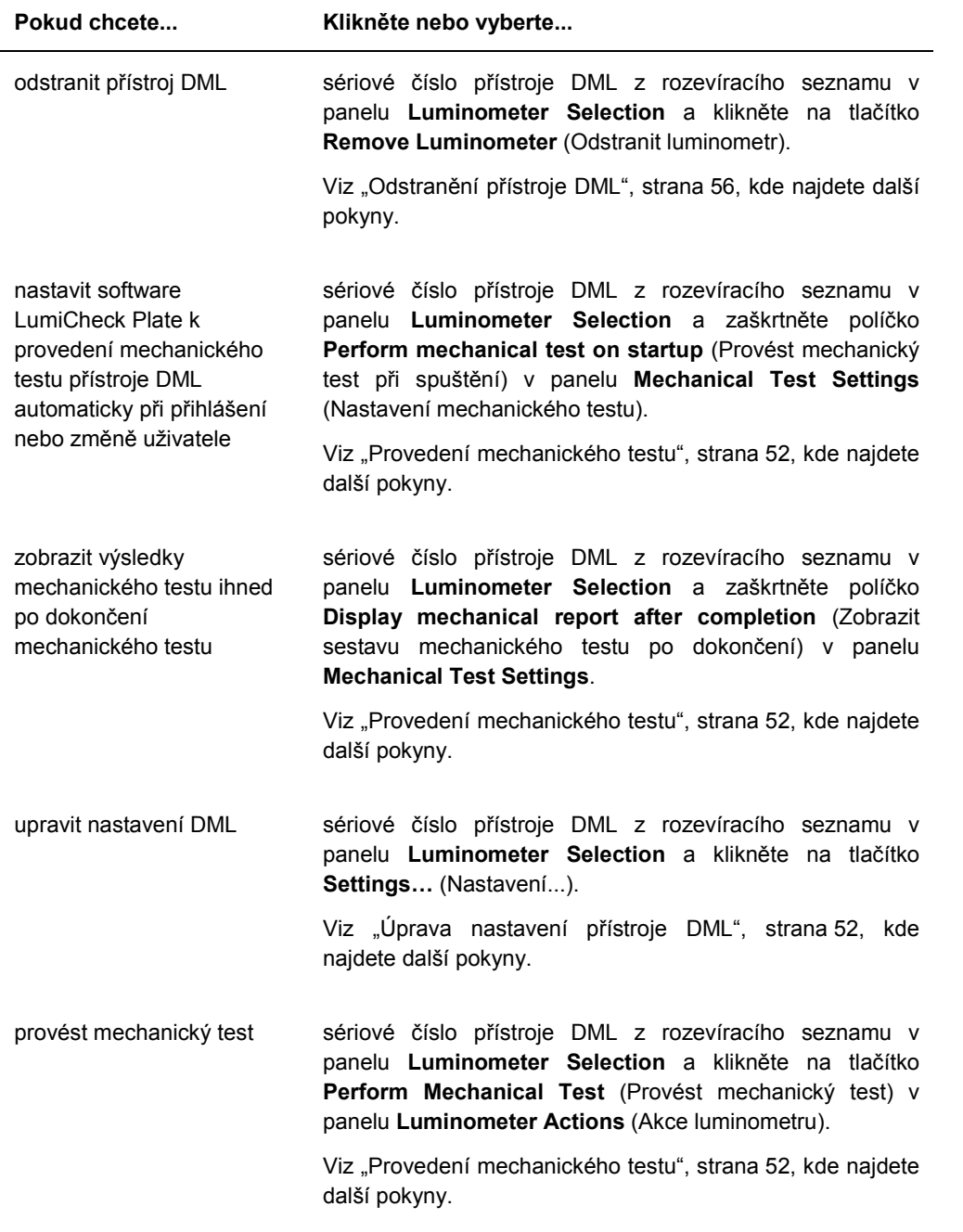

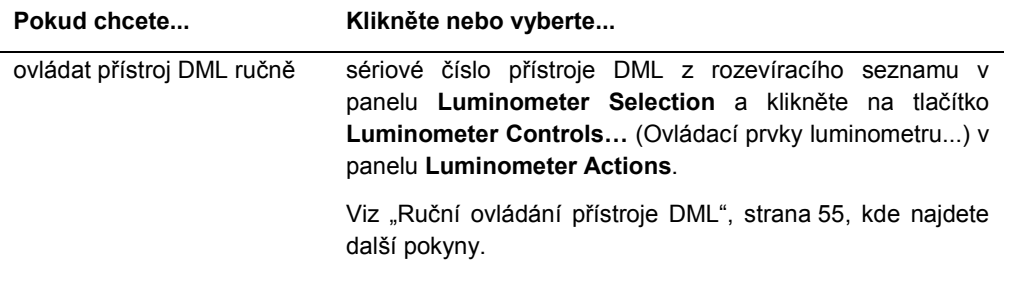

## 5.6.2 Použití dialogového okna **Luminometer Controls** (Ovládací prvky luminometru) s DML 3000

DML 3000 lze ovládat ručně za účelem zjištění, zda přístroj funguje správně. DML 3000 se ovládá pomocí dialogového okna **Luminometer Controls**. Dialogové okno **Luminometer Controls** je k dispozici v kartě **Luminometer Settings** výběrem přístroje DML z rozevíracího seznamu **Luminometer Selection** a kliknutím na tlačítko **Luminometer Controls…**.

Příklad dialogového okna **Luminometer Controls** pro DML 3000:

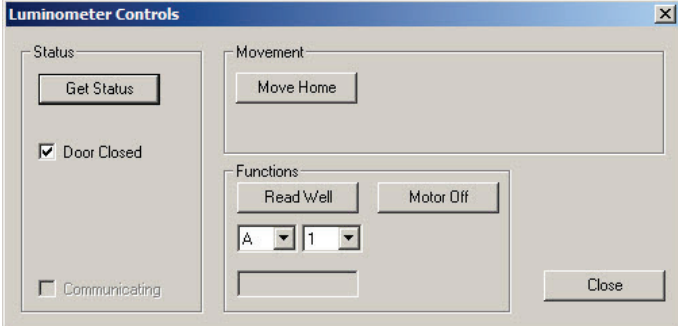

V následující tabulce jsou popsány činnosti, které lze provádět v dialogovém okně **Luminometer Controls**, pokud je vybrán DML 3000.

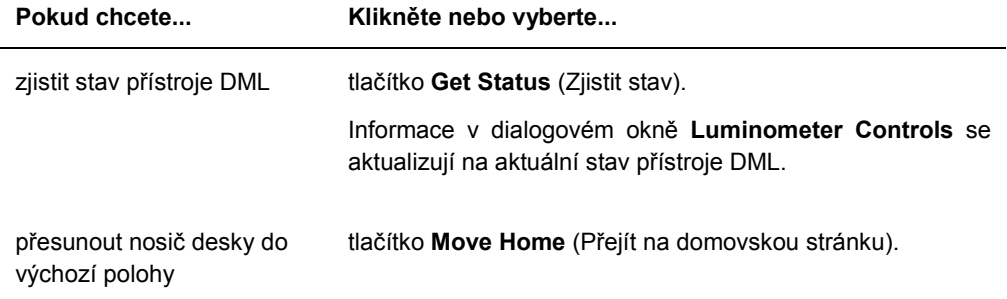

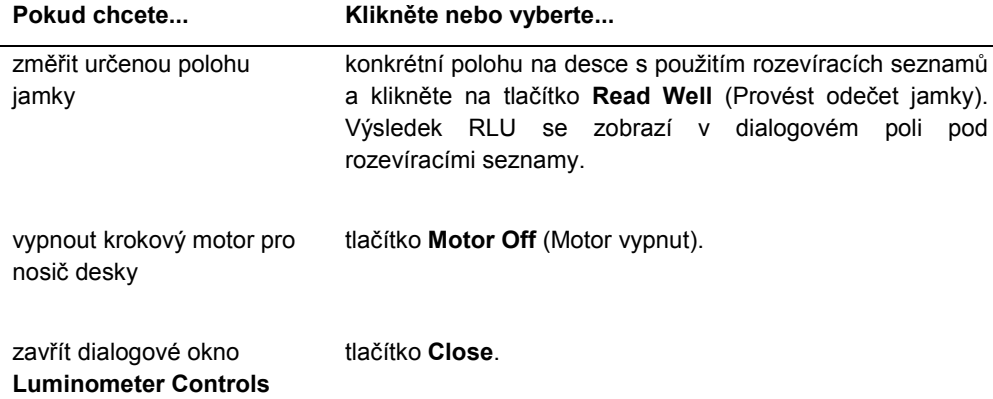

V následující tabulce jsou popsány funkce, které jsou k dispozici v dialogovém okně **Luminometer Controls**, pokud je vybrán DML 3000.

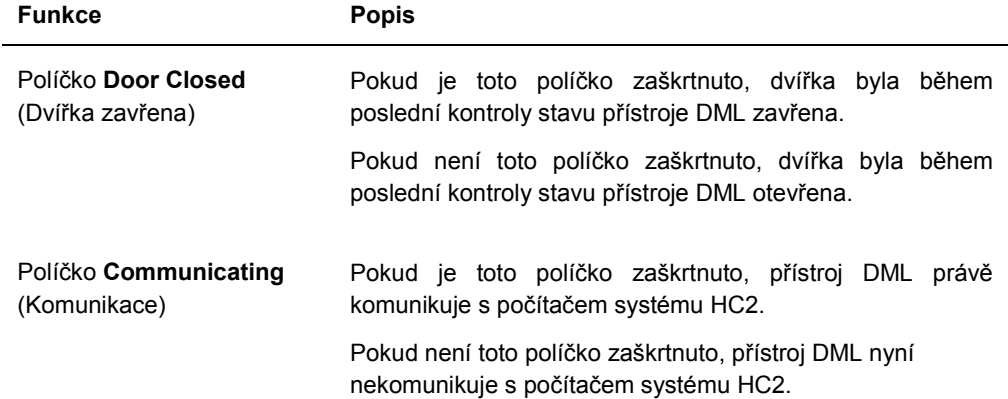

## 5.6.3 Použití karty **Luminometer Settings** s DML 2000:

Příklad karty **Luminometer Settings** pro DML 2000:

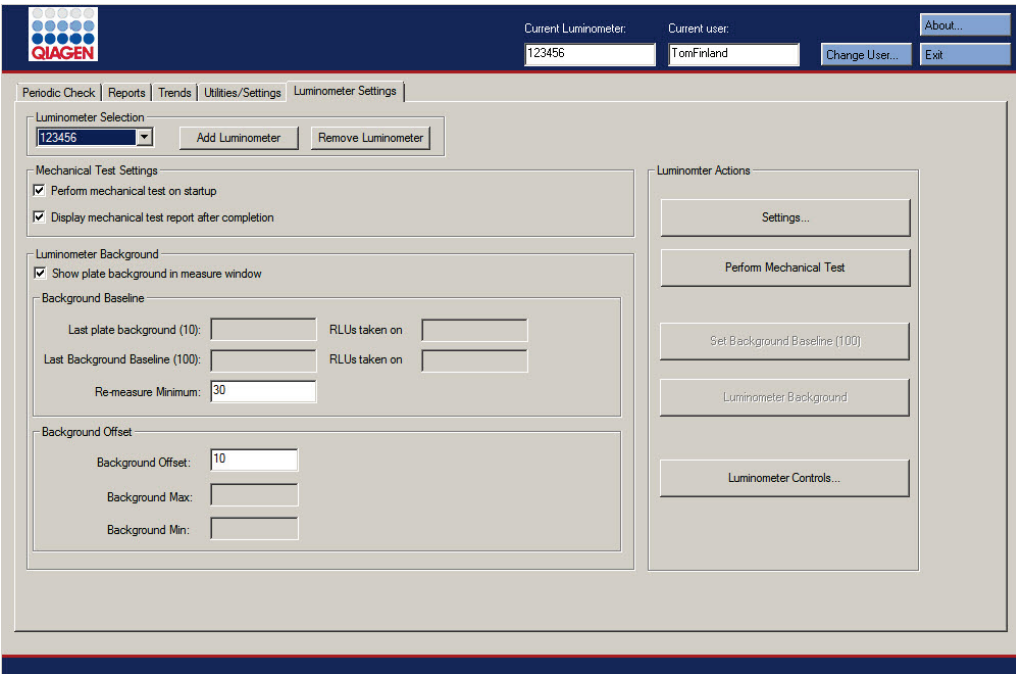

V následující tabulce jsou popsány činnosti, které lze provádět v kartě **Utilities/Settings**, pokud je vybrán DML 2000.

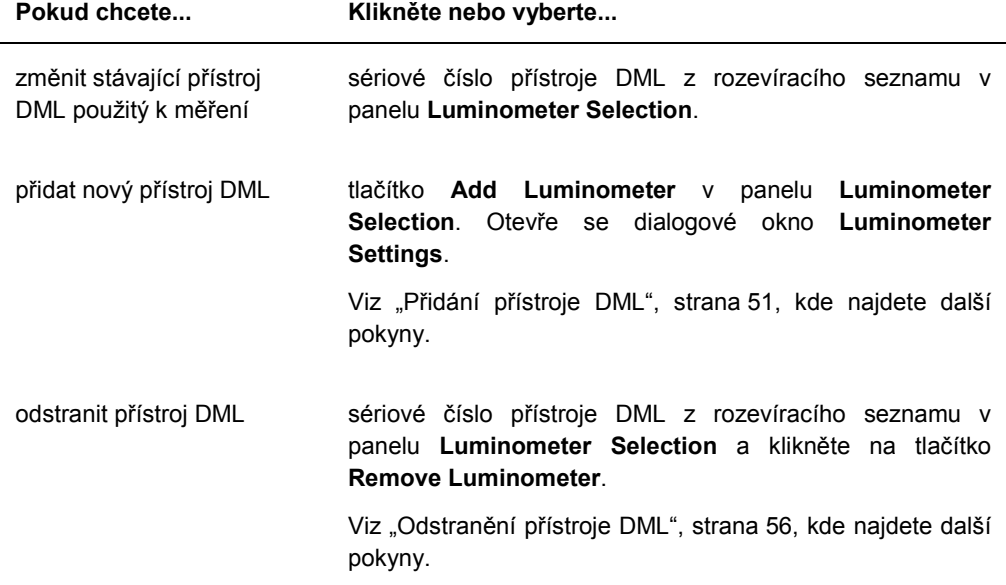

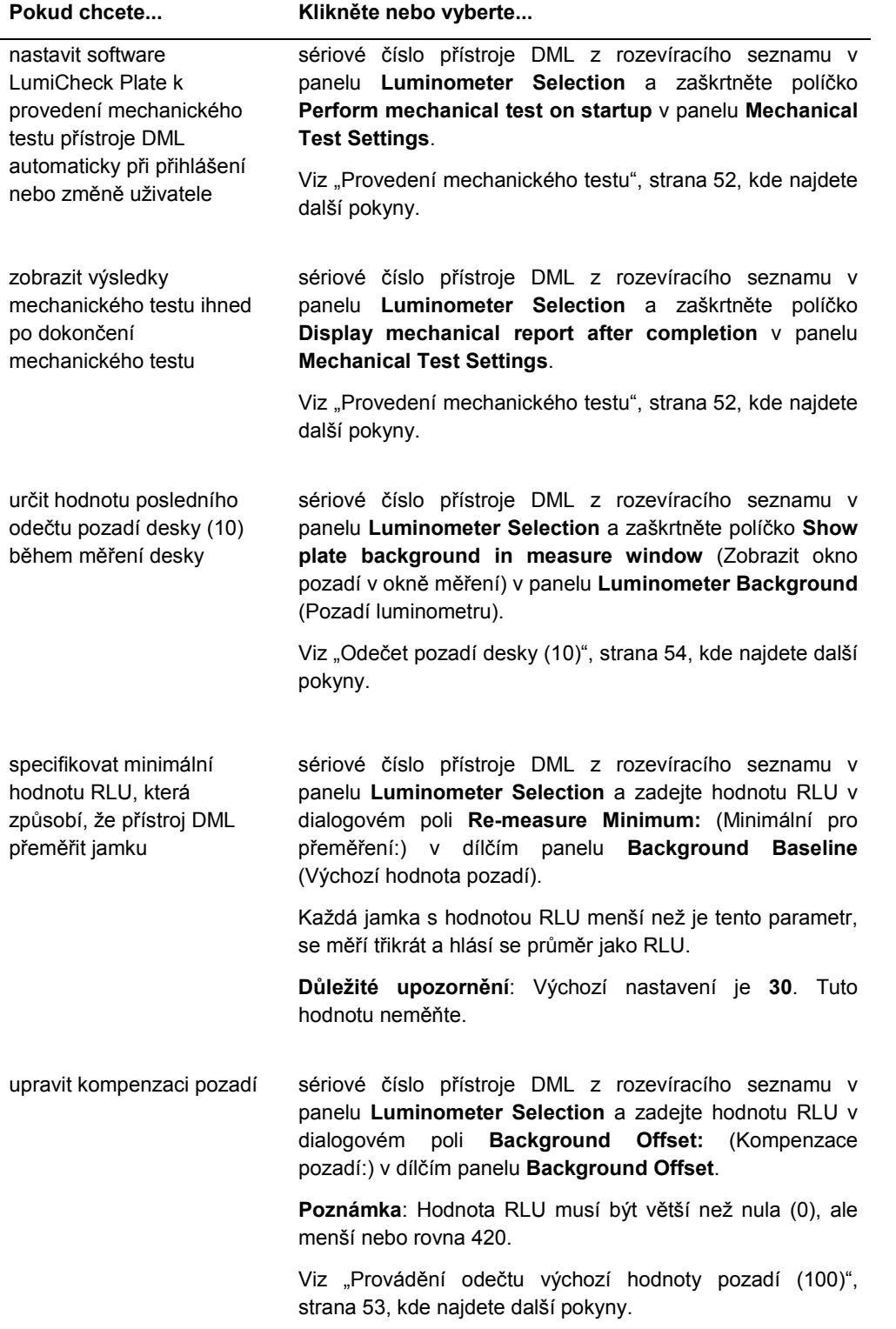

LumiCheck Plate and Software User Manual 09/2015 41

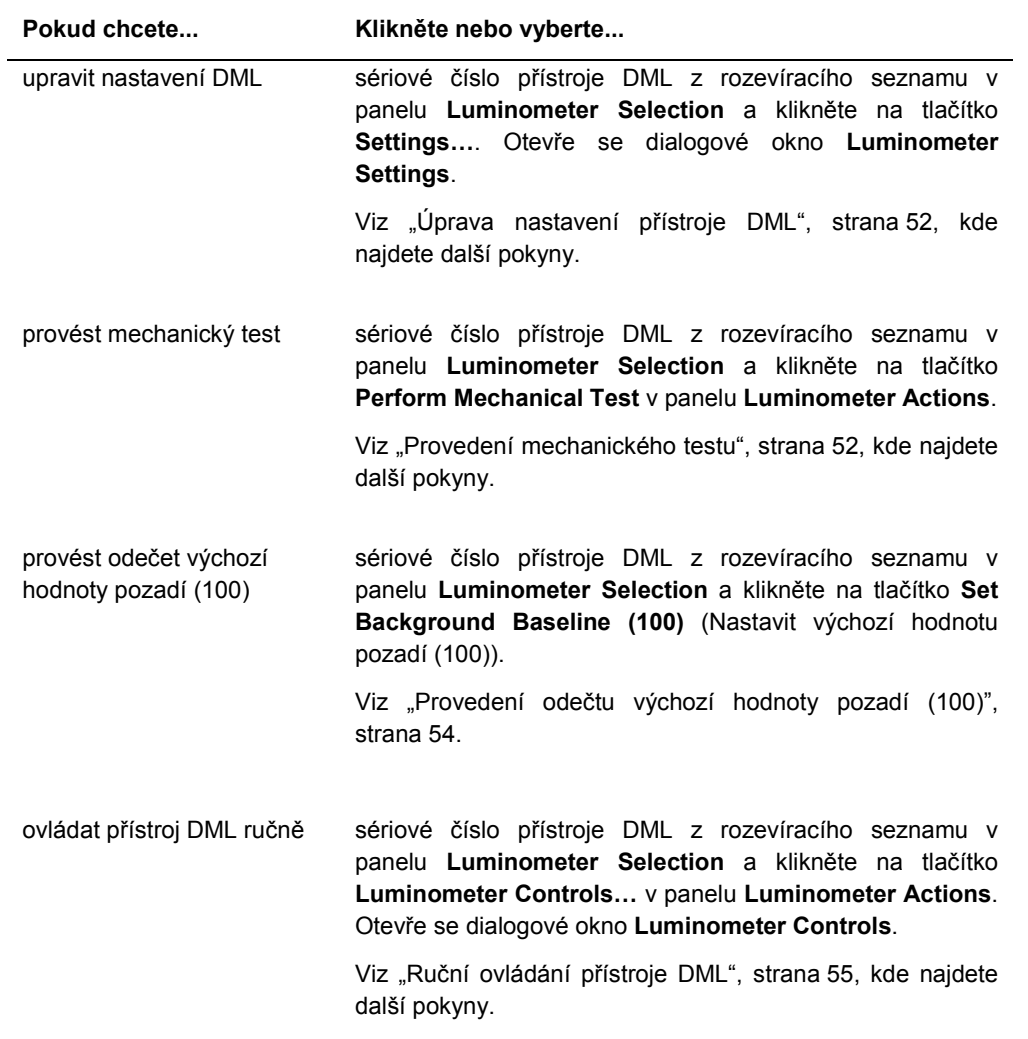

V následující tabulce jsou popsány funkce, které jsou k dispozici v kartě **Luminometer Settings**, pokud je vybrán DML 2000.

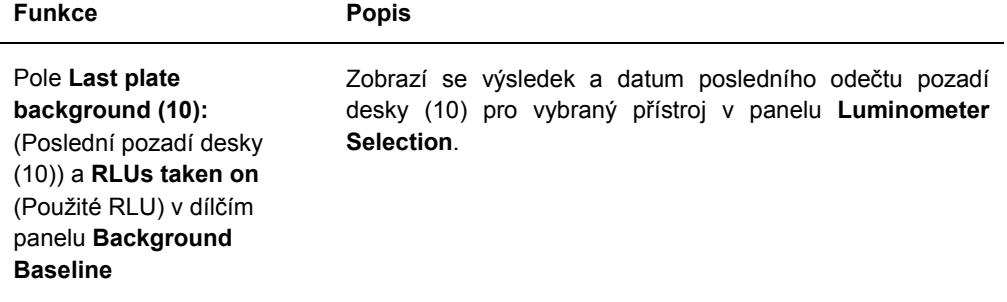

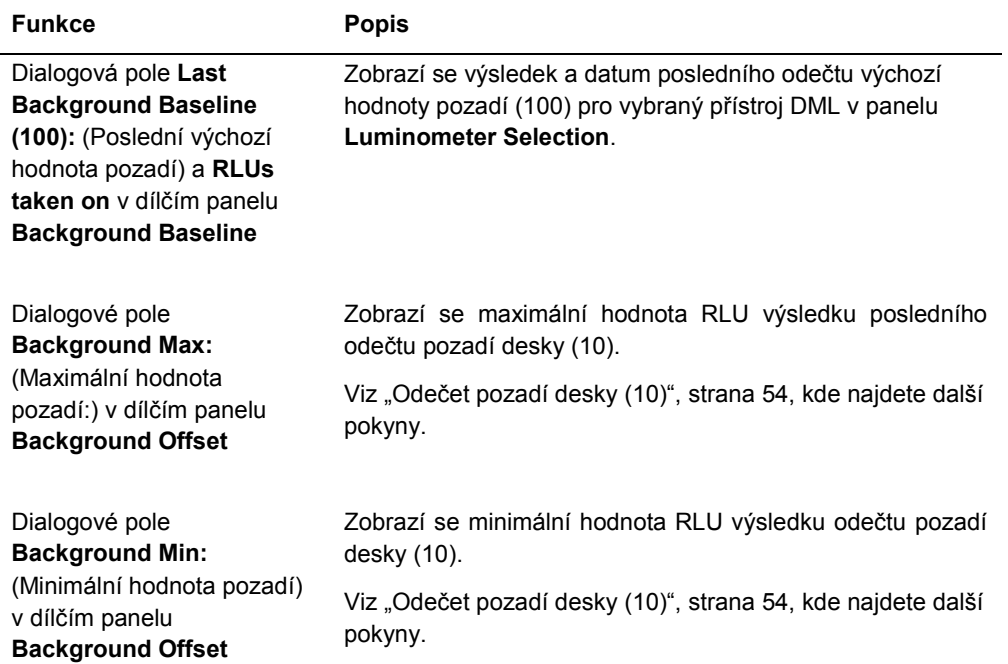

**Poznámka**: Tlačítko **Luminometer Background** smí používat pouze personál QIAGEN. Tlačítko **Luminometer Background** zůstane zašedlé, pokud je uživatel přihlášen do softwaru LumiCheck Plate s úrovní přístupu obsluhy nebo správce.

#### 5.6.4 Použití dialogového okna **Luminometer Controls** s DML 2000

DML 2000 lze ovládat ručně za účelem zjištění, zda přístroj funguje správně. DML 2000 se ovládá pomocí dialogového okna **Luminometer Controls**. Dialogové okno **Luminometer Controls** je k dispozici v kartě **Luminometer Settings** výběrem přístroje DML z rozevíracího seznamu **Luminometer Selection** a kliknutím na tlačítko **Luminometer Controls…**.

Příklad dialogového okna **Luminometer Controls** pro DML 2000:

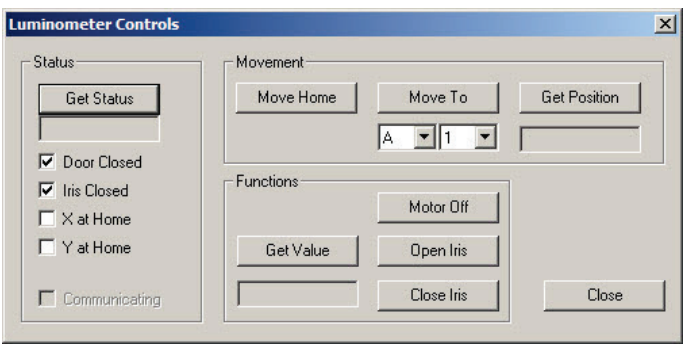

V následující tabulce jsou popsány činnosti, které lze provádět v dialogovém okně **Luminometer Controls**, pokud je vybrán DML 2000.

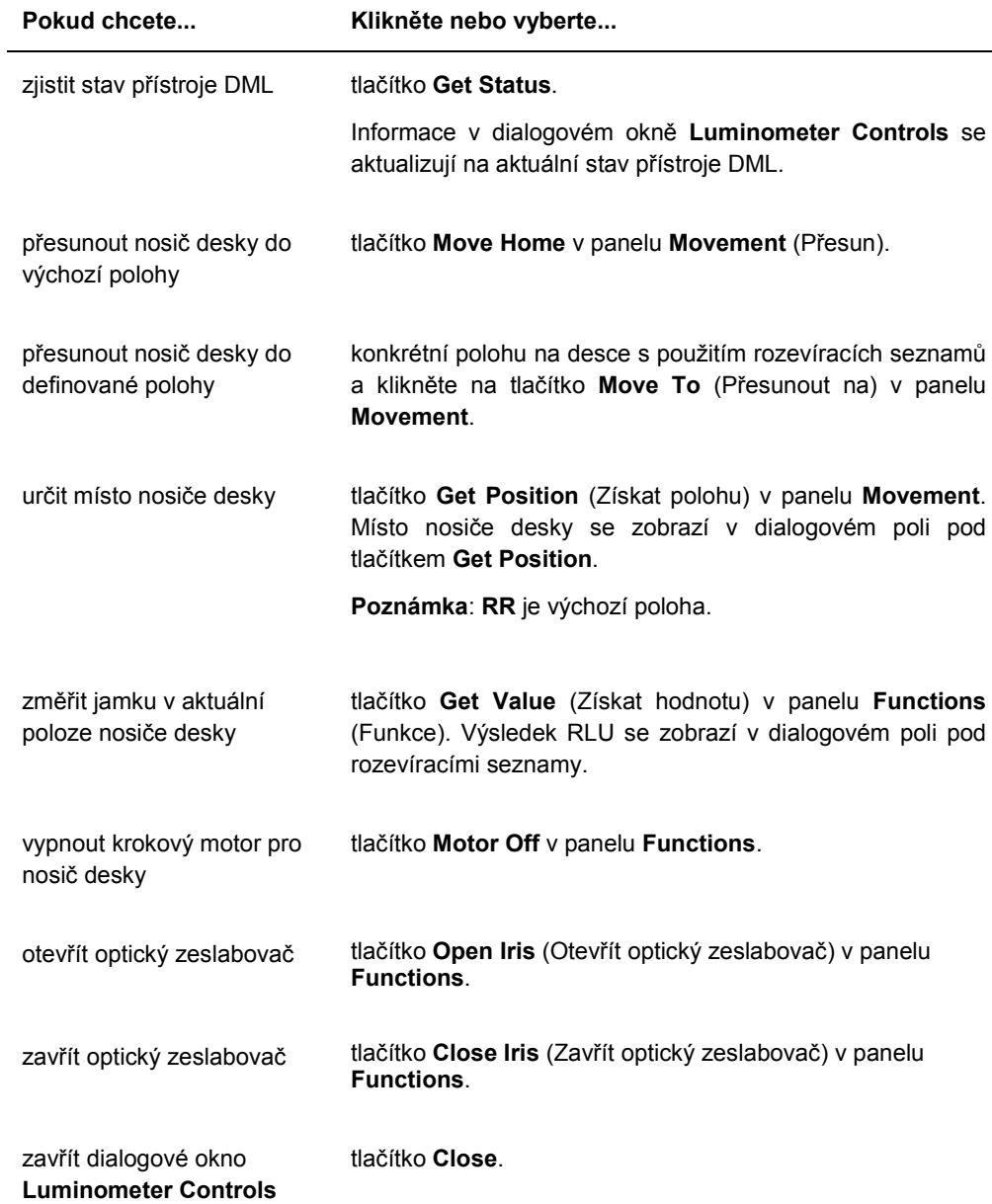

V následující tabulce jsou popsány funkce, které jsou k dispozici v dialogovém okně **Luminometer Controls**, pokud je vybrán DML 2000.

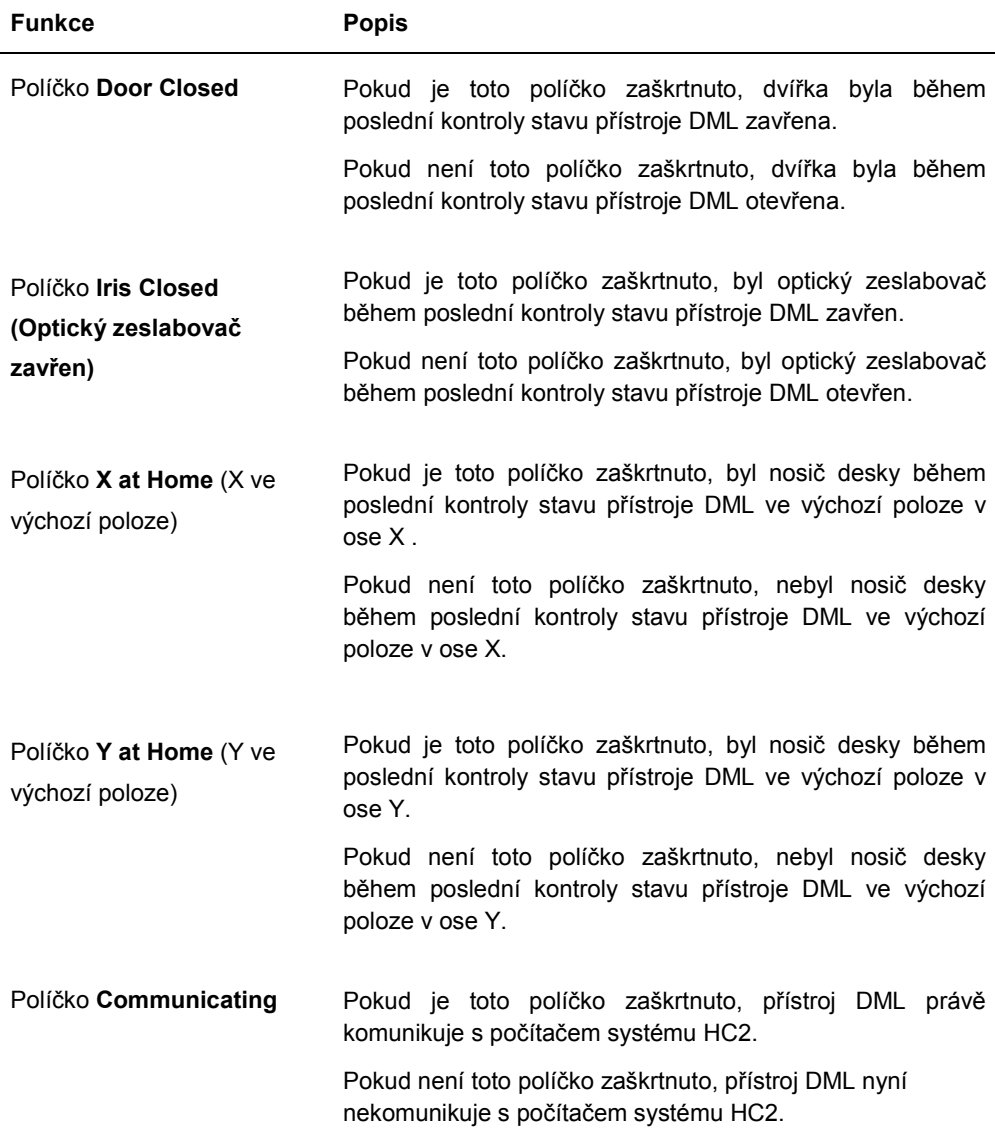

## 5.7 Použití okna **QIAGEN Report Viewer**

V okně **QIAGEN Report Viewer** se zobrazují sestavy.

Při úpravě výchozího nastavení sestavy lze informace zkrátit. Neměňte velikost sestavy, protože se při použití výchozího nastavení informace nezkrátí.

Příklad řádku nabídek, který se otevře v horní části okna **QIAGEN Report Viewer**:

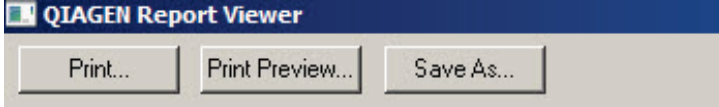

V následující tabulce jsou popsány činnosti, které lze provádět v okně **QIAGEN Report Viewer**.

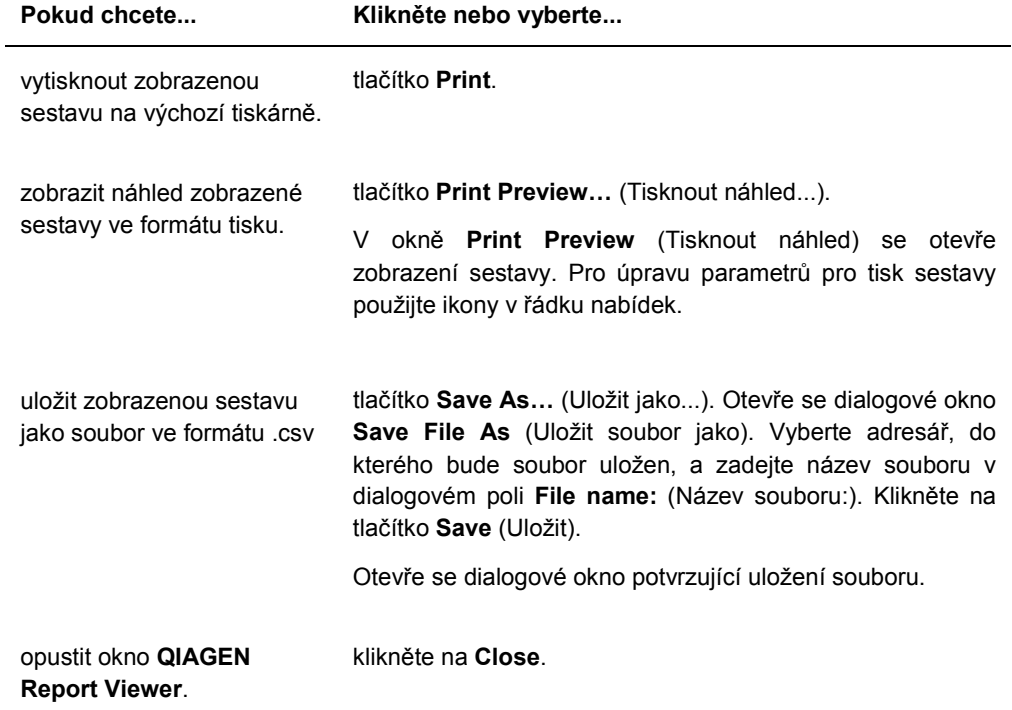

# 6 Běžná obsluha

Ve dnech testování DNA pomocí *digene* HC2 proveďte před měřením první mikrodestičky pravidelnou kontrolu s použitím LumiCheck Plate.

Použití LumiCheck Plate s přístrojem DML vyžaduje:

- Software LumiCheck Plate je nastaven.
- K softwaru LumiCheck Plate je přidán uživatel.
- Přístroj DML je spuštěn a navázal komunikaci s počítačem systému HC2.
- Byl proveden mechanický test.

Při použití DML 2000 musí být splněny další podmínky:

- Je specifikován koeficient optického zeslabovače pro DML 2000.
- Je stanovena výchozí hodnota pozadí (100).

Software LumiCheck Plate akceptuje pouze znakovou sadu angličtiny. Při použití tohoto softwaru používejte pouze znaky anglického jazyka.

## 6.1 Přihlášení

- 1. Zapněte všechny hardwarové součásti systému HC2. Další informace naleznete v příslušné příručce uživatele.
- 2. Přihlaste se do operačního systému Windows.

**Poznámka**: Viz Uživatelská příručka k softwaru systému digene*HC2*, kde naleznete další pokyny.

3. Spusťte software LumiCheck Plate dvojím kliknutím na ikonu **LumiCheck** na pracovní ploše Windows.

**Poznámka**: Software LumiCheck Plate lze spustit také ve Windows kliknutím na **Start** a výběrem **All Programs** (Všechny programy), výběrem **HC2 System Software** (Software systému HC2) a výběrem příslušné softwarové verze **LumiCheck v2.0.1**, **LumiCheck v2.0.2** nebo **LumiCheck v2.0.3**.

4. V dialogovém okně **User Login** zadejte své uživatelské jméno a heslo a vyberte příslušné sériové přístroje DML z rozevíracího seznamu **Luminometer Serial Number:** (Sériové číslo luminometru). Klikněte na **OK**.

**Poznámka**: Pokud nebyl přidán přístroj DML, otevře se dialogové okno s upozorněním uživatele, aby přidal přístroj DML. Viz "Přidání přístroje DML", strana 51, kde najdete další pokyny.

Software LumiCheck Plate se otevře s kartou **Periodic Check** v popředí.

## 6.2 Úprava informací v záhlaví laboratoře

- 1. Na kartě **Utilities/Settings** klikněte na tlačítko **Change…**. Otevře se dialogové okno **Edit Laboratory Information**.
- 2. Zadejte název příslušné laboratoře v dialogovém poli **Name** (Název).

Důležité upozornění: Nepoužívejte v názvu "QIAGEN".

**Poznámka**: Omezte název maximálně na 20 znaků, aby se název vešel do oblasti tisku sestavy.

3. V dialogovém poli **Header:** (Záhlaví:) vypište informace, které se budou objevovat na všech sestavách, jako je název laboratoře, adresa, telefonní číslo a číslo faxu.

**Poznámka**: Omezte informace záhlaví na 4 řádky po 50 alfanumerických znaků.

4. Klikněte na **OK**.

Software se vrátí na kartu **Utilities/Settings** a informace se zobrazí v příslušných dialogových oknech.

## 6.3 Správa uživatelů

K použití softwaru LumiCheck Plate se vyžaduje zadání uživatelského jména a hesla. ID uživatele mají příslušné úrovně přístupu, buď obsluhy nebo správce, které určují funkce softwaru, jež může uživatel používat.

Software LumiCheck Plate vyžaduje pouze jednoho uživatele, který má úroveň správce. Použití jednotlivých ID uživatelů se softwarem LumiCheck Plate poskytuje kontrolu nad softwarovými funkcemi a přístup k datům podle ID uživatele.

Uživatelé s úrovní přístupu obsluhy mohou používat následující funkce:

- Ovládat přístroje DML
- Upravovat nastavení přístrojů DML
- Vybrat přístroj DML pro použití
- Spouštět mechanické testy přístroje DML
- **Provádět rutinní pravidelné kontroly přístroje DML**
- Tisknout, zobrazit, odstranit a exportovat hlavní sestavy a sestavy o pravidelných kontrolách
- Zobrazit informace o trendech

Uživatelé s úrovní přístupu správce mohou používat všechny funkce úrovně přístupu obsluhy a dále následující funkce:

- Spravovat ID uživatele, hesla a úrovně přístupu
- Spravovat název laboratoře a informace v záhlaví sestavy
- Provádět pravidelná měření kmenových dat
- Zobrazit sestavy pravidelných kontrol za účelem určení míry výkonu nad akceptovatelným minimem
- Archivovat data, zobrazit archivovaná data a obnovit aktuální data
- Při použití DML 2000 provádět analýzu koeficientu optického zeslabovače za účelem stanovení koeficientu optického zeslabovače pro konkrétní luminometr

#### 6.3.1 Přidání uživatelů

Software LumiCheck Plate se instaluje pouze s jedním uživatelem, který má úroveň správce. Pro první přihlášení k softwaru použijte níže uvedené přihlašovací údaje, přičemž rozlišujte velká a malá písmena.

- ID uživatele: Super
- Heslo: super

**Doporučení**: Rezervujte si kombinaci ID uživatele "Super" a hesla "super" pro QIAGEN Technical Services. Nepoužívejte toto ID k provádění testování.

Následující postup mohou provádět pouze uživatelé s úrovní přístupu správce.

1. Na kartě **Users** klikněte na tlačítko **New…**.

Otevře se dialogové okno **ID Entry**.

2. Zadejte nové ID uživatele v dialogovém poli **Enter new ID:** (Zadat nové ID:).

**Poznámka**: ID uživatele se musí skládat z alfanumerických znaků o minimálně 5 a maximálně 25 znacích.

3. Klikněte na **OK**.

Otevře se dialogové okno **Edit User**.

4. V dialogových oknech **Password:** (Heslo:) a **Confirm password:** (Potvrdit heslo:) zadejte heslo pro ID uživatele.

**Poznámka**: Heslo uživatele se musí skládat z alfanumerických znaků o minimálně 5 a maximálně 8 znacích a je citlivé na velikost písmen.

- 5. Z rozevíracího seznamu **User Type:** (Typ uživatele:) vyberte úroveň přístupu buď **Operator** (Obsluhy), nebo **Supervisor** (Správce).
- 6. Klikněte na **OK**.

Software se vrátí na kartu **Users** a v seznamu se zobrazí ID uživatele.

## 6.3.2 Úprava uživatelů

Následující postup mohou provádět pouze uživatelé s úrovní přístupu správce.

- 1. Na kartě **Users** vyberte ID uživatele, kterého máte upravit a klikněte na tlačítko **Edit...**. Otevře se dialogové okno **Edit User**.
- 2. Upravte požadované parametry.

V dialogových oknech **Password:** a **Confirm password:** upravte heslo pro ID uživatele.

Z rozevíracího seznamu **User Type:** upravte příslušnou úroveň přístupu ID uživatele.

3. Klikněte na **OK**.

Software se vrátí na kartu **Users**.

## 6.3.3 Odstranění uživatele

Následující postup mohou provádět pouze uživatelé s úrovní přístupu správce.

1. Na kartě **Users** zvýrazněte ID uživatele, kterého máte odstranit, a klikněte na tlačítko **Delete**.

Otevře se dialogové okno pro potvrzení odstranění uživatele.

2. Vyberte příslušnou odpověď, kterou potvrdíte odstranění uživatele. Dialogové okno se zavře a uživatel je odstraněn ze seznamu.

## 6.4 Ovládání přístroje DML

Přístroj DML měří RLU vzorků obsažených v mikrodestičce, která se umístí do přístroje. Součástí nástroje DML je fotonásobič (PMT), který slouží k detekci světla emitovaného chemiluminiscencí.

Uživatel nemůže nastavit PMT ani přístroj DML, protože PMT nemá sledovatelný etalon pro kalibraci. K určení, zda přístroj DML funguje v rámci specifikace se používají kritéria přijatelnosti testu systému HC2; proto přístroj DML funguje správně, jestliže výsledky testu DNA *digene* HC2 splňují kritéria přijatelnosti testu.

## 6.4.1 Přidání přístroje DML

Software LumiCheck Plate může udržovat data pro více přístrojů DML; nicméně nepřipojujte k počítači systému HC2 více než jeden přístroj DML současně.

V případě DML 2000 jsou níže uvedená nastavení specifikována při výrobě nástroje DML a uživatel nemůže toto nastavení měnit.

- **Doba ustálení:** označuje čas pro pauzu mezi přesunem nosiče desky a měřením desky
- **Koeficient RLU:** rozsah RLU hlášený nástrojem DML
- 1. Na kartě **Luminometers Settings** (Nastavení luminometru) klikněte na **Add Luminometer**. Otevře se dialogové okno **Luminometer Settings**.
- 2. V rozevíracím seznamu **COM Port:** (Port COM:) vyberte komunikační port, který propojí přístroj DML s počítačem systému HC2. V příslušné příručce uživatele přístroje DML naleznete, který port COM máte vybrat.
- 3. V dialogovém poli **Serial Number:** (Sériové číslo:) zadejte sériové číslo přístroje DML. **Poznámka**: Sériové číslo přístroje DML je umístěno na zadní straně přístroje DML.
- 4. V dialogovém poli **Instrument Type:** (Typ přístroje:) zadejte typ přístroje DML. **Důležité upozornění**: Výběr nesprávného typu způsobí chyby softwaru LumiCheck Plate nebo přístroje.
- 5. V případě, že přidáte přístroj DML 2000, zadejte v dialogovém okně **Iris Factor:**. Koeficient optického zeslabovače je hodnota specifická pro přístroj DML a dodává se na listu opravného koeficientu optického zeslabovače s přístrojem DML.
- 6. Klikněte na **OK**.

Dialogové okno **Luminometer Settings** se zavře.

7. Otevře se dialogové okno s výzvou k provedení mechanického testu. Viz "Provedení mechanického testu", strana 52, kde najdete další pokyny.

Při přidání DML 2000 se otevře dialogové okno s výzvou k provedení odečtu výchozí hodnoty pozadí (100). Viz "Provádění odečtu výchozí hodnoty pozadí (100)", strana 53, kde najdete další pokyny.

Přístroj DML bude k dispozici k použití s nainstalovaným softwarem LumiCheck Plate.

8. Na kartě **Luminometers Settings** klikněte na tlačítko **Luminometer Controls…** v panelu **Luminometer Actions**.

Otevře se dialogové okno **Luminometer Controls**.

Zkontroluje se komunikace softwaru LumiCheck Plate s nástrojem DML, aby se zajistilo, že jsou nastavení přístroje DML správná.

9. Pro DML 3000 vyberte **H** a **12** z rozevíracích seznamů v panelu **Functions**.

Pro DML 2000 vyberte **H** a **12** z rozevíracích seznamů v panelu **Movement**.

10.Pro DML 3000 klikněte na tlačítko **Close Iris** v panelu **Functions**.

Pro DML 2000 klikněte na tlačítko **Move To** v panelu **Movement**.

Pokud se přístroj DML nespustí, zkontrolujte, zda jsou nastavení přístroje DML správná, a zkontrolujte spojení mezi počítačem systému HC2 a přístrojem DML.

V případě, že software LumiCheck Plate s přístrojem DML komunikuje, přístroj DML provede příkaz. Přístroj DML je připraven k použití.

## 6.4.2 Úprava nastavení přístroje DML

Nastavení přístroje DML se upravují s použitím dialogového okna **Luminometer Settings**.

1. Na kartě **Luminometers Settings** klikněte na tlačítko **Settings…** v panelu **Luminometer Actions**.

Otevře se dialogové okno **Luminometer Settings**.

2. Upravte parametry přístroje DML a klikněte na **OK**.

**Poznámka**: Pro DML 3000 lze upravit pouze dialogové pole **COM Port:**. Pro DML 2000 lze upravit dialogová pole **COM Port:** a **Iris Factor:**.

3. Klikněte na tlačítko **OK**.

Dialogové okno **Luminometer Settings** se zavře.

## 6.4.3 Provedení mechanického testu

Před použitím LumiCheck Plate musí být proveden a musí být platný mechanický test zvoleného přístroje DML. Při mechanické zkoušce software LumiCheck Plate:

- Kontroluje spojení mezi počítačem systému HC2 a přístrojem DML.
- Přesunuje nosič desky přístroje DML do výchozí polohy.
- Otevírá a uzavírá optický zeslabovač luminometru přístroje DML (pouze DML 2000).

V případě, že software během mechanického testu detekuje závadu, zobrazí chybovou zprávu. Další informace o chybách zjištěných při mechanickém testu jsou uvedeny v příslušné uživatelské příručce nástroje DML.

V případě, že se uživatel přihlásí k softwaru LumiCheck Plate na základě nastavení v kartě Luminometer Settings, může se zobrazit výzva k provedení mechanického testu. Viz "Použití karty **Luminometer Settings** (Nastavení luminometru)," strana 35, kde jsou další informace.

Mechanický test lze provést kdykoliv pomocí tlačítka **Perform Mechanical Test** v kartě **Luminometer Settings**. Viz "Použití karty **Luminometer Settings** (Nastavení luminometru)," strana 35, kde jsou další informace.

Pokud je políčko **Display mechanical test report after completion** (Zobrazit sestavu mechanického testu po dokončení) zaškrtnuto v kartě **Luminometer Settings**, zobrazí se po dokončení mechanického testu v **QIAGEN Report Viewer** protokol o mechanickém testu. Otevře se okno **QIAGEN Report Viewer**. Viz "Použití okna **QIAGEN Report Viewer**", strana 45, kde najdete další pokyny.

#### 6.4.4 Provádění odečtu výchozí hodnoty pozadí (100)

Odečet výchozí hodnoty pozadí (100) platí pouze pro DML 2000. Odečet výchozího stavu pozadí (100) je řada jednoho sta měření, která se zprůměrují. Uvede se a uloží minimální, maximální a průměrná hodnota měření. Pokaždé, když se změří nová výchozí hodnota pozadí (100), data pozadí desky (10) se vymažou.

Odečty výchozí hodnoty pozadí (100) se provádějí za účelem stanovení parametrů kompenzace pozadí. Maximální hodnota pozadí se určí přidáním parametru kompenzace pozadí k průměru odečtů výchozích hodnot pozadí (100); minimální hodnota pozadí se určí odečtením parametru kompenzace pozadí od průměru odečtů výchozích hodnot pozadí (100). Parametr kompenzace pozadí může upravit uživatel; parametry maximální a minimální hodnoty pozadí se automaticky vypočtou na základě parametru kompenzace pozadí.

**Doporučení**: Nepřekročte přitom hodnotu 20 pro parametr kompenzace pozadí.

Maximální a minimální hodnoty parametrů pozadí jsou zobrazeny v panelu **Background Offset** v kartě **Luminometer Settings**. V panelu **Background Baseline** v kartě **Luminometer Settings** se zobrazí výsledek a datum posledního odečtu výchozí hodnoty pozadí (100). Viz "Použití karty **Luminometer Settings** s DML 2000:", strana 40, kde najdete další pokyny.

Parametry kompenzace pozadí určují, zda je odečet pozadí desky (10) v rámci specifikace. Viz "Odečet pozadí desky (10)," strana 54, kde jsou další informace.

#### 6.4.5 Provedení odečtu výchozí hodnoty pozadí (100)

Před prvním použitím přístroje DML 2000 proveďte odečet výchozího stavu pozadí (100) přístroje .

**Poznámka**: Před provedením odpočtu výchozí hodnoty pozadí (100) se musí provést mechanický test. Viz "Provedení mechanického testu", strana 52, kde najdete další pokyny.

1. Na kartě **Luminometers Settings** klikněte na tlačítko **Set Background Baseline (100)**.

Po dokončení měření pozadí se otevře okno **QIAGEN Report Viewer** se sestavou výchozí hodnoty pozadí (100). Viz "Použití okna **QIAGEN Report Viewer**", strana 45, kde najdete další pokyny.

2. Ujistěte se, zda je průměrný odečet pozadí v rozmezí 80–500 RLU a zda rozdíl mezi minimálním a maximálním odečtem nepřekračuje 20 RLU.

Pokud nejsou zadané parametry splněny, obraťte se na QIAGEN Technical Services.

#### 6.4.6 Odečet pozadí desky (10)

Odečet výchozí hodnoty pozadí desky (10) platí pouze pro DML 2000. Odečet výchozího stavu pozadí desky (10) je řada jedné desítky měření, která se provedou bezprostředně před měřením desky. Výsledky odečtů se zprůměrují a porovnají se zobrazenými parametry na kartě Luminometer Settings. Informace o tom, jak se stanovují parametry, viz "Provádění odečtu výchozí hodnoty pozadí (100)," strana 53.

Existují dva možné výsledky odečtu pozadí desky (10):

- V případě, že odečet pozadí desky (10) vyhovuje specifikaci, odečte se průměrná hodnota RLU pozadí desky (10) od všech následujících výsledků RLU z měření desky. Průměrná, maximální a minimální hodnota RLU z deseti měření se zaznamená v databázi trendů.
- V případě, že RLU pozadí desky (10) není v rámci specifikace, zobrazí software LumiCheck Plate zprávu s uvedením, že pozadí desky (10) nesplňuje specifikaci. Měření desky může buď pokračovat, nebo být zrušeno.

V případě, že měření desky pokračuje, odečte se průměrná hodnota RLU pozadí desky (10) od všech následujících výsledků RLU z měření desky. Zpráva, že je pozadí desky (10) mimo specifikaci se zobrazí v sestavě testu. Viz digene *Příručka uživatele k softwaru systému HC2*, kde naleznete další pokyny.

#### 6.4.7 Stanovení koeficientu optického zeslabovače

Stanovení koeficientu optického zeslabovače se požaduje pouze pro DML 2000. Koeficient optického zeslabovače je uveden v technické dokumentaci dodávané s DML 2000. V případě, že koeficient optického zeslabovače nelze nalézt v technické dokumentaci, lze pro určení koeficientu optického zeslabovače použít LumiCheck Plate.

V případě, že je koeficient optického zeslabovače stanoven s použitím softwaru LumiCheck Plate, koeficient optického zeslabovače se automaticky přiřadí k příslušnému DML 2000 a nahradí specifikaci koeficientu optického zeslabovače v současné době uvedenou v softwaru LumiCheck Plate.

**Poznámka**: Koeficient optického zeslabovače mohou stanovit pouze uživatelé s úrovní přístupu správce.

1. Zapnutí LumiCheck Plate.

Viz "Zapnutí a vypnutí LumiCheck Plate", strana 56, kde najdete další pokyny.

2. Zkontrolujte baterii LumiCheck Plate.

Viz "Kontrola baterie LumiCheck Plate", strana 56, kde najdete další pokyny.

3. Vložte desku LumiCheck Plate do přístroje DML s rohem s výřezem směřujícím vpravo nahoru.

Viz příslušná příručka uživatele přístroje DML, kde jsou další informace o vkládání desky.

4. Na kartě **Utilities/Settings** klikněte na tlačítko **Iris Factor…**.

Otevře se dialogové okno **New Iris Factor**.

5. Klikněte na tlačítko **Measure…** (Měřit...).

Otevře se dialogové okno **Calculating Iris Factor** (Výpočet koeficientu optického zeslabovače) a zobrazí se indikátor průběhu měření koeficientu optického zeslabovače.

Po stanovení koeficientu optického zeslabovače se otevře v **QIAGEN Report Viewer**. Viz "Použití okna **QIAGEN Report Viewer**", strana 45, kde najdete další pokyny.

6.4.8 Ruční ovládání přístroje DML

Přístroj DML lze ovládat ručně za účelem zjištění, zda přístroj funguje správně. Přístroj DML se ovládá pomocí dialogového okna **Luminometer Controls**. Podle typu přístroje DML viz buď "Použití dialogového **okna Luminometer** Controls (Ovládací prvky luminometru) s DML 3000,", strana 38, nebo "Použití dialogového **okna Luminometer** Controls s DML 2000," strana 43, kde naleznete další pokyny.

Pokud není přístroj DML zapnut nebo není připojen k počítači systému HC2, otevře se dialogové okno s oznámením, že při spouštění luminometru došlo k chybě.

## 6.4.9 Odstranění přístroje DML

- 1. V kartě **Luminometer Settings** zvolte sériové číslo příslušného přístroje DML z rozevíracího seznamu v panelu **Luminometer Selection**.
- 2. Klikněte na tlačítko **Remove Luminometer**.

Otevře se dialogové okno pro potvrzení odstranění přístroje DML.

3. Vyberte příslušnou odpověď, kterou potvrdíte odstranění přístroje DML.

Dialogové okno se zavře a sériové číslo přístroje DML se z rozevíracího seznamu **Luminometer Selection** odstraní.

## 6.5 Použití LumiCheck Plate

## 6.5.1 Zapnutí a vypnutí LumiCheck Plate

Síťový vypínač LumiCheck Plate je umístěn na spodní části LumiCheck Plate. K zapnutí na LumiCheck Plate použijte tupý konec nástroje pro testování baterie a přesuňte jím přepínač do polohy "1". K vypnutí na LumiCheck Plate použijte tupý konec nástroje pro testování baterie a přesuňte jím přepínač do polohy "0".

## 6.5.2 Kontrola baterie LumiCheck Plate

Životnost baterie se sníží v případě, že je LumiCheck Plate zapnutá po dobu delší než několik minut potřebných k provedení pravidelné kontroly. Ujistěte se, zda je LumiCheck Plate vypnutá, když se nepoužívá.

## **UPOZORNĚNÍ Poškození přístroje**

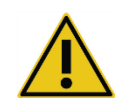

Aktivační spínač a tlačítko testu baterie jsou citlivé díly. Zacházejte s nimi opatrně a dbejte na to, abyste předešli poškození těchto částí.

1. Zapnutí LumiCheck Plate.

Viz "Zapnutí a vypnutí LumiCheck Plate," strana 56, kde jsou další pokyny týkající se zapnutí LumiCheck Plate.

2. Pomocí tupého konce nástroje na testování baterie lehce zatlačte na zapuštěné tlačítko na testování baterie a stiskněte aktivační spínač.

**Důležité upozornění**: Netlačte na zapuštěné testovací tlačítko baterie nadměrnou silou, jinak by se mohl spínač uvnitř LumiCheck Plate uvolnit. Pokud se uvolní, zůstane tlačítko na testování baterie stisknuté a může se stát, že baterie LumiCheck Plate vyteče.

Měla by svítit červená kontrolka LED a signalizovat tak, že je baterie LumiCheck Plate funkční. Pokud červená kontrolka LED ztmavne nebo nesvítí, obraťte se na QIAGEN Technical Services. Viz "Výměna baterie LumiCheck Plate," strana 83, kde jsou další pokyny.

3. Abyste se ujistili, zda se zapuštěné tlačítko na testování baterie neuvolnilo, stiskněte aktivační spínač. Červená kontrolka by neměla LED svítit.

Pokud se červená LED rozsvítí při stisknutí aktivačního spínače, je pravděpodobné, že se tlačítko na testování baterie uvolnilo. Obraťte se na QIAGEN Technical Services s žádostí o pomoc.

## 6.6 Správa kmenových souborů

Vytvoří se kmenový soubor, aby bylo možné stanovit specifikace pro kombinaci LumiCheck Plate a přístroje DML. Kmenový soubor se vytvoří z naměřených hodnot světelných jamek v LumiCheck Plate. V případě, že měření vyhovují specifikaci, vytvoří se kmenový soubor, který obsahuje očekávané hodnoty RLU a normalizované poměry pro danou kombinaci Plate LumiCheck a přístroje DML.

Kmenový soubor se uloží a použije se jako reference pro hodnocení stability přístroje DML. Po vytvoření kmenového souboru se provedou pravidelné kontroly přístroje DML porovnáním výsledků pravidelné kontroly s kmenovým souborem. Pravidelná kontrolní měření, která neodpovídají specifikaci poměru pozorovaných hodnot RLU k očekávaným hodnotám RLU, jsou nevyhovující.

Správu kmenových souborů, s výjimkou odstranění hlavního souboru mohou provádět pouze uživatelé s přístupovou úrovní správce.

#### 6.6.1 Provádění měření pro kmenový soubor

Měření přístrojem DML 3000 nevyžadují provedení mechanického testu; přesto se doporučuje provést mechanický test před měřením.

Před provedením měření pro kmenový soubor:

- Přístroj DML musí být přidán k softwaru LumiCheck a vybrán jako aktuální přístroj DML v kartě Luminometer Settings, Viz "Přidání přístroje DML", strana 51, kde najdete další pokyny.
- Pro DML 2000 musí být výchozí hodnoty pozadí (100) kompletní. Viz "Provedení odečtu výchozí hodnoty pozadí (100)," strana 54, kde jsou další informace.
- 1. Na kartě **Periodic Check** klikněte na tlačítko **Measurements…** v panelu **Master Files**. Otevře se dialogové okno **Measurements**.
- 2. Klikněte na tlačítko **New…**.

Otevře se dialogové okno **New Measurement** (Nové měření).

3. Vyberte sériové číslo LumiCheck Plate z rozevíracího seznamu **Plate SN:**.

Pokud používáte LumiCheck Plate poprvé, zadejte sériové číslo LumiCheck Plate v dialogovém okně **Plate SN:**.

**Poznámka**: Sériové číslo LumiCheck Plate lze nalézt na spodní části LumiCheck Plate.

- 4. Ujistěte se, zda se sériové číslo přístroje DML zobrazilo v rozevírací seznamu **Lum SN:**.
- 5. V případě, že se sériové číslo přístroje DML zobrazí, opusťte dialogová okna a v kartě **Luminometer Settings** vyberte správný přístroj DML.
- 6. V dialogovém okně **Data File:** (Datový soubor:) upravte název datového souboru. **Poznámka**: Datový soubor má maximálně 40 znaků a výchozí název je uveden v následujícím formátu: [sériové číslo přístroje DML]-[sériové číslo LumiCheck Plater]-[datum]‐ [čas].
- 7. Klikněte na tlačítko **Measure…**.

Otevře se dialogové okno **LumiCheck Measurement** (Měření LumiCheck).

- 8. Vyjměte LumiCheck Plate z ochranného pouzdra.
- 9. Zapněte LumiCheck Plate a zkontrolujte baterii LumiCheck Plate.

Viz "Použití LumiCheck Plate", strana 56, kde najdete další pokyny.

10.Vložte desku LumiCheck Plate do přístroje DML s rohem s výřezem směřujícím vpravo nahoru.

Viz příslušná příručka uživatele přístroje DML, kde jsou další informace o vkládání desky.

11.Klikněte na tlačítko **Start** (Spustit) pro spuštění měření desky.

Přístroj DML změří jamky A1 až A8 pětkrát. Během měření se zobrazí dva stavové řádky. V horním stavovém řádku se zobrazí stav aktuálního měřícího cyklu; spodní stavový řádek zobrazí stav všech měření. Proces měření desky trvá nejdéle 3 minuty.

12.Po dokončení měření klikněte na **OK**.

Otevře se dialogové okno s pokyny, jak vyjmout a vypnout LumiCheck Plate.

13.Vyjměte a vypněte LumiCheck Plate. Klikněte na **OK**.

14.Klikněte na **Close**.

## 6.6.2 Tisk měření pro kmenový soubor

Měření pro kmenový soubor lze vytisknout z dialogového okna **Measurements** nebo z dialogového okna **Master File Data Analysis**.

Pokud chcete vytisknout měření pro kmenový soubor z dialogového okna **Measurements**, proveďte tento postup:

1. Na kartě **Periodic Check** klikněte na tlačítko **Measurements…** v panelu **Master Files**.

Otevře se dialogové okno **Measurements**.

- 2. Zvolte v seznamu vhodný datový soubor.
- 3. Klikněte na **Print**.

Otevře se okno QIAGEN Report Viewer. Viz "Použití okna QIAGEN Report Viewer", strana 45, kde najdete další pokyny.

- 4. Klikněte na tlačítko **Close** pro opuštění okna **QIAGEN Report Viewer**.
- 5. Klikněte na tlačítko **Close** pro opuštění dialogového okna **Measurements**.

Pokud chcete vytisknout měření pro kmenový soubor z dialogového okna **Master File Data Analysis**, proveďte tento postup:

1. Na kartě **Periodic Check** klikněte na tlačítko **Create Master…** v panelu **Master Files**.

Otevře se dialogové okno **Master File Data Analysis**.

- 2. Zvolte v seznamu vhodný datový soubor.
- 3. Klikněte na **Print**.

Otevře se okno QIAGEN Report Viewer. Viz "Použití okna QIAGEN Report Viewer", strana 45, kde najdete další pokyny.

- 4. Klikněte na tlačítko **Close** pro opuštění okna **QIAGEN Report Viewer**.
- 5. Klikněte na tlačítko **Cancel** (Zrušit) pro opuštění dialogového okna **Master File Data Analysis**.
- 6.6.3 Odstranění měření pro kmenový soubor
- 1. Na kartě **Periodic Check** klikněte na tlačítko **Measurements…** v panelu **Master Files**.

Otevře se dialogové okno **Measurements**.

2. Zvolte v seznamu vhodný datový soubor.

3. Klikněte na tlačítko **Delete**.

Otevře se dialogové okno pro potvrzení odstranění kmenového souboru.

4. Klikněte na tlačítko **Yes**.

Datový soubor se vymaže a odstraní ze seznamu v dialogovém okně **Measurements**.

5. Klikněte na tlačítko **Close** pro zavření dialogového okna **Measurements**.

#### 6.6.4 Vytvoření kmenového souboru z měření

- 1. Na kartě **Periodic Check** klikněte na tlačítko **Create Master…** v panelu **Master Files**. Otevře se dialogové okno **Master File Data Analysis**.
- 2. Vyberte pro příslušnou kombinaci LumiCheck Plate a přístroje DML datový soubor, který se má použít při vytváření kmenového souboru.
- 3. Klikněte na tlačítko **Analyze**.

Otevře se dialogové okno **ID Entry**.

4. ID kmenového souboru se zobrazí v dialogovém poli ve spodní části dialogového okna. Pokud je to možné, přejmenujte kmenový soubor.

**Poznámka**: ID kmenového souboru může mít maximálně 40 znaků.

5. Klikněte na **OK**.

Provede se analýza data, abyste se zjistilo, zda hodnoty vyhovují specifikacím výrobce. Otevře se dialogové okno, které zobrazí stav kmenového souboru.

6. Pokud chcete zobrazit sestavu kmenového souboru, klikněte na tlačítko **Yes**, nebo pokud si přejete, aby se dialogové okno **Master File Data Analysis** zavřelo a abyste se vrátili na kartu **Periodic Check**, klikněte na tlačítko **No**.

V případě, že jste klikli na tlačítko **Yes**, otevře se okno **QIAGEN Report Viewer** a zobrazí se sestava kmenového souboru. Viz "Použití okna QIAGEN Report Viewer", strana 45, kde najdete další pokyny.

Kmenové soubory se stavem "Pass" (Vyhovuje) se zobrazí v panelu **Master Files** v kartě **Periodic Check**. Kmenové soubory se stavem "Fail" (Nevyhovuje) se v panelu **Master Files** nezobrazí, ale lze k nim přistupovat v kartě **Reports**.

## 6.6.5 Odstranění kmenového souboru

Odstraněním kmenového souboru se kmenový soubor vymaže ze seznamu v panelu **Master Files** v kartě **Periodic Check**. Pravidelné kontroly provedené pomocí kmenového souboru zůstanou v záložce **Reports**, ale tyto sestavy neobsahují žádnou analýzu ani sestavu s uvedením **Fail** (Nevyhovuje) i v případě, že pravidelná kontrola, která byla původně provedena s použitím tohoto odstraněného kmenového souboru, proběhla úspěšně.

Odstranění kmenového souboru neodstraní měření, která byla použita k vytvoření kmenového souboru. Viz "Odstranění měření pro kmenový soubor", strana 59, kde naleznete další pokyny k tomu, jak odstranit měření.

Kmenový soubor lze vymazat z karty **Periodic Check** nebo z karty **Reports**.

Pokud chcete odstranit kmenový soubor z karty **Periodic Check**, proveďte tento postup:

- 1. Na kartě **Periodic Check** vyberte kmenový soubor v panelu **Master Files**.
- 2. Klikněte na tlačítko **Delete** v panelu **Master Files**.

Otevře se dialogové okno pro potvrzení odstranění kmenového souboru.

3. Klikněte na tlačítko **Yes**.

Kmenový soubor se vymaže a odstraní ze seznamu v dialogovém okně **Master Files**.

Pokud chcete odstranit kmenový soubor z karty **Reports**, proveďte tento postup:

- 1. Na kartě **Reports** vyberte přepínač **Periodic Master**.
- 2. V zobrazeném seznamu vyberte kmenový soubor.
- 3. Klikněte na tlačítko **Delete**.

Otevře se dialogové okno pro potvrzení odstranění kmenového souboru.

4. Klikněte na tlačítko **Yes**.

Kmenový soubor se vymaže a odstraní ze seznamu.

## 6.7 Správa pravidelných kontrol

Ve dnech testování proveďte pravidelnou kontrolu bezprostředně před odečtem první desky. Při pravidelných kontrolách se měří všech 96 jamek mikrodestičky. Provede se analýza měření za účelem zjištění, zda přístroj DML splňuje specifikace podle příslušného kmenového souboru.

Před provedením pravidelné kontroly:

- Přístroj DML musí být přidán k softwaru LumiCheck a vybrán jako aktuální přístroj DML v kartě Luminometer Settings. Viz "Přidání přístroje DML", strana 51, kde najdete další pokyny.
- Měl by se vytvořit kmenový soubor. Pravidelný test může být dokončena bez kmenového souboru, ale v tomto případě se nevygeneruje sestava a nebudou zaznamenány žádné

výsledky pravidelné kontroly. Viz "Správa kmenových souborů", strana 57, kde najdete další pokyny.

- Pro DML 2000 musí být výchozí hodnoty pozadí (100) kompletní. Viz "Provedení odečtu výchozí hodnoty pozadí (100)", strana 54, kde najdete další pokyny.
- 6.7.1 Provedení měření při pravidelné kontrole
- 1. Na kartě **Periodic Check** klikněte na tlačítko **Measurements…** v panelu **Periodic Measurements**.

Otevře se dialogové okno **Measurements**.

2. Klikněte na tlačítko **New…**.

Otevře se dialogové okno **New Measurement**.

3. Vyberte v rozevíracím seznamu **Plate SN:** (SČ desky) sériové číslo LumiCheck Plate.

Pokud používáte LumiCheck Plate poprvé, zadejte sériové číslo LumiCheck Plate v dialogovém okně **Plate SN:**.

**Poznámka**: Sériové číslo LumiCheck Plate lze nalézt na spodní části LumiCheck Plate.

- 4. Ujistěte se, zda se sériové číslo přístroje DML zobrazilo v rozevírací seznamu **Lum SN:**.
- 5. V případě, že se sériové číslo přístroje DML zobrazí, opusťte dialogová okna a v kartě **Luminometer Settings** vyberte správný přístroj DML.
- 6. V dialogovém okně **Data File:** upravte název datového souboru.

**Poznámka**: Datový soubor má maximálně 40 znaků a výchozí název je uveden v následujícím formátu: [sériové číslo přístroje DML]-[sériové číslo LumiCheck Plater]-[datum]‐ [čas].

7. Klikněte na tlačítko **Measure…**.

Otevře se dialogové okno **LumiCheck Measurement**.

- 8. Vyjměte LumiCheck Plate z ochranného pouzdra.
- 9. Zapněte LumiCheck Plate a zkontrolujte baterii LumiCheck Plate. Viz "Použití LumiCheck Plate", strana 56, kde najdete další pokyny.
- 10.Vložte desku LumiCheck Plate do přístroje DML s rohem s výřezem směřujícím vpravo nahoru.

Viz příslušná příručka uživatele přístroje DML, kde jsou další informace o vkládání desky.

11.Klikněte na tlačítko **Start** (Spustit) pro spuštění měření desky.

Přístroj DML změří všech 96 jamek mikrodestičky. Zobrazí se stavové řádky průběhu měření.

12.Po dokončení měření klikněte na **OK**.

Otevře se dialogové okno s pokyny, jak vyjmout a vypnout LumiCheck Plate.

13.Vyjměte a vypněte LumiCheck Plate. Klikněte na **OK**.

14.Klikněte na **Close**.

#### 6.7.2 Tisk měření pro pravidelnou kontrolu

Měření pro pravidelnou kontrolu lze vytisknout z dialogového okna **Measurements**.

1. Na kartě **Periodic Check** klikněte na tlačítko **Measurements…** v panelu **Periodic Measurements**.

Otevře se dialogové okno **Measurements**.

- 2. Zvolte v seznamu vhodný datový soubor.
- 3. Klikněte na **Print**.

Otevře se okno QIAGEN Report Viewer. Viz "Použití okna QIAGEN Report Viewer", strana 45, kde najdete další pokyny.

- 4. Klikněte na tlačítko **Close** pro opuštění okna **QIAGEN Report Viewer**.
- 5. Klikněte na tlačítko **Close** pro opuštění dialogového okna **Measurements**.

#### 6.7.3 Odstranění měření pro pravidelnou kontrolu

Měření pro pravidelnou kontrolu lze odstranit buď z panelu **Periodic Measurements**, nebo dialogového okna **Measurements**.

Pokud chcete odstranit měření pro pravidelnou kontrolu z panelu **Periodic Measurements**, proveďte tento postup:

- 1. Na kartě **Periodic Check** vyberte kmenový soubor v panelu **Periodic Measurements** (Soubory pravidelné kontroly).
- 2. Klikněte na tlačítko **Delete** v panelu **Periodic Measurements**.

Otevře se dialogové okno pro potvrzení odstranění kmenového souboru.

3. Klikněte na tlačítko **Yes**.

Kmenový soubor se vymaže a odstraní ze seznamu v dialogovém okně **Master Files**.

Pokud chcete odstranit měření pro pravidelnou kontrolu z dialogového okna **Measurements**, proveďte tento postup:

1. Na kartě **Periodic Check** klikněte na tlačítko **Measurements…** v panelu **Periodic Measurements**.

Otevře se dialogové okno **Measurements**.

- 2. Zvolte v seznamu vhodný datový soubor.
- 3. Klikněte na tlačítko **Delete**.

Otevře se dialogové okno pro potvrzení odstranění kmenového souboru.

4. Klikněte na tlačítko **Yes**.

Datový soubor se vymaže a odstraní ze seznamu v dialogovém okně **Measurements**.

5. Klikněte na tlačítko **Close** pro zavření dialogového okna **Measurements**.

#### 6.7.4 Analýza pravidelné kontroly

1. V kartě **Periodic Check** zvolte LumiCheck Plate a sériové číslo příslušného přístroje DML z rozevíracích seznamů v **Plate SN:** a **Lum SN:**.

V panelu **Periodic Measurements** se zobrazí dostupné datové soubory.

2. Klikněte na tlačítko **Analyze…** v panelu **Periodic Measurements**.

Otevře se dialogové okno **Periodic Check**.

3. Vyberte příslušný kmenový soubor v rozevíracím seznamu **Select Master File:** (Vybrat kmenový soubor), který se má použít při provádění pravidelné kontroly. **Poznámka**: Vybraný kmenový soubor musí být vytvořen pomocí stejné desky LumiCheck a

přístroje DML.

- 4. V panelu **Measurements** vyberte příslušný datový soubor k analýze.
- 5. Klikněte na tlačítko **Analyze**.

Měření pravidelné kontroly se analyzují podle specifikací hlavního souboru a vytvoří se soubor analýzy. Otevře se dialogové okno, které zobrazí stav pravidelné kontroly.

6. Klikněte na tlačítko **Yes**.

Otevře se okno QIAGEN Report Viewer. Viz "Použití okna QIAGEN Report Viewer", strana 45, kde najdete další pokyny.

#### 6.7.5 Odstranění pravidelné kontroly

Odstranění pravidelné kontroly vymaže pravidelnou kontrolu ze seznamu v panelu **Reports**. Odstraněním pravidelné kontroly se nevymažou měření, která byla použita k vytvoření pravidelné kontroly. Viz "Odstranění měření pro pravidelnou kontrolu", strana 63, kde naleznete další pokyny k tomu, jak odstranit měření.

- 1. Na kartě **Reports** vyberte přepínač **Periodic Checks**.
- 2. V zobrazeném seznamu vyberte datový soubor.

3. Klikněte na tlačítko **Delete**.

Otevře se dialogové okno pro potvrzení odstranění pravidelné kontroly.

4. Klikněte na tlačítko **Yes**.

Pravidelná kontrola se vymaže a odstraní ze seznamu.

## 6.8 Zobrazení sestav

Po vytvoření kmenového souboru nebo provedení pravidelné kontroly lze zobrazit sestavy v kartě **Reports**.

K dispozici jsou tyto sestavy:

- Nastavené hodnoty kmenového souboru pravidelné kontroly LumiCheck.
- Sestava pravidelného testu LumiCheck
- Analýza koeficientu optického zeslabovače

Všechny sestavy obsahují tyto informace:

- Datum měření
- Verze softwaru LumiCheck Plate použitá k měření desky
- Sériové číslo přístroje DML použitého k měření desky
- Sériové číslo LumiCheck Plate použité k provedení měření
- Řádky, do nichž se na sestavu podepíše správce a uvede datum
- 1. Na kartě **Reports** vyberte buď přepínač **Periodic Master** nebo **Periodic Checks**.
- 2. V panelu **Show** vyberte přepínač **All** (Vše), **Passed** nebo **Failed** pro zobrazení příslušných datových souborů.

**Poznámka**: Při prohlížení všech datových souborů jsou datové soubory, které nevyhověly, zvýrazněny červenou barvou.

- 3. Vyberte v seznamu příslušný datový soubor.
- 4. Klikněte na tlačítko **Show…**.

Otevře se okno QIAGEN Report Viewer. Viz "Použití okna QIAGEN Report Viewer", strana 45, kde najdete další pokyny.

5. Klikněte na tlačítko **Close** pro opuštění okna **QIAGEN Report Viewer**.

## 6.8.1 Sestava nastavených hodnot kmenového souboru pravidelné kontroly LumiCheck

Nastavené hodnoty kmenového souboru pravidelné kontroly LumiCheck obsahují výsledky "vyhovuje" nebo "nevyhovuje" pro každou jamku mikrodestičky a přijatelná rozmezí pro budoucí pravidelné kontroly podle kmenového souboru.

Příklad sestavy nastavených hodnot kmenového souboru pravidelné kontroly LumiCheck:

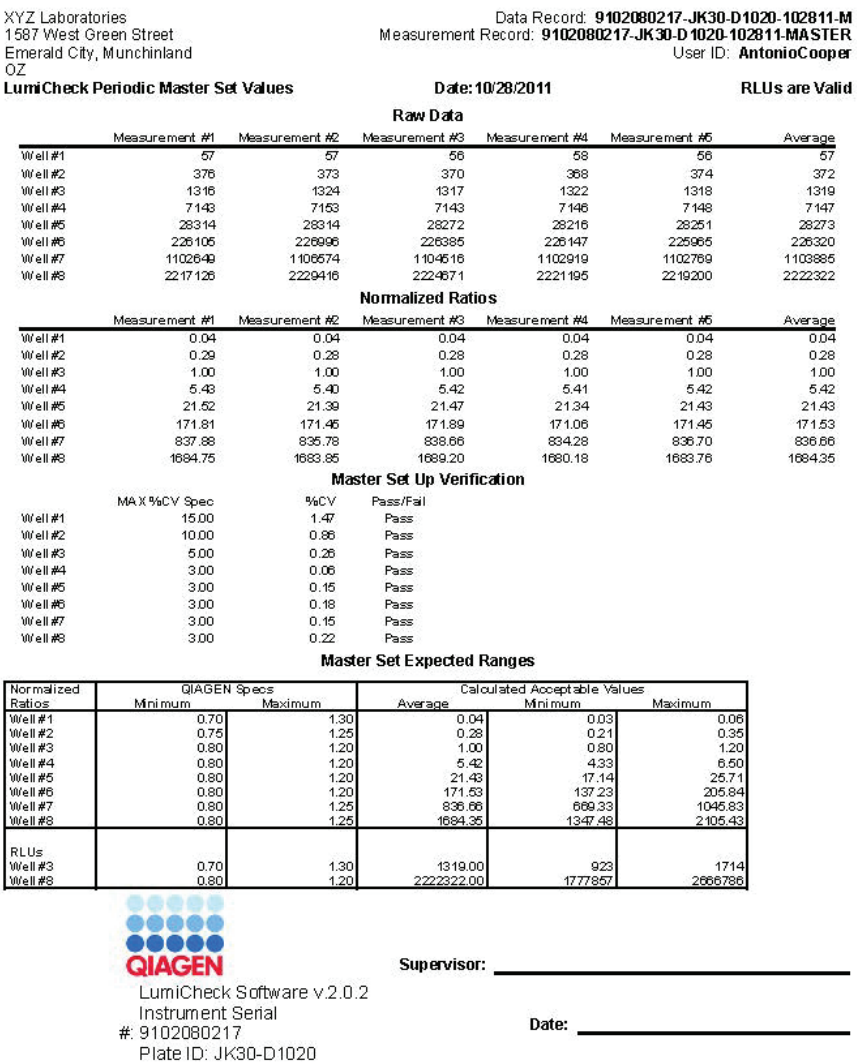

Záhlaví sestavy nastavených hodnot kmenového souboru pravidelné kontroly LumiCheck obsahuje informace záhlaví laboratoře. Viz "Úprava informací v záhlaví laboratoře", strana 48, kde naleznete další pokyny k tomu, jak změnit informace v záhlaví laboratoře.

V záhlaví je uveden stav kmenového souboru . Platné výsledky mají v záhlaví uvedeno **RLUs are Valid** (RLU jsou platné) .

V následující tabulce jsou popsána pole záhlaví sestavy nastavených hodnot kmenového souboru pravidelné kontroly LumiCheck.

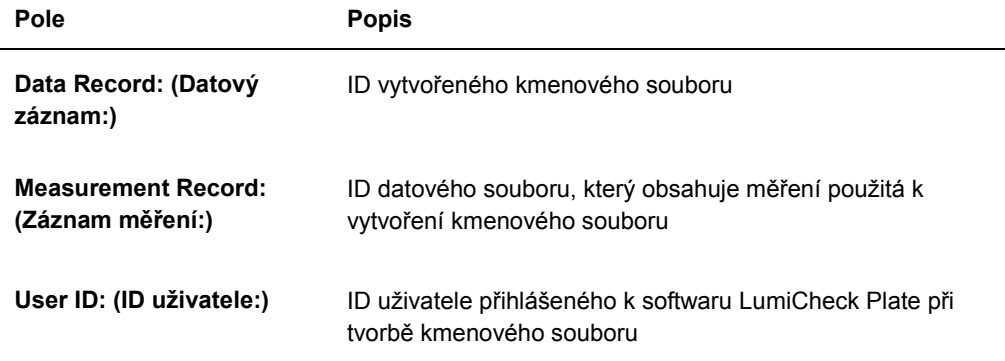

V sekci **Raw Data** (Nezpracovaná data) jsou uvedeny hodnoty RLU z každého měření a průměrná hodnota měření pro každou z 8 jamek emitujících světlo. V sekci **Normalized Ratios** (Normalizované poměry) jsou uvedeny normalizované poměry a průměrný normalizovaný poměr pro každou z 8 jamek emitujících světlo. V sekci **Master Set Up Verification** (Ověření nastavení kmenového souboru) je uvedena specifikace pro variační koeficient (CV), výsledek CV a výsledek nevyhovuje / vyhovuje pro každou z 8 jamek emitujících světlo. V sekci **Master Set Expected Ranges** (Nastavené očekávané rozsahy kmenového souboru) jsou uvedeny specifikace, které musí být splněny při pravidelné kontrole, aby byl výsledek "vyhovuje".

V následující tabulce jsou popsána pole v panelu **Master Set Expected Ranges**.

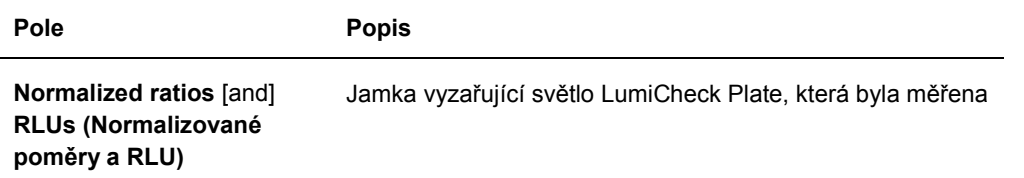

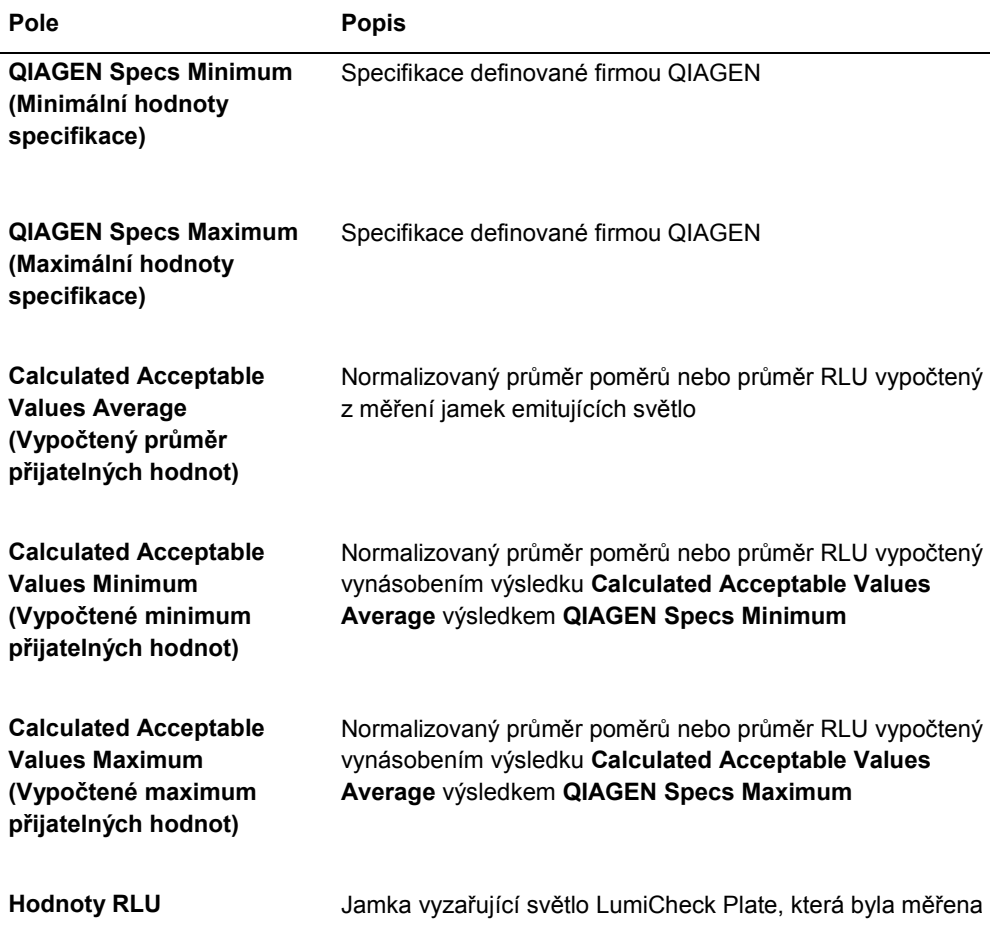

## 6.8.2 Sestava pravidelného testu LumiCheck

V sestavě pravidelné kontroly se zobrazí výsledky pravidelné kontroly. Sestava pravidelné kontroly obsahuje "pronikání signálu" RLU, prázdnou jamku, výsledky normalizovaných poměrů a ověření RLU. Normalizované poměry pro individuálně měřené jamky se počítají a analyzují vůči platnému kmenovému souboru. Sestava pravidelné kontroly obsahuje očekávané rozsahy kritérií pro zjištění, zda výsledky každého testu vyhovují / nevyhovují.

#### Příklad sestavy pravidelného testu LumiCheck:

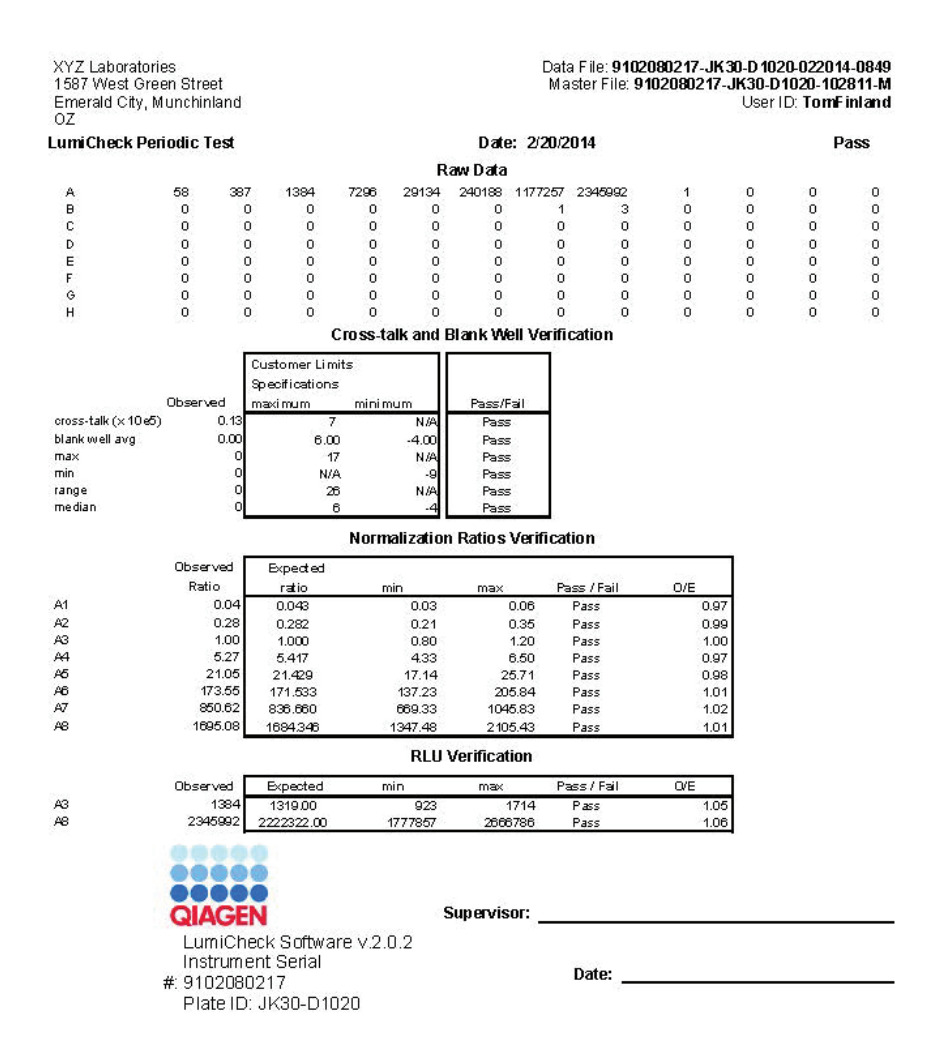

Záhlaví sestavy pravidelného testu LumiCheck obsahuje informace záhlaví laboratoře. Viz "Úprava informací v záhlaví laboratoře", strana 48, kde naleznete další pokyny k tomu, jak změnit informace v záhlaví laboratoře.

V záhlaví je uveden stav pravidelné kontroly. Platné výsledky mají v záhlaví uvedeno **Pass** (Vyhovuje).

V následující tabulce jsou popsána pole v záhlaví sestavy pravidelného testu LumiCheck.

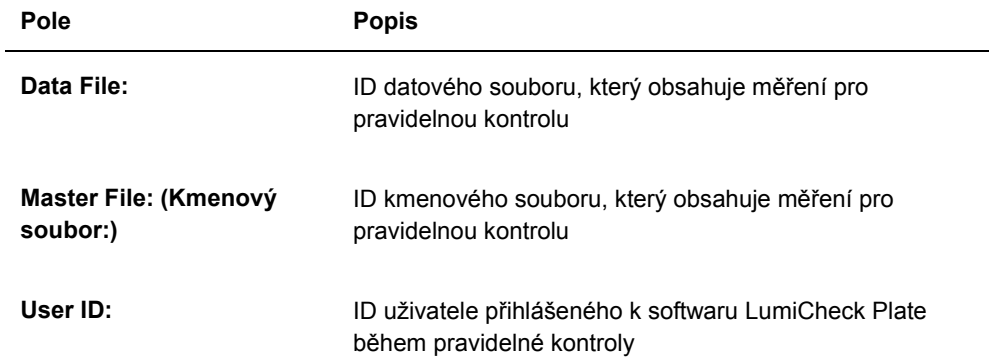

V sekci **Raw Data** jsou uvedeny hodnoty RLU pro každou jamku LumiCheck Plate. V sekci **Cross-talk and Blank Well Verification** (Ověření pronikání signálu a prázdné jamky) jsou uvedeny výsledky jamek LumiCheck Plate, které nevyzařují světlo. V sekci **Normalized Ratios Verification** jsou uvedeny výsledky každé z 8 jamek emitujících světlo. V sekci **RLU Verification** (Ověření RLU) jsou uvedeny výsledky pro jamek emitujících světlo A3 a A8.

V následující tabulce jsou popsána pole uvedená v panelu **Cross-talk and Blank Well Verification**.

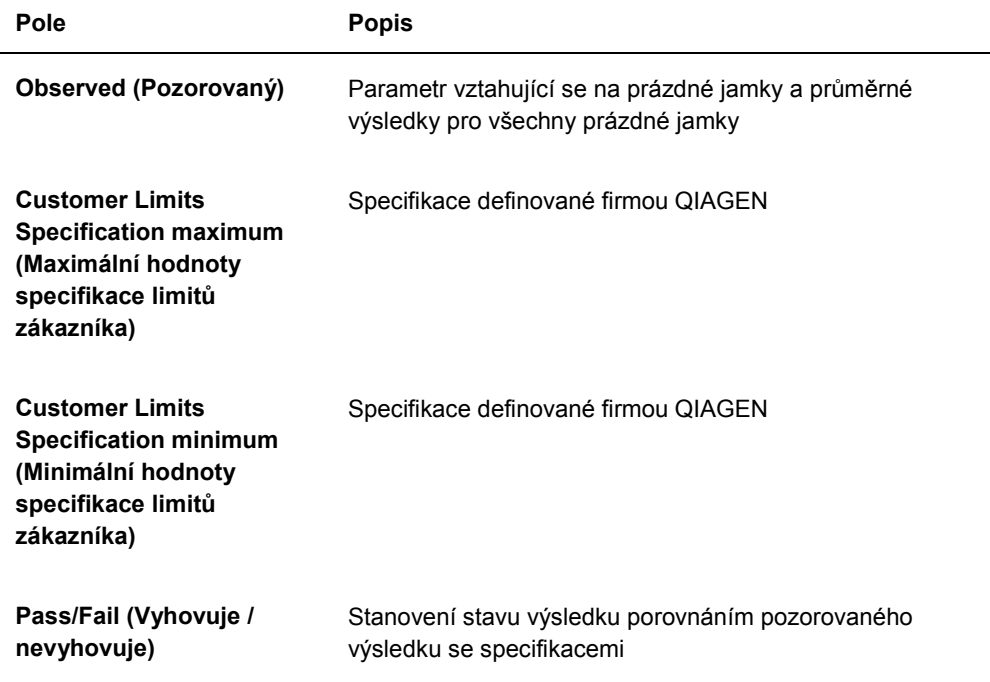

V následující tabulce jsou popsána pole uvedená v panelu **Normalization Ratios Verification** (Ověření poměrů normalizace).

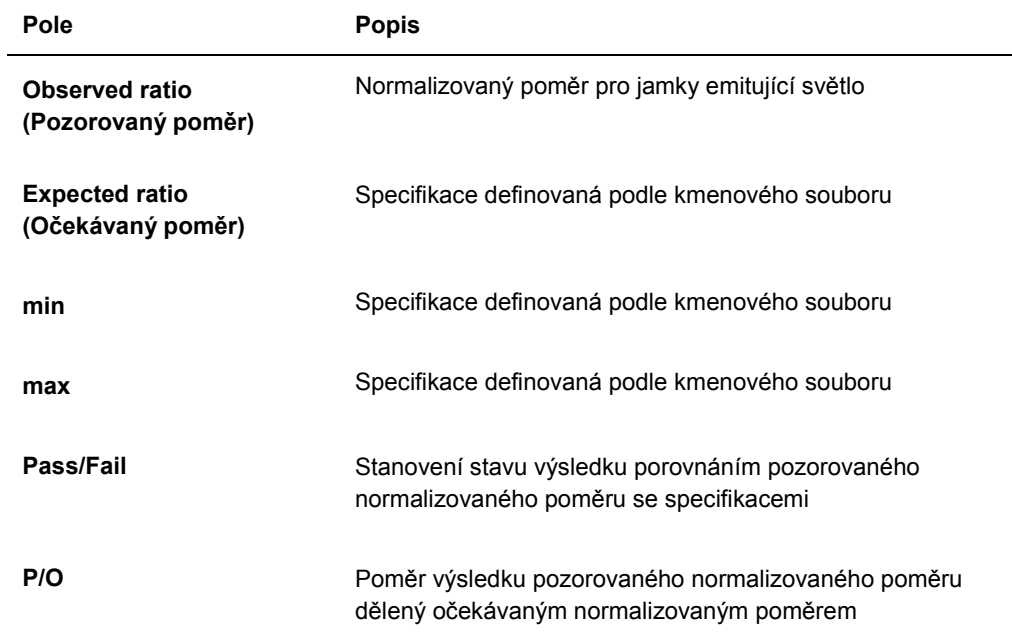

V následující tabulce jsou popsána pole uv)edená v panelu **RLU Verification** (Ověření RLU).

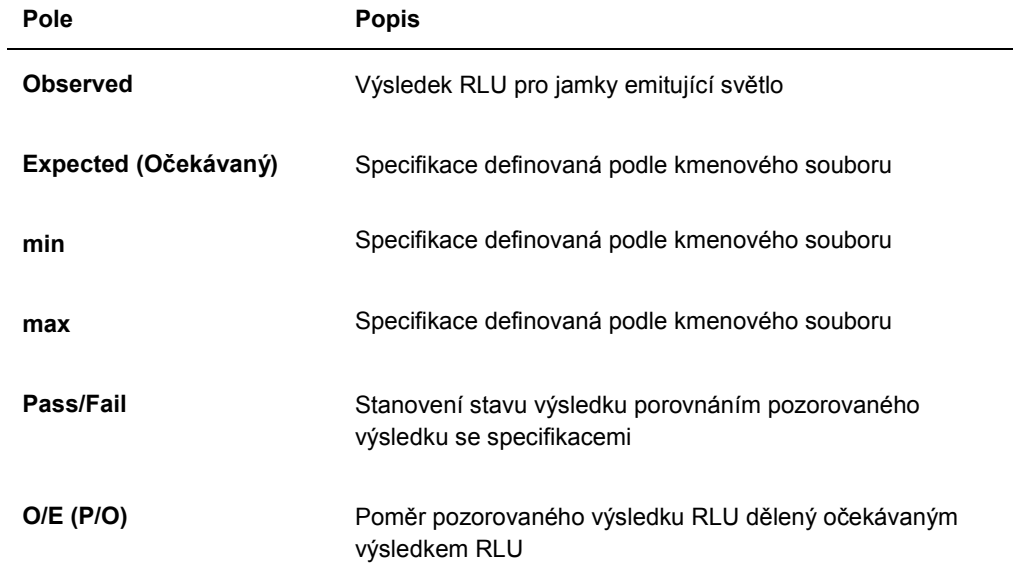

#### 6.8.3 Sestava analýzy koeficientu optického zeslabovače

Sestava analýzy koeficientu optického zeslabovače zobrazuje výsledky měření provedených během stanovení koeficientu optického zeslabovače. Viz "Stanovení koeficientu optického zeslabovače", strana 55, kde najdete další pokyny.

Sestava analýzy koeficientu optického zeslabovače je použitelná pouze pro DML 2000.

Příklad sestavy analýzy koeficientu optického zeslabovače:

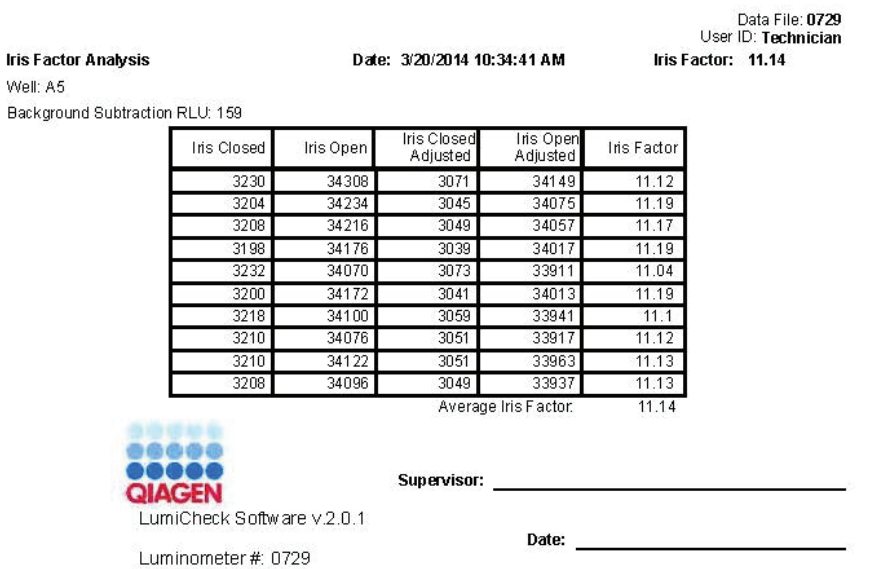

V následující tabulce jsou popsána pole uvedená v záhlaví sestavy analýzy koeficientu optického zeslabovače.

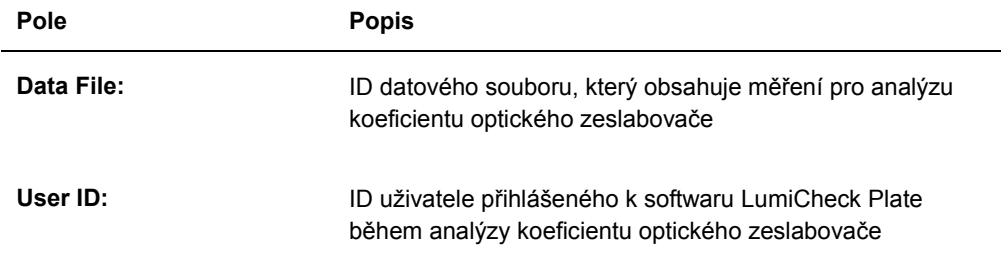
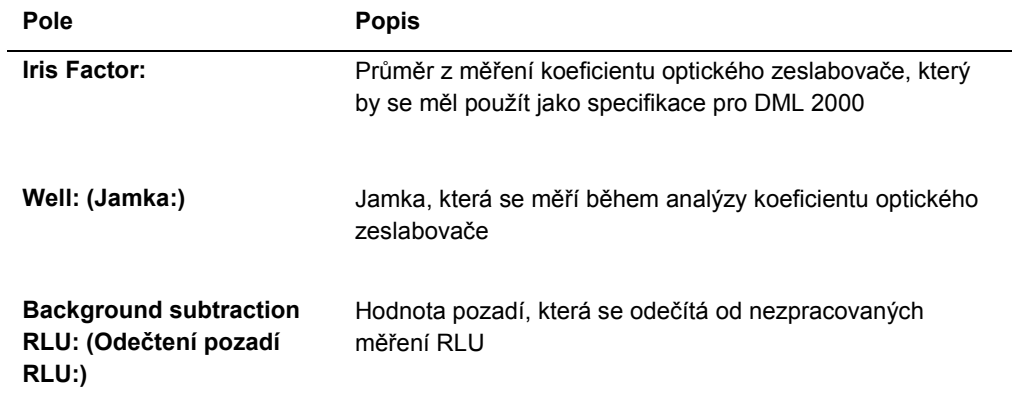

V následující tabulce jsou popsána pole uvedená v sestavě analýzy koeficientu optického zeslabovače.

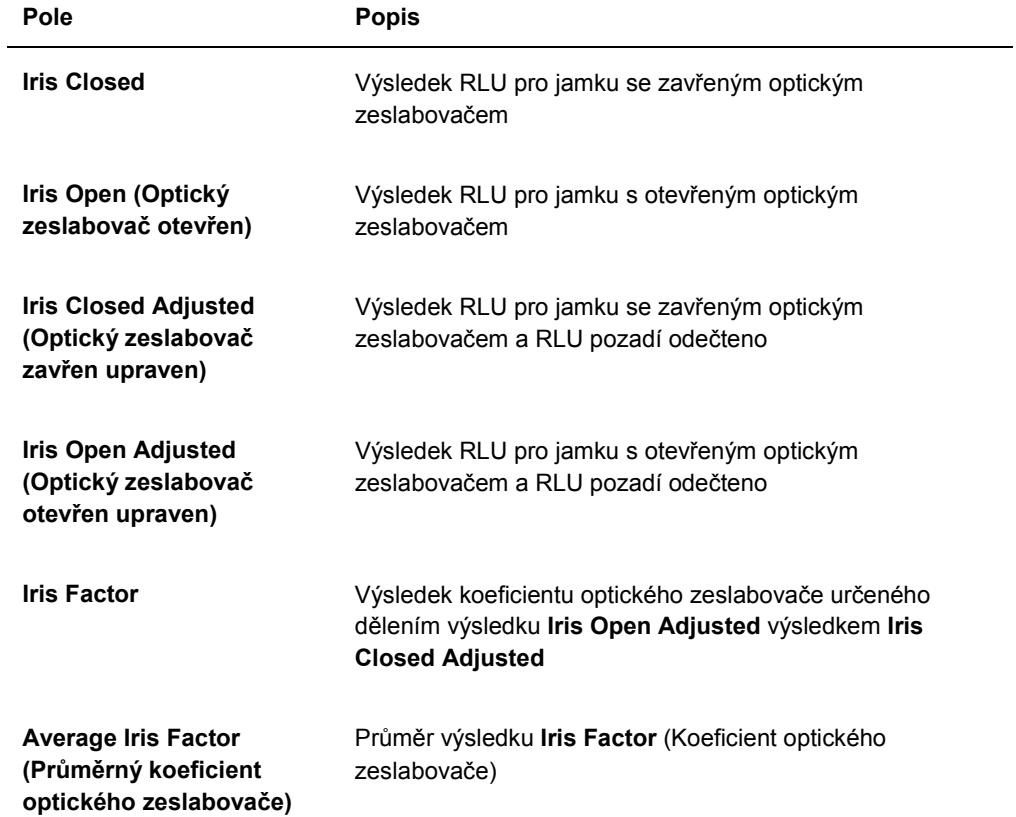

### 6.9 Generování sestavy vývoje trendů

Software LumiCheck Plate udržuje databázi, která se používá ke generování sestav vývoje trendů. Sestavu vývoje trendů je možné generovat pro výsledky pravidelné kontroly. Pokud používáte DML 2000, může být sestava vývoje trendů generována pro odečty měření pozadí.

Pomocí sestav vývoje trendů můžete průběžně sledovat trendy výkonu přístroje DML.

1. Zvolte přepínač pro příslušný typ sestavy.

Pokud používáte DML 3000, jedinou možností, která je k dispozici, je přepínač **Periodic Check**. Pokud používáte DML 2000, máte možnost zvolit buď přepínač **Periodic Check**, nebo **Background Trending** (Vývoj trendů pozadí).

2. Při generování sestavy vývoje trendů pozadí vyberte příslušný přístroj DML z dialogového pole **Serial Number for Trend:** (Sériové číslo pro trend:).

**Poznámka**: Sestavy vývoje trendů pro odečty pozadí desky platí pouze pro přístroj DML 2000.

3. Při použití dialogových polí **Start Date:** a **End Date:** v panelu **Trend Range** zadejte příslušnou dobu pro sestavu vývoje trendů.

Pokud jsou vybraná data trendů pro zvolený typ sestavy, příslušné datové soubory se naplní v seznamu.

4. Vyberte vhodnou položku v zobrazeném seznamu a klikněte na tlačítko **Trend…** (Trend...). V okně **QIAGEN Report Viewer** se zobrazí sestava. Viz "Použití okna **QIAGEN Report Viewer**", strana 45, kde najdete další pokyny.

### 6.9.1 Sestava vývoje trendů pravidelné kontroly

Každá pravidelná kontrola s výsledkem "vyhovuje" se přidá do databáze; neúspěšné pravidelné testy se do databáze nepřidají. Pro každou jamku vyzařující světlo se pozorovaný normalizovaný poměr dělený očekávanými poměry vynese do grafu vůči datu analýzy. Dále se vůči datu analýzy do grafu vynese pozorovaný výsledek RLU dělený očekávaným výsledkem RLU pro jamky 3 a 8.

### Příklad sestavy vývoje trendů pravidelné kontroly:

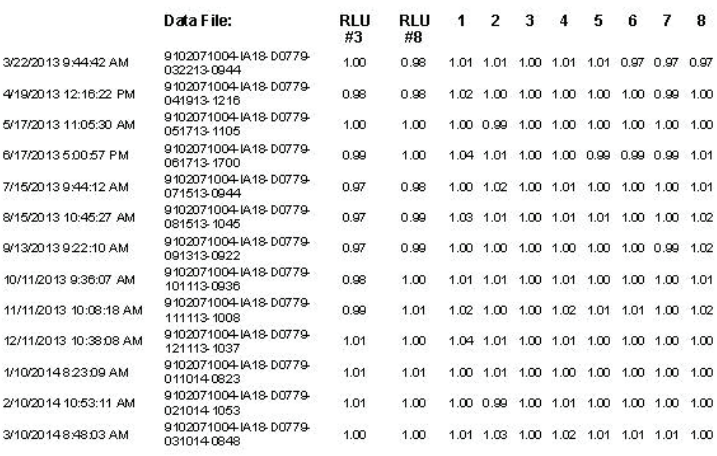

Periodic Trend Plot for IA 18-D0779 and 9102071004

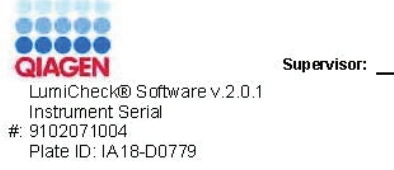

<u> 1989 - Johann Barn, mars ann an t-Amhain</u>

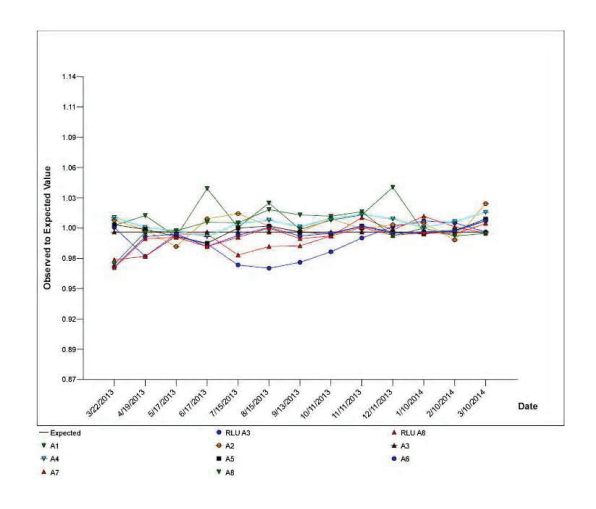

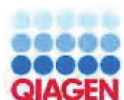

LumiCheck® Software v.2.0.1<br>Instrument Serial<br>#: 9102071004<br>Plate ID: IA18-D0779

Supervisor:

Date:

### 6.9.2 Sestava vývoje trendů výchozí hodnoty pozadí (100)

Sestava vývoje trendů výchozí hodnoty pozadí (100) se vztahuje pouze na DML 2000.

Tato sestava obsahuje graf průměrných, minimálních a maximálních výsledků RLU pro každý odečet výchozí hodnoty pozadí (100) provedený pro definovaný přístroj DML.

Sestavu vývoje trendů výchozí hodnoty pozadí (100) pravidelně zkontrolujte. Vývoj trendů by měl být konsistentní s křivkou průměru a vykazovat minimální posun nahoru nebo dolů. Sledujte každý konsistentní trend směrem nahoru či dolů a obraťte se na QIAGEN Technical Services.

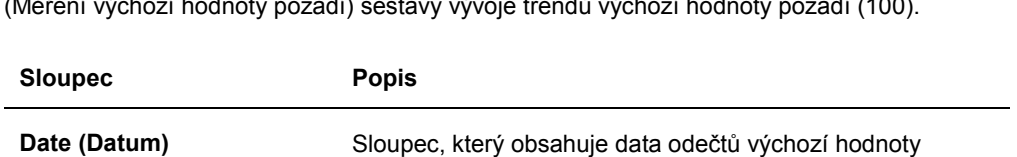

pozadí (100) provedených pro zvolený přístroj DML

V následující tabulce jsou popsány sloupce v sekci **Background Baseline Measurements** (Měření výchozí hodnoty pozadí) sestavy vývoje trendů výchozí hodnoty pozadí (100).

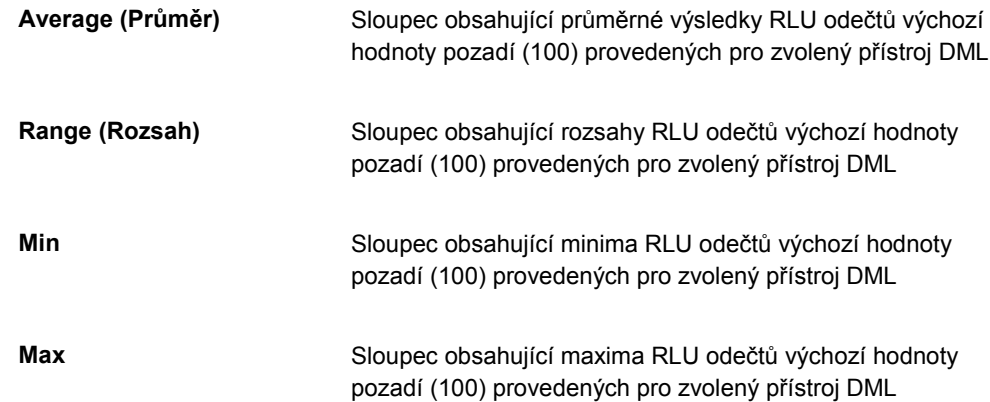

### 6.9.3 Sestava vývoje trendů pozadí desky (10)

Sestava vývoje trendů pozadí (10) se vztahuje pouze na DML 2000.

Tato sestava obsahuje graf průměrných, minimálních a maximálních výsledků RLU všech odečtů pozadí desky (10) provedených pro zvolený přístroj DML.

Sestavu vývoje trendů pozadí desky (10) pravidelně zkontrolujte . Vývoj trendů by měl být konsistentní s křivkou průměru a vykazovat minimální posun nahoru nebo dolů. Sledujte každý konsistentní trend směrem nahoru či dolů a obraťte se na QIAGEN Technical Services.

V následující tabulce jsou popsány sloupce v sekci **Current Background Baseline** (Aktuální výchozí hodnota pozadí) sestavy vývoje trendů pozadí desky (10).

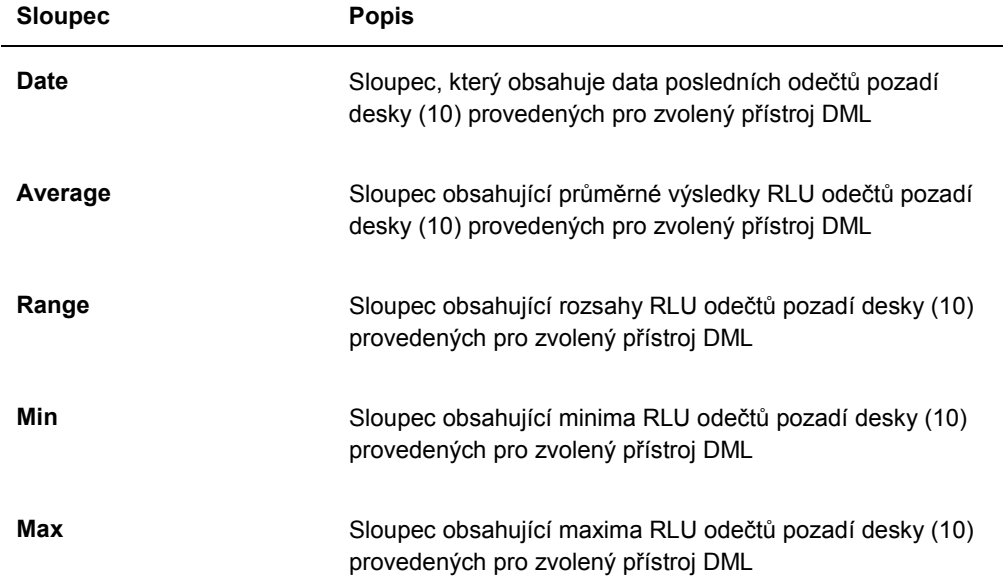

## 6.10 Importování a exportování dat

Data lze exportovat a importovat z počítače systému HC2 do počítače jiného systému HC2. Pomocí funkcí importu a exportu se přenášejí pouze datové soubory. Jakmile byla data importována, musí se s použitím importovaných dat vytvořit kmenový soubor.

### 6.10.1 Exportování dat

1. Na kartě **Periodic Check** klikněte na tlačítko **Measurements…** buď v panelu **Master Files**, nebo **Periodic Measurements** podle potřeby.

Otevře se dialogové okno **Measurements**.

2. Vyberte datový soubor pro export v seznamu a klikněte na tlačítko **Export**.

Otevře se dialogové okno s adresářem.

**Poznámka**: V případě exportu nezpracovaných dat kmenového souboru vyberte datový soubor, ze kterého byl vytvořen aktuální kmenový soubor.

- 3. Zadejte název souboru a s použitím adresáře přejděte na místo, kam se soubor uloží.
- 4. Klikněte na tlačítko **Save**.

Exportovaný soubor se uloží jako soubor \*.lcx.

#### 6.10.2 Importování dat

1. Na kartě **Periodic Check** klikněte na tlačítko **Measurements…** buď v panelu **Master Files**, nebo **Periodic Measurements** podle potřeby.

Otevře se dialogové okno **Measurements**.

**Poznámka**: Data z panelu **Master Files** mohou importovat pouze uživatelé s úrovní přístupu správce.

2. Klikněte na tlačítko **Import**.

Otevře se dialogové okno s adresářem.

- 3. S použitím adresáře přejděte na místo, kam se soubor uloží.
- 4. Vyberte soubor \*.lcx pro import.
- 5. Klikněte na tlačítko **Open** (Otevřít).

Data se naimportují do softwaru LumiCheck Plate a otevře se dialogové okno, v němž se uvádí, že import je dokončen.

6. Klikněte na **OK**.

Data se objeví v dialogovém okně **Measurements**.

7. Klikněte na **Close**.

Data se objeví v panelu **Periodic Measurements**.

## 6.11 Archivace dat

Data generovaná LumiCheck Plate lze archivovat na pevný disk počítače systému HC2. Čím více dat se akumuluje v databázi softwaru LumiCheck, tím více se prodlužuje doba odezvy pro spuštění softwaru LumiCheck Plate a prohlížení sestav. V případě, že je doba odezvy nepřijatelná, archivujte data pro zrychlení výkonu.

Po archivaci se data již nezobrazí, pokud se nezobrazí archiv. Data se již nikdy nevrátí do aktivního datového souboru zobrazovaného v softwaru LumiCheck Plate. Při prohlížení archivu se data zobrazí jako aktuální data. Sestavy a sestavy vývoje trendů se mohou generovat, ale data nelze přidat do archivu ani změnit. Archivní data jsou odstraněna a aktuální data se aktivují po obnovení. Kmenové soubory se nikdy archivují.

Software LumiCheck Plate nepodporuje archivaci na zařízení Universal Serial Bus (USB) ani načítaní z USB.

Následující postup mohou provádět pouze uživatelé s úrovní přístupu správce.

**Důležité upozornění**: Při archivaci dat se odstraní všechna data pro nástroje DML ze zobrazování v softwaru LumiCheck Plate a data nelze vrátit do aktivního datového souboru.

1. Na kartě **Utilities/Settings** klikněte na tlačítko **Archive Data…**.

Otevře se dialogové okno **Archive Data**.

2. Vyberte disk **C:\**, na němž bude uložen archiv.

**Důležité upozornění**: Nevybírejte jinou jednotku, protože datový soubor musí být uložen na správném místě, aby se mohl archiv zobrazit.

- 3. V dialogovém okně **Archive Description** (Popis archívu) zadejte krátký název, který popisuje typ archivovaných dat.
- 4. Klikněte na **OK**.

Aktuální datový soubor pro všechny přístroje DML se archivuje a lze jej zobrazit pomocí tlačítka View Archive data... (Zobrazit archivovaná data...). Viz "Zobrazení archivovaných dat", strana 81, kde najdete další pokyny.

#### 6.11.1 Zobrazení archivovaných dat

1. V kartě **Utilities/Settings** klikněte na **View Archive Data…**.

Otevře se dialogové okno **View Archive Data…** se seznamem minulých archivů. Každý archiv má datum a čas, kdy byla archivace provedena a rovněž popis zadaný uživatelem.

- 2. V dialogovém poli **Select the Archive Drive:** (Vybrat archivní jednotku:) vyberte disk obsahující archiv.
- 3. V dialogovém poli **Select the Archive to view:** (Vybrat archiv k zobrazení:) vyberte archiv k zobrazení.
- 4. Klikněte na **OK**.

Otevře se dialogové okno **Archived Data Warning** (Upozornění na archivovaná data) a zobrazí se tato zpráva:

"Právě si prohlížíte archivovaná data. Vaše změny NEBUDOU trvale uloženy. Pokud chcete obnovit aktuální data, klikněte na "Restore Current Data" na kartě "Utilities/Settings".

- 5. Klikněte na **OK**.
- 6. Zobrazení archivu.

**Důležité upozornění**: Neupravujte ani negenerujte data při prohlížení archivu, protože se změny neuloží.

7. Když dokončíte zobrazování archivu, klikněte na **Restore Current Data** na kartě **Utilities/Settings** pro návrat archivovaných dat do archivní složky.

Otevře se dialogové okno **Restore Current Data** a zobrazí se tato zpráva:

"Zobrazování archivovaných dat a obnova aktuálních dat se zastaví. Jste si jisti, že chcete pokračovat?"

8. Klikněte na **OK**.

## 7 Údržba

#### **UPOZORNĚNÍ Poškození přístroje**

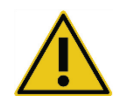

Neponořujte LumiCheck Plate do vody ani nedovolte, aby voda vnikla do komory LumiCheck Plate.

## 7.1 Běžné čištění

Čistěte pravidelně LumiCheck Plate měkkým papírovým ubrouskem namočeným v deionizované nebo destilované vodě. Vyhněte se kontaktu s jamkami vyzařujícími světlo, pokud na nich neulpěla špína nebo nečistoty. Nadměrné čištění jamek emitujících světlo může změnit světelný výkon a způsobit, že se pravidelná kontrola nezdaří. Nepoužívejte při čištění chemikálie, v opačném případě může dojít k poškození LumiCheck Plate.

Pokud LumiCheck Plate nepoužíváte, vypněte vypínač baterie přesunutím do polohy OFF. Vložte LumiCheck Plate do ochranného obalu.

## 7.2 Kalibrace

LumiCheck Plate nelze kalibrovat. LumiCheck Plate se používá k hodnocení stability přístroje DML a sleduje výkon přístroje pravidelným testováním funkcí přístroje DML.

V softwaru LumiCheck Plate se zavede soubor specifikací pro konkrétní přístroj DML. Specifikace pravidelné kontroly pro konkrétní přístroj DML jsou založeny na specifikacích stanovených kmenovým souborem. Soubor vývoje trendů poskytuje na bázi pravidelných kontrol konkrétní LumiCheck Plate a přístroje DML informace vývoje trendů výkonnosti LumiCheck Plate.

LumiCheck Plate slouží k včasnému varování o možném selhání přístroje DML a jako diagnostický přístroj v případě neúspěšného testu DNA *digene* HC2. Neúspěšná pravidelná kontrola pomocí LumiCheck Plate neanuluje předchozí výsledky zkoušky, protože každý test DNA *digene* HC2 obsahuje interní ověřovací kritéria, podle nichž se zkouška validuje.

U kombinace LumiCheck Plate a přístroje DML je průběžně sledován vývoj trendů prováděním pravidelných kontrol pomocí softwaru LumiCheck Plate. Po každé pravidelné kontrole jsou ve vygenerované sestavě k dispozici kritéria přijatelnosti a výsledky.

LumiCheck Plate je navržena s interním monitorovacím mechanismem, aby se zajistilo, že LumiCheck Plate funguje v předepsaném rozsahu napětí.

## 7.3 Výměna baterie LumiCheck Plate

Vyměňte baterii LumiCheck Plate podle potřeby. Další pokyny, jak zjistit, zda baterie potřebuje vyměnit, najdete v kapitole "Kontrola baterie LumiCheck Plate" na straně 56.

Náhradní baterie LumiCheck Plate jsou k dispozici ve společnosti QIAGEN. Náhradní sada baterie LumiCheck Plate obsahuje baterii, 4 šrouby a nástroj na testování baterie.

1. Zkontrolujte, zda je LumiCheck Plate vypnutá.

Viz "Zapnutí a vypnutí LumiCheck Plate", strana 56, kde najdete další pokyny.

2. Vyjměte 4 přístupové šrouby baterie pomocí dodaného šroubováku a odstraňte přístupový kryt.

**Poznámka**: Neodstraňujte žádné jiné šrouby. Odstranění jiných šroubů změní vlastnosti LumiCheck Plate.

- 3. Odpojte kabely baterie LumiCheck Plate.
- 4. Připojte kabely nové baterie LumiCheck Plate.
- 5. Nasaďte kryt a utáhněte 4 šrouby baterie. V případě, že se původní šrouby ztratí, použijte další dodané šrouby.
- 6. Proveďte kontrolu baterie, abyste se ujistili, zda nová baterie pracuje správně. Viz "Kontrola baterie LumiCheck Plate", strana 56, kde najdete další pokyny.

## 7.4 Likvidace baterie LumiCheck Plate

Zlikvidujte baterii LumiCheck Plate v souladu s národními a místními předpisy.

## 8 Odstraňování poruch

V této části naleznete pokyny k řešení chyb a odstraňování poruch. Další informace viz Uživatelská příručka k softwaru systému digene *HC2* a příslušná příručka uživatele k přístroji DML. Pokud vám doporučené kroky nepomohou problém vyřešit, obraťte se s žádostí o pomoc na oddělení Technické služby QIAGEN.

## 8.1 Kmenový soubor nebo pravidelná kontrola nevyhovuje

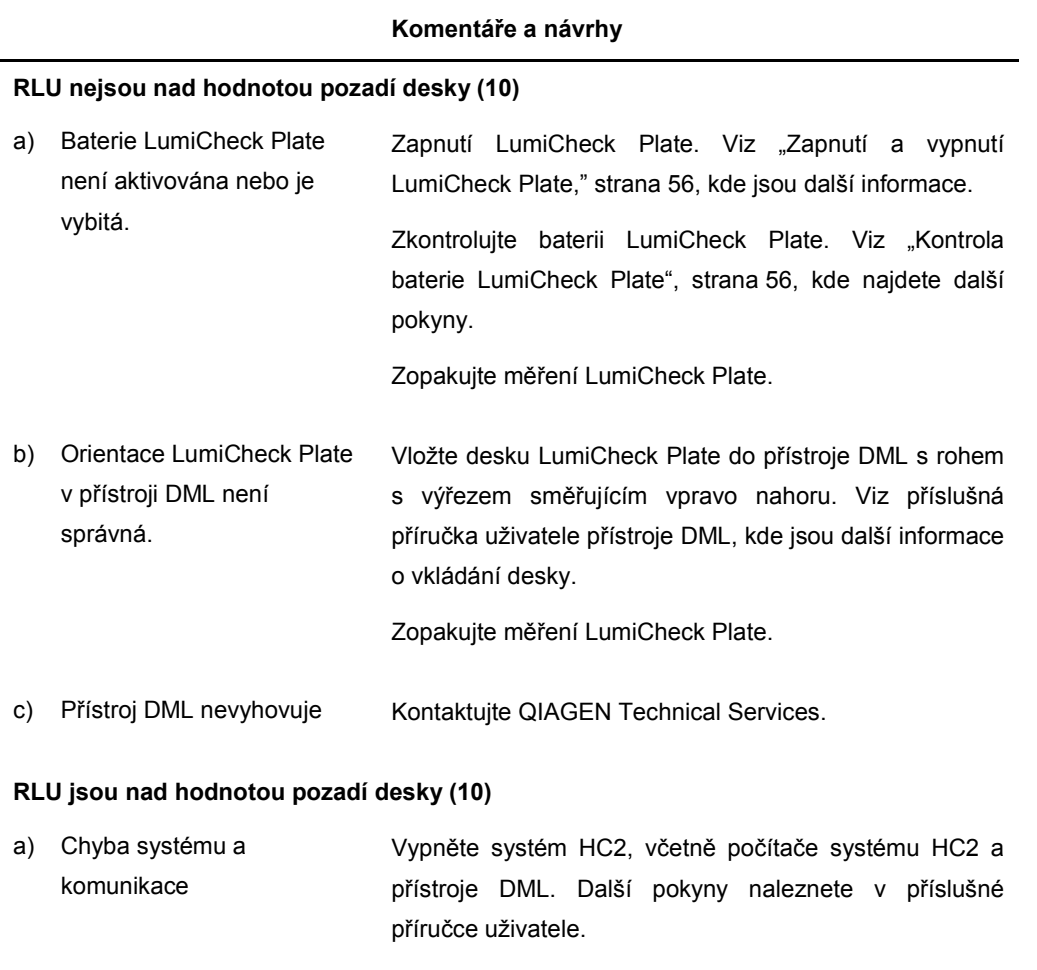

Počkejte 30 sekund a systém HC2 zapněte.

Zopakujte měření LumiCheck Plate.

#### **Komentáře a návrhy**

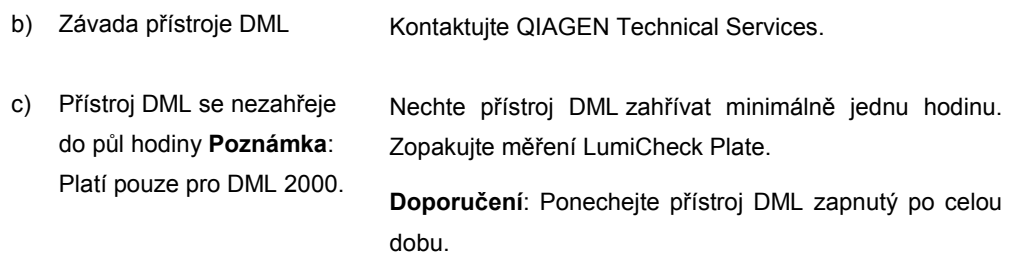

## 8.2 Měření pravidelné kontroly nevyhovuje

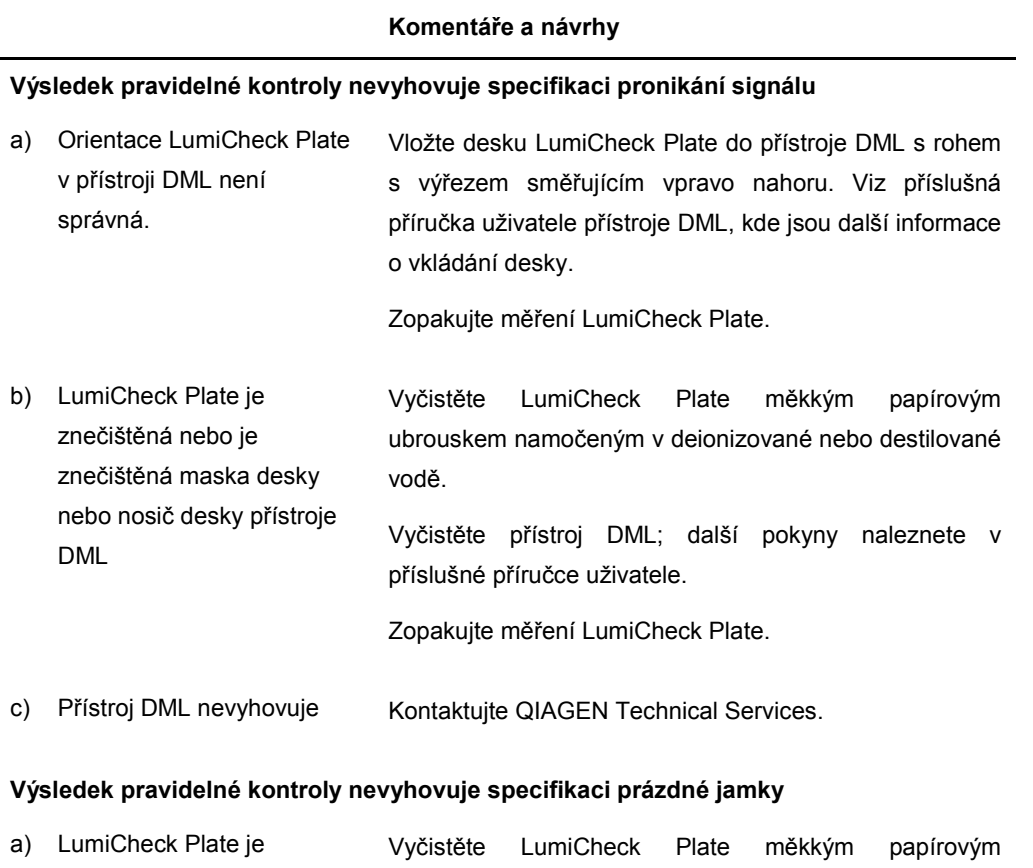

znečištěná nebo je znečištěná maska desky nebo nosič desky přístroje DML ubrouskem namočeným v deionizované nebo destilované vodě. Vyčistěte přístroj DML; další pokyny naleznete v příslušné příručce uživatele.

#### **Komentáře a návrhy**

Zopakujte měření LumiCheck Plate.

b) Chyba systému a komunikace Vypněte systém HC2, včetně počítače systému HC2 a přístroje DML. Další pokyny naleznete v příslušné příručce uživatele.

Počkejte 30 sekund a systém HC2 zapněte.

Zopakujte měření LumiCheck Plate.

c) Přístroj DML nevyhovuje Kontaktujte QIAGEN Technical Services.

#### **Jamka A8 nevyhovuje specifikaci pro normalizovaný poměr nebo RLU**

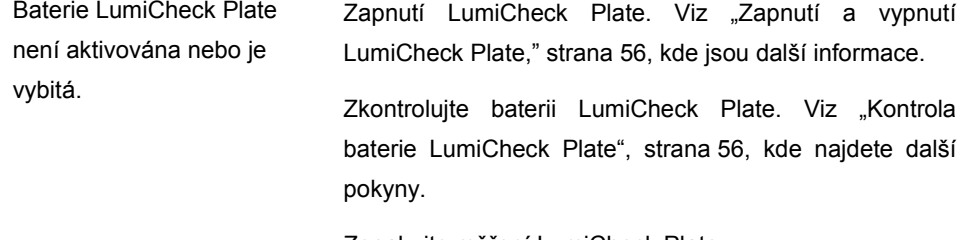

Zopakujte měření LumiCheck Plate.

#### **Individuální selhání některé z jamek A1 až A7**

a) Chyba systému a komunikace Vypněte systém HC2, včetně počítače systému HC2 a přístroje DML. Další pokyny naleznete v příslušné příručce uživatele.

Počkejte 30 sekund a systém HC2 zapněte.

Zopakujte měření LumiCheck Plate.

b) LumiCheck Plate je znečištěná nebo je znečištěná maska desky nebo nosič desky přístroje DML Vyčistěte LumiCheck Plate měkkým papírovým ubrouskem namočeným v deionizované nebo destilované vodě. Vyčistěte přístroj DML; další pokyny naleznete v příslušné příručce uživatele.

Zopakujte měření LumiCheck Plate.

c) Jedna jamka je poškozena Kontaktujte QIAGEN Technical Services.

## **Komentáře a návrhy**

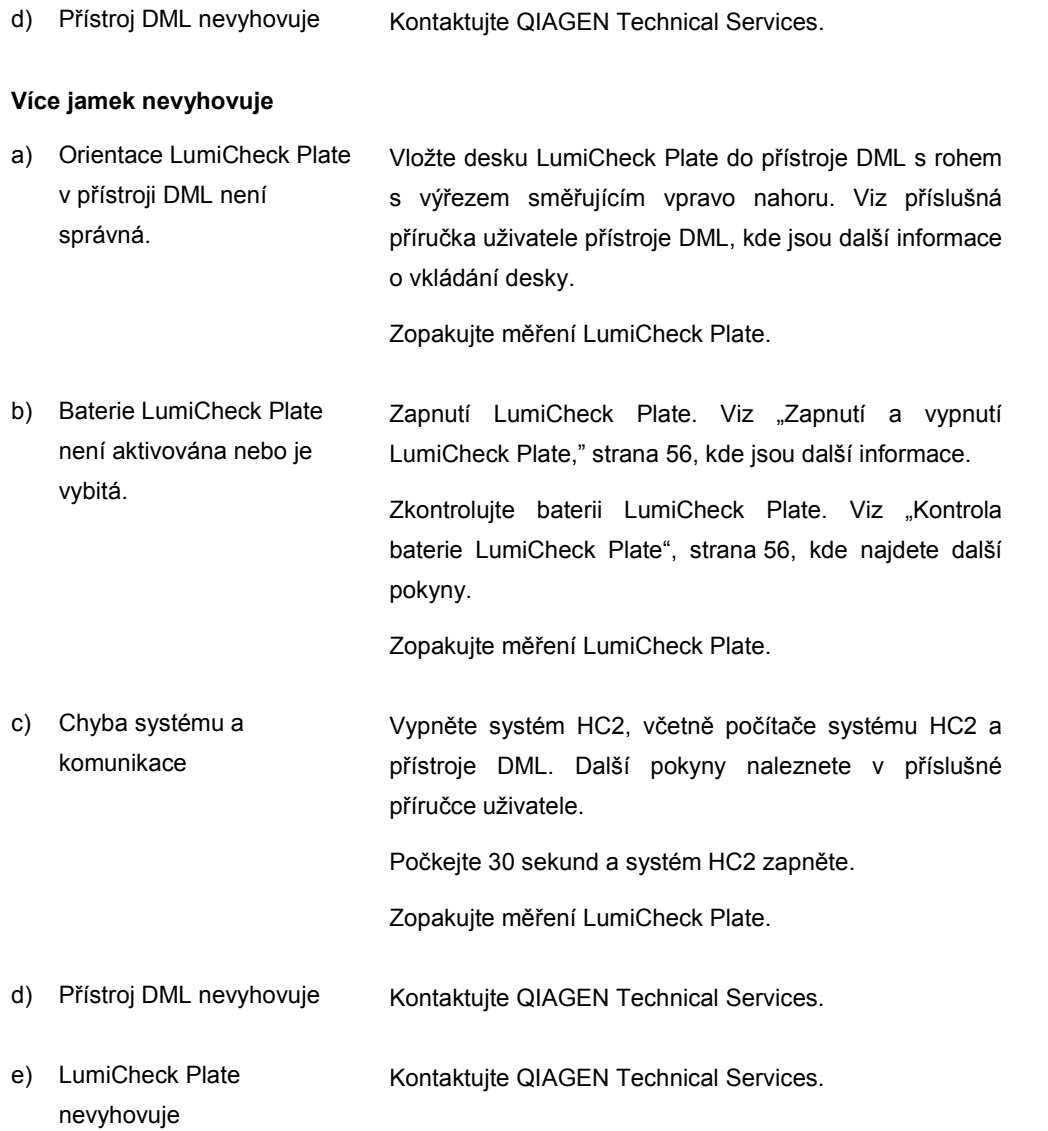

## 8.3 Softwarové zprávy

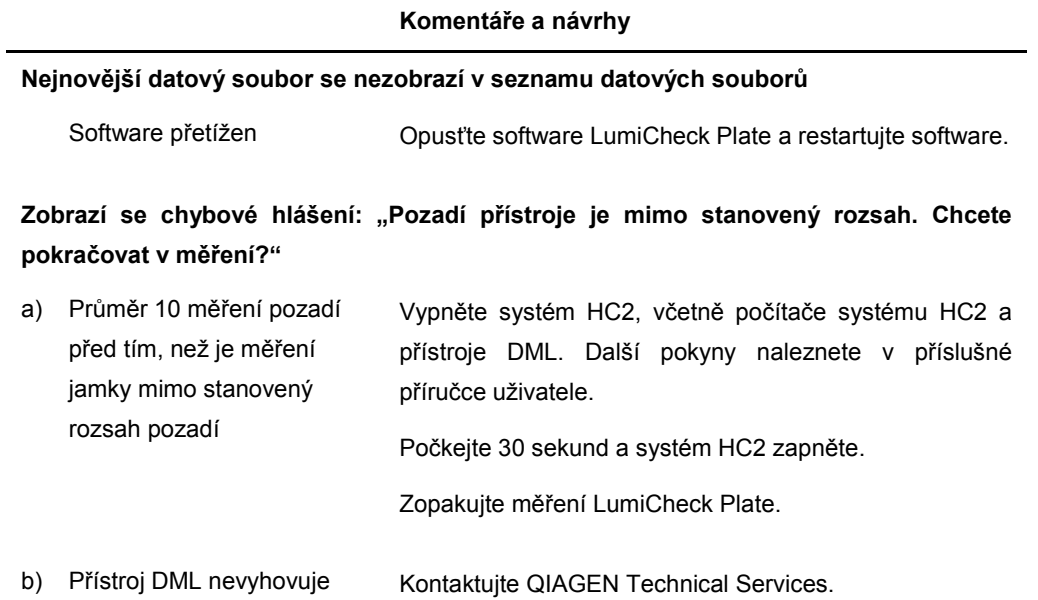

# Informace pro objednání

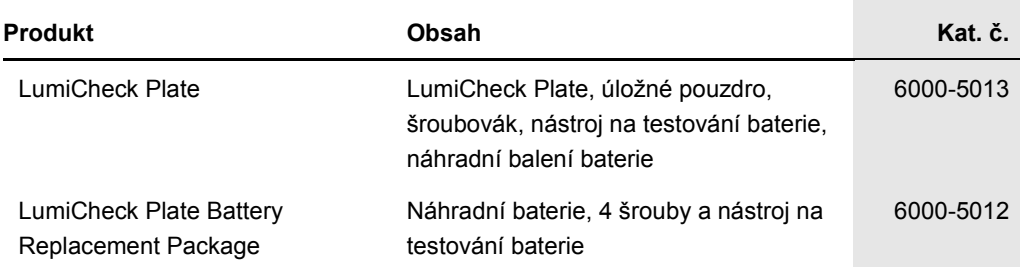

# Příloha A – Technická údaje

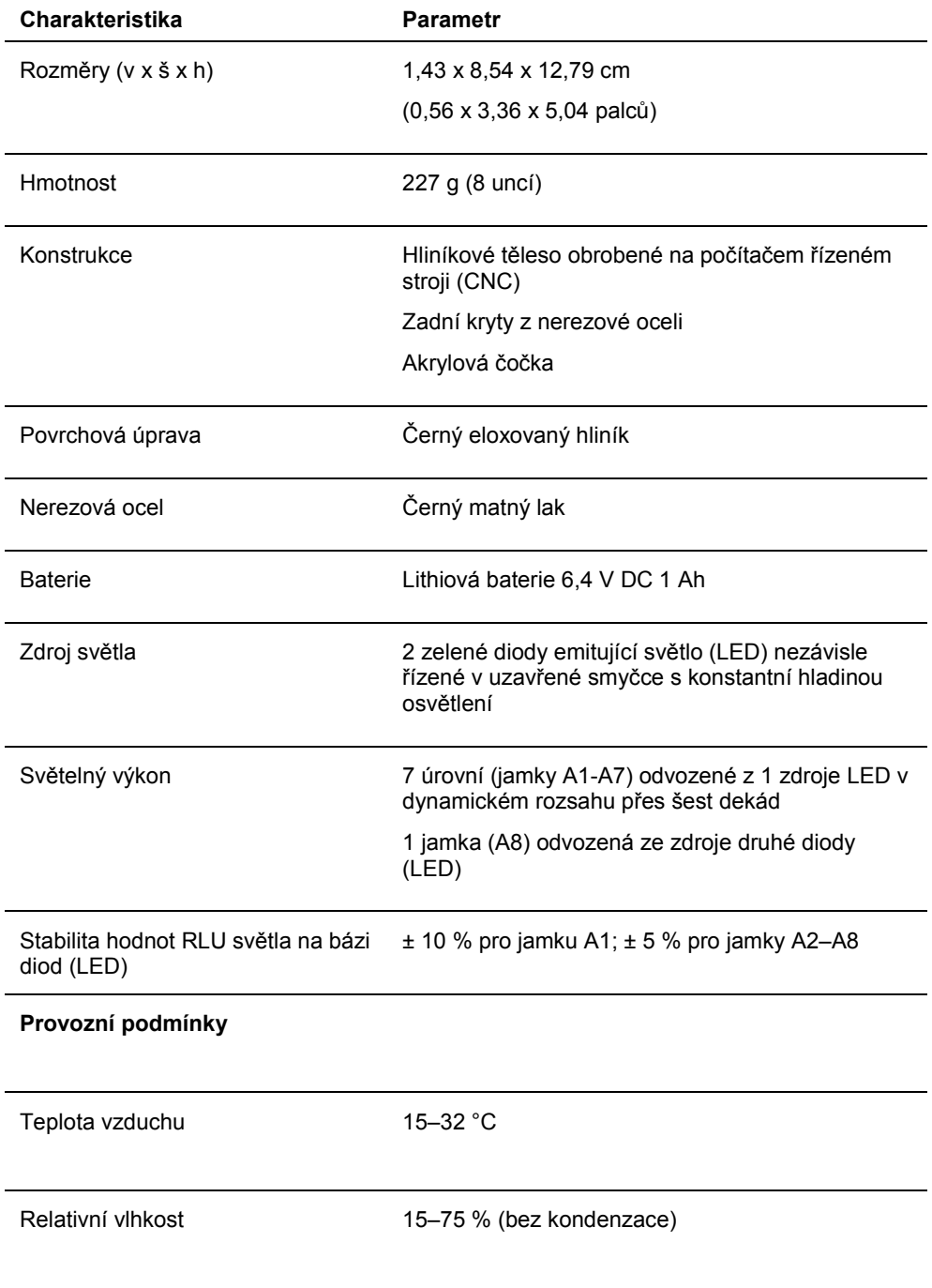

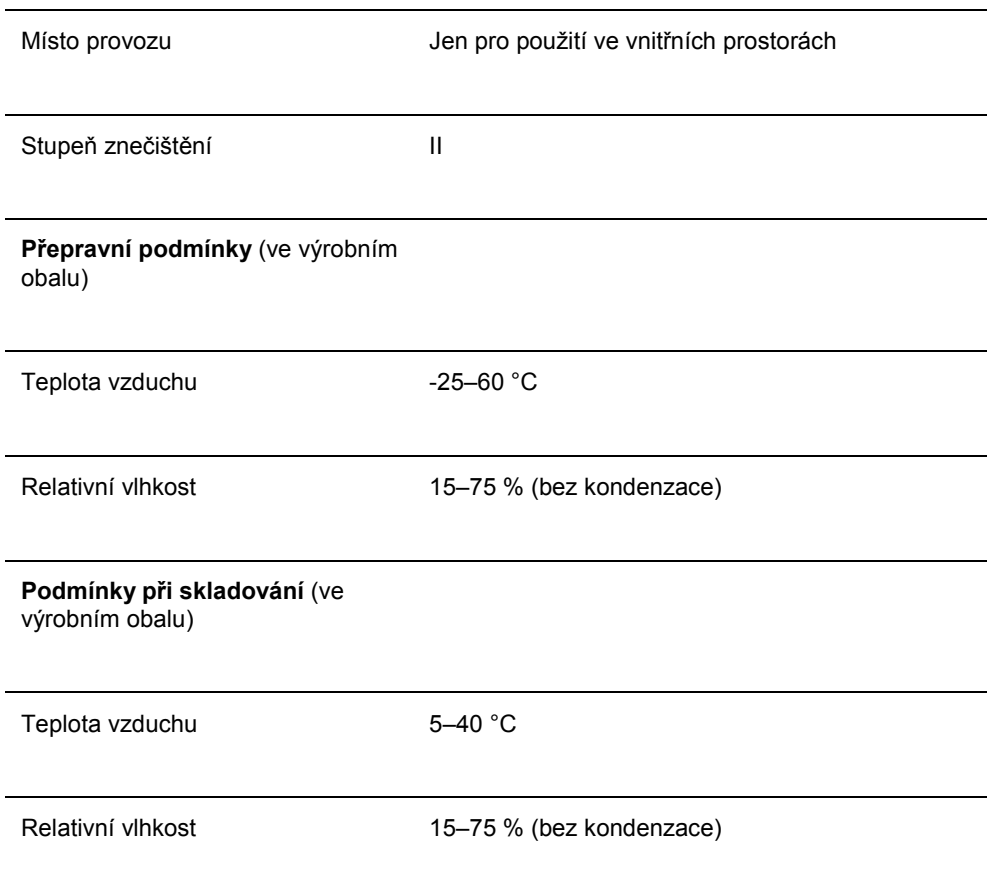

# Příloha B – Odpadní elektrické a elektronické zařízení (OEEZ)

V této části jsou uvedeny informace o nakládání s použitým elektrickým a elektronickým zařízením ze strany uživatelů.

Přeškrtnutý symbol popelnice na kolečkách (viz níže) znamená, že tento výrobek nesmí být likvidován s jiným odpadem; musí se odevzdat do schváleného zpracovatelského zařízení nebo do určeného sběrného místa k recyklaci podle místních zákonů a předpisů.

Oddělený sběr a recyklace elektronického odpadu v době likvidace pomáhá chránit přírodní zdroje a zajišťuje, že bude výrobek recyklován způsobem, který chrání lidské zdraví a životní prostředí.

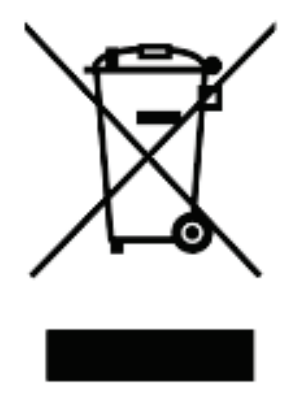

Recyklaci může zajistit společnost QIAGEN na požádání za dodatečné náklady. V Evropské unii v souladu se specifickými recyklačními požadavky na OEEZ a v případě, že náhradní výrobek dodává společnost QIAGEN, je zajištěna recyklace elektronického zařízení označeného OEEZ zdarma.

Pro recyklaci elektronického vybavení kontaktujte místní prodejní zastoupení QIAGEN s žádostí o potřebný formulář pro vrácení výrobku. Po podání formuláře se s vámi spojí zástupce QIAGEN, který buď požádá o doplňující informace pro naplánování sběru elektronického odpadu, nebo vám poskytne individuální nabídku.

## Rejstřík

Aktivační spínač 18, 20 Archiv zobrazit 80 Archivovat data 79 Baterie 19 likvidace 82 nahradit 82 Bezpečnostní informace elektrická bezpečnost 14 likvidace odpadu 14 správné použití 13 Data archiv 79 export 78 import 78 Dialogové okno 25, 37, 42 Instalace software 21 Jamky vyzařující světlo 18 Karta 23, 26, 28, 31, 32 Karta Luminometer Settings DML 2000 39 DML 3000 35 Kmenový soubor 56 odstranit 59 odstranit měření 58 provést měření 56 tisknout 58 vytvořit 59 Koeficient optického zeslabovače 54 LumiCheck Plate čištění 81 hardwarové komponenty 17 kalibrace 81 kontrola baterie 55 požadavky na použití 46 softwarové komponenty 20 zapnout a vypnout 55 **LumiCheckPlate** operační systém 10 Mechanický test 51 Odečet pozadí desky (10) 53 Odečet výchozí hodnoty pozadí (100) 52, 53 **Odinstalace** software 21 Okno 44

Pravidelná kontrola 56, 60 analyzovat 63 odstranit 63 odstranit měření 62 provést měření 61 tisknout měření 62 Přístroj DML 49 mechanický test 51 odstranit 55 přidat 50 ruční ovládání 54 upravit nastavení 51 Pronikání signálu 18 QIAGEN Microplate System informace 22 Selhání kmenový soubor 83 měření pravidelné kontroly 84 pravidelná kontrola 83 softwarové zprávy 87 Sestava vývoje trendů generovat 73 Sestavy analýza koeficientu optického zeslabovače 71 nastavené hodnoty kmenového souboru pravidelné kontroly LumiCheck 65 pravidelný test LumiCheck 67 zobrazení 64 Sestavy vývoje trendů pozadí desky (10) 76 pravidelná kontrola 73 výchozí hodnota pozadí (100) 76 Síťový vypínač 18, 19 **Software** instalace 21 odinstalace 21 Software LumiCheck Plate přihlášení 46 Softwarové zprávy 87 Šrouby baterií 18 Technické údaje 89 Test baterie 18, 20 Upozornění 13 Úroveň přístupu obsluha 47 správce 48 Uživatel

odstranit 49 přidat 48 správa 47

upravit 49 Varování 13 Záhlaví laboratoři 47

Objednávky: **www.qiagen.com/contact |** Technická podpora: support.qiagen.com **|** Webové stránky: www.qiagen.com